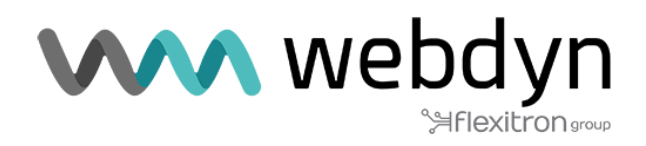

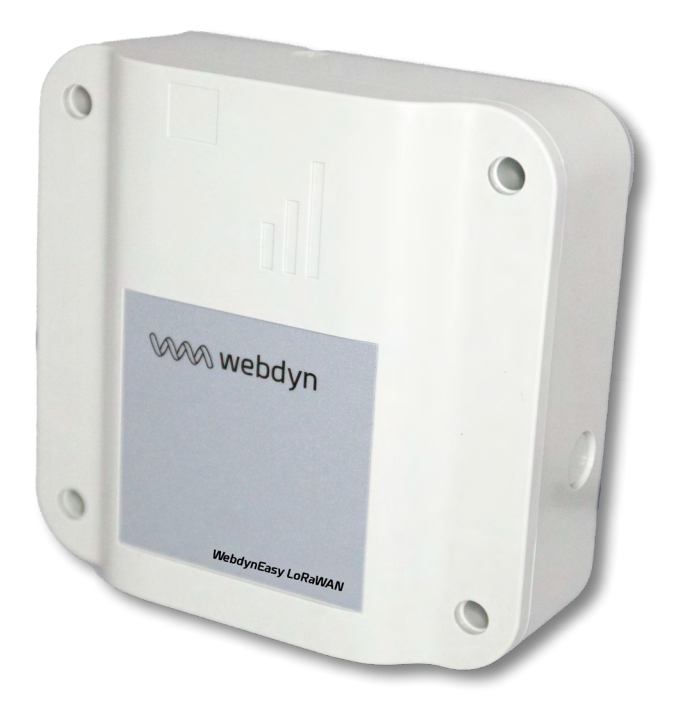

# **WebdynEasy LoRaWAN**

Manuel d'utilisation

www.webdyn.com

## Index

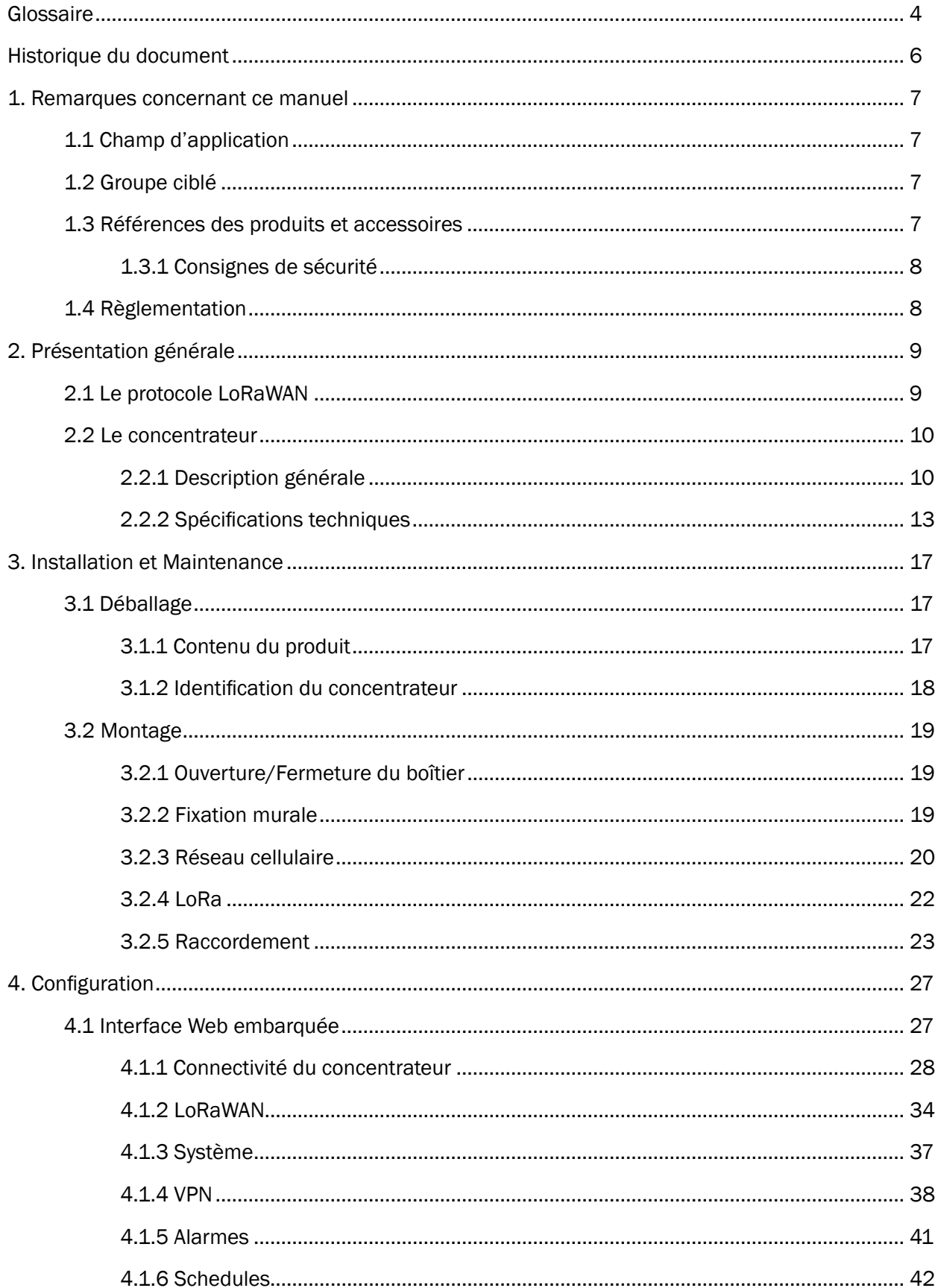

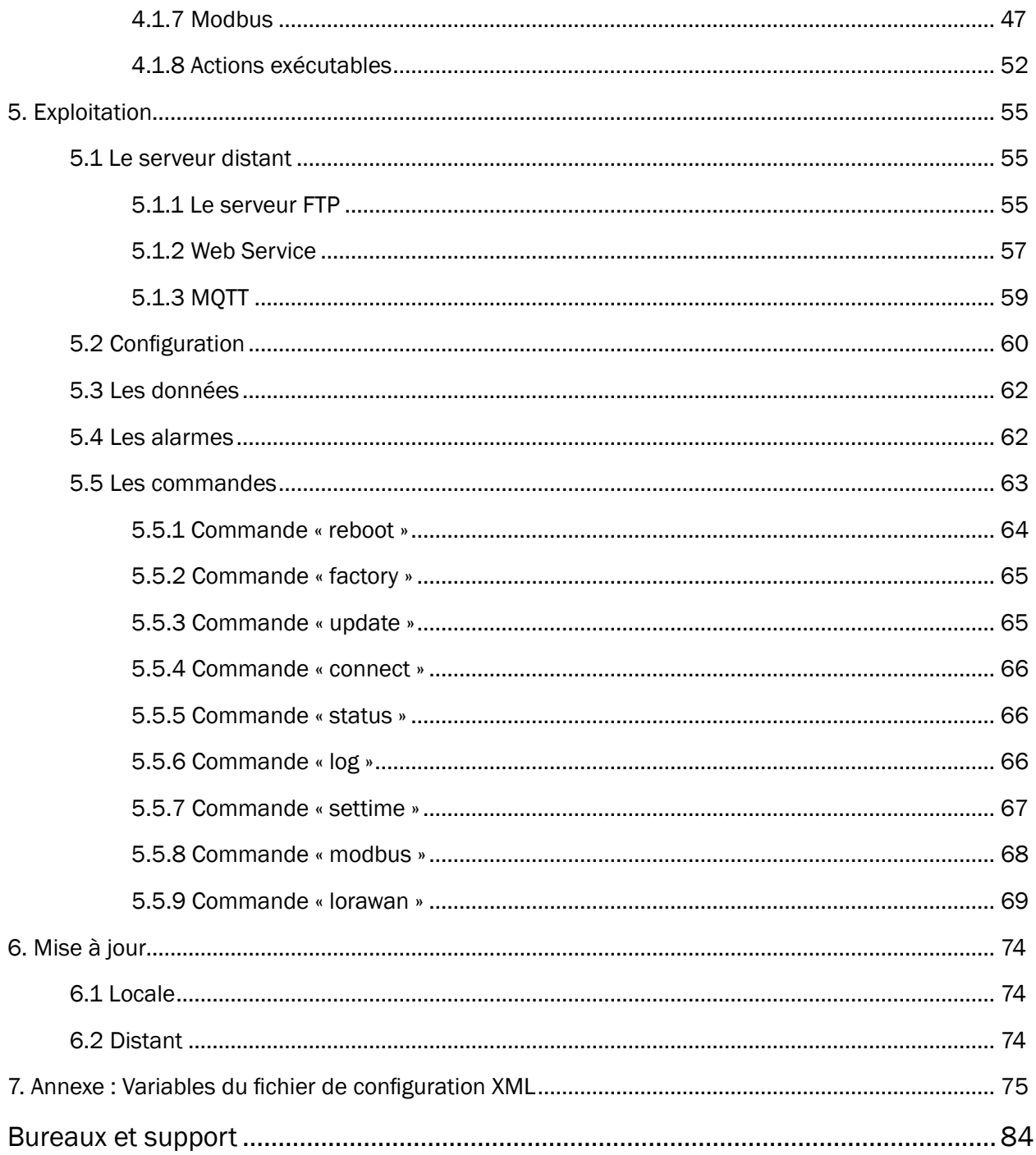

## <span id="page-3-0"></span>Glossaire

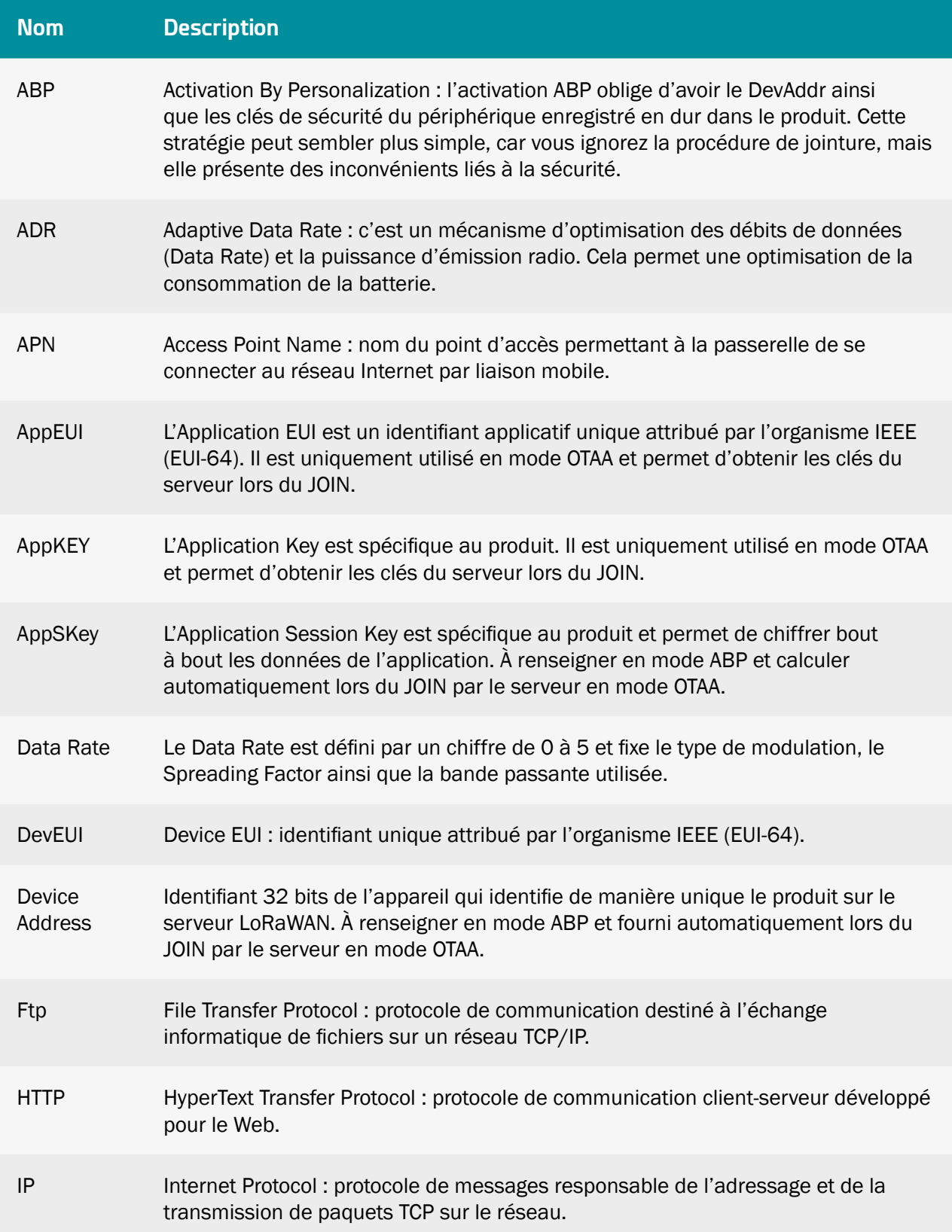

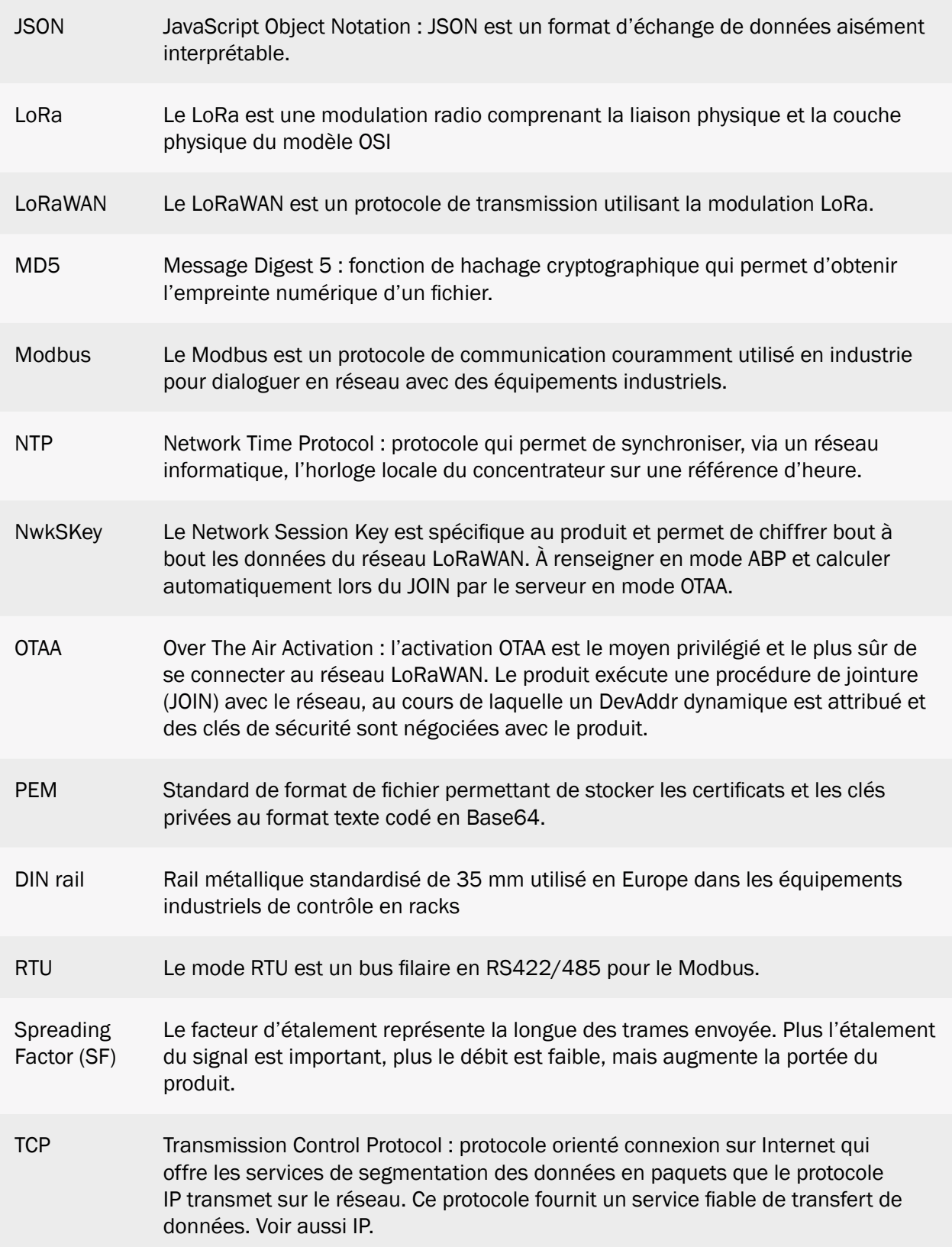

<span id="page-5-0"></span>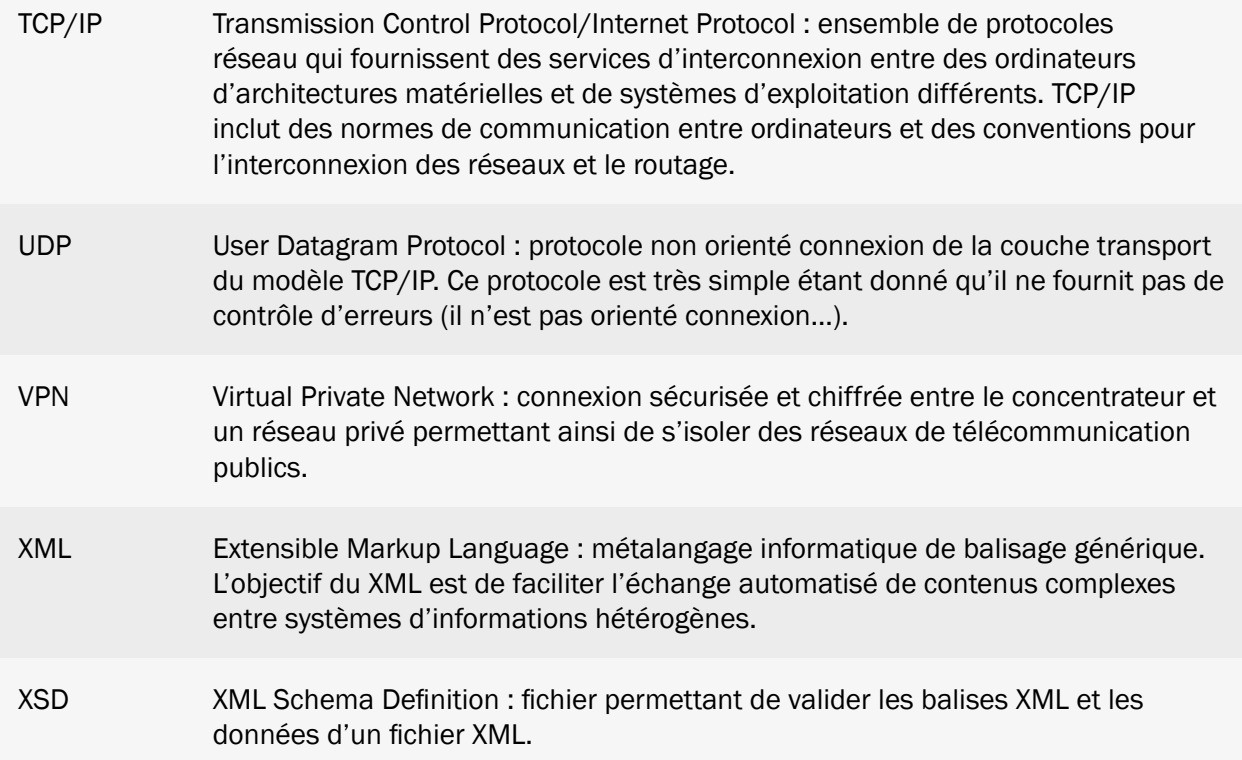

## Historique du document

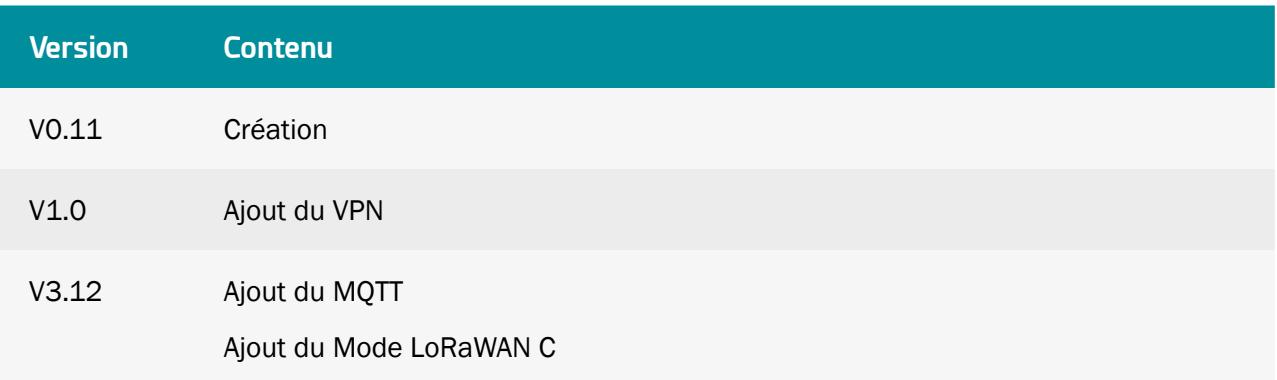

## <span id="page-6-0"></span>1. Remarques concernant ce manuel

Ce guide décrit le montage, l'installation et la configuration du concentrateur, ainsi que l'exploitation à distance.

### 1.1 Champ d'application

La présente description technique est valable pour les concentrateurs WebdynEasy LoRaWAN à partir de la version de matériel V1 et de la version logicielle V1.0.

### 1.2 Groupe ciblé

Ce guide s'adresse aux installateurs et utilisateurs des concentrateurs WebdynEasy LoRaWAN mais également aux personnes utilisant nos capteurs Sens'RF LoRaWAN.

### 1.3 Références des produits et accessoires

Concentrateur LoRaWAN :

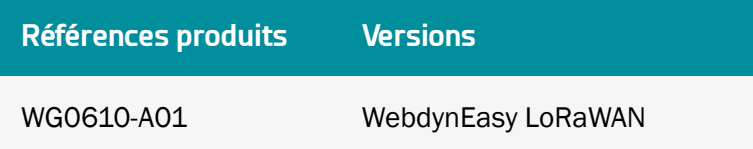

### Capteur LoRaWAN Webdyn compatible :

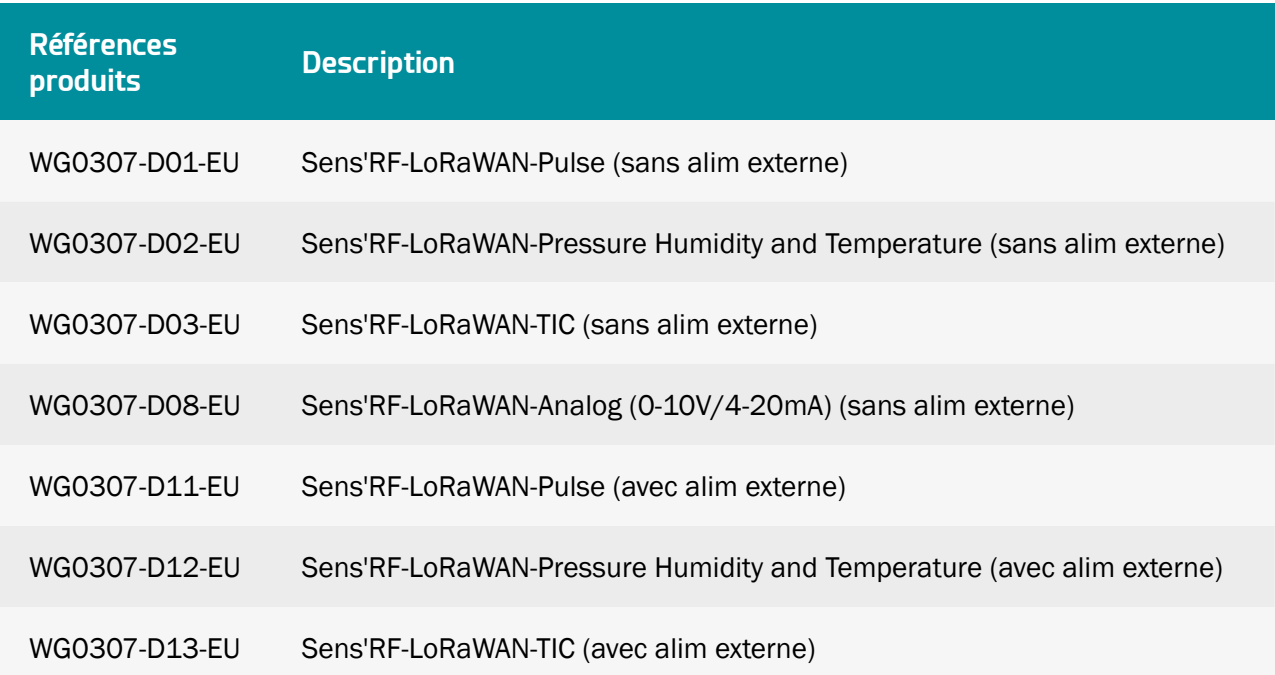

#### <span id="page-7-0"></span>WG0307-D18-EU Sens'RF-LoRaWAN-Analog (0-10V/4-20mA) (avec alim externe)

### 1.3.1 Consignes de sécurité

Respectez impérativement toutes les consignes de sécurité figurant dans ce manuel.

Tout non-respect de ces consignes risque d'endommager les appareils et représenter un danger pour les personnes.

Raccordement électrique :

- Tous les travaux de câblage doivent impérativement être effectués par un électricien qualifié spécialisé.
- Veuillez respecter toutes les consignes de sécurité figurant dans la documentation des équipements.

 Le produit WebdynEasy peut être endommagé par des décharges électrostatiques (ESD). Lorsque l'équipement est ouvert, ne pas réaliser d'opérations autres que celles prévues dans cette notice. Évitez tout contact avec les composants.

 Équipement de classe 3 : l'appareil fonctionne en très basse tension de sécurité (TBTS) (50V maximum). L'abaissement de tension doit être réalisé à l'aide d'un transformateur de sécurité, réalisant une isolation galvanique sûre entre le primaire et le secondaire.

Ne pas installer l'équipement près d'une source de chaleur ou à une hauteur supérieure à 2m.

 Pour le nettoyage du produit, vous servir uniquement d'un chiffon légèrement humide pour nettoyer et essuyer délicatement les surfaces. Ne jamais utiliser des agents chimiques agressifs ou solvants susceptibles d'altérer la matière plastique ou de corroder les éléments métalliques.

 Afin d'optimiser la sensibilité de réception Radio et cellulaire Modem, il est impératif de laisser un espace vide autour des antennes de 20 cm.

### 1.4 Règlementation

The product complies with the European directives according to the EU Declaration of Conformity available from Webdyn or on website: www.webdyn.com.

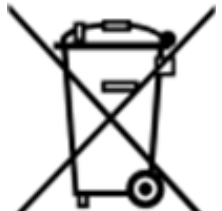

 Recyclage : les directives européennes transposées relatives aux déchets de piles et d'équipements électriques et électroniques, encadrent les actions nécessaires pour limiter l'impact

<span id="page-8-0"></span>négatif de la fin de vie du produit. Ces produits font l'objet d'une collecte séparée. Utiliser un centre de collecte et de traitement des piles agréé ou contacter Webdyn.

## 2. Présentation générale

Le concentrateur WebdynEasy LoRaWAN fait partie d'une gamme de concentrateurs Webdyn dédiée aux réseaux sans fil. La fonctionnalité principale du concentrateur est d'être une passerelle LoRaWAN afin de créer son réseau LoRaWAN et de récupérer les données des différents capteurs LoRa déployés à proximité. La passerelle LoRaWAN intègre 2 modes de fonctionnement :

- Packet Forwarder
- Packet Forwarder avec serveur LoRaWAN embarqué

Le concentrateur permet également de communiquer avec des équipements Modbus en mode IP ou mode RTU.

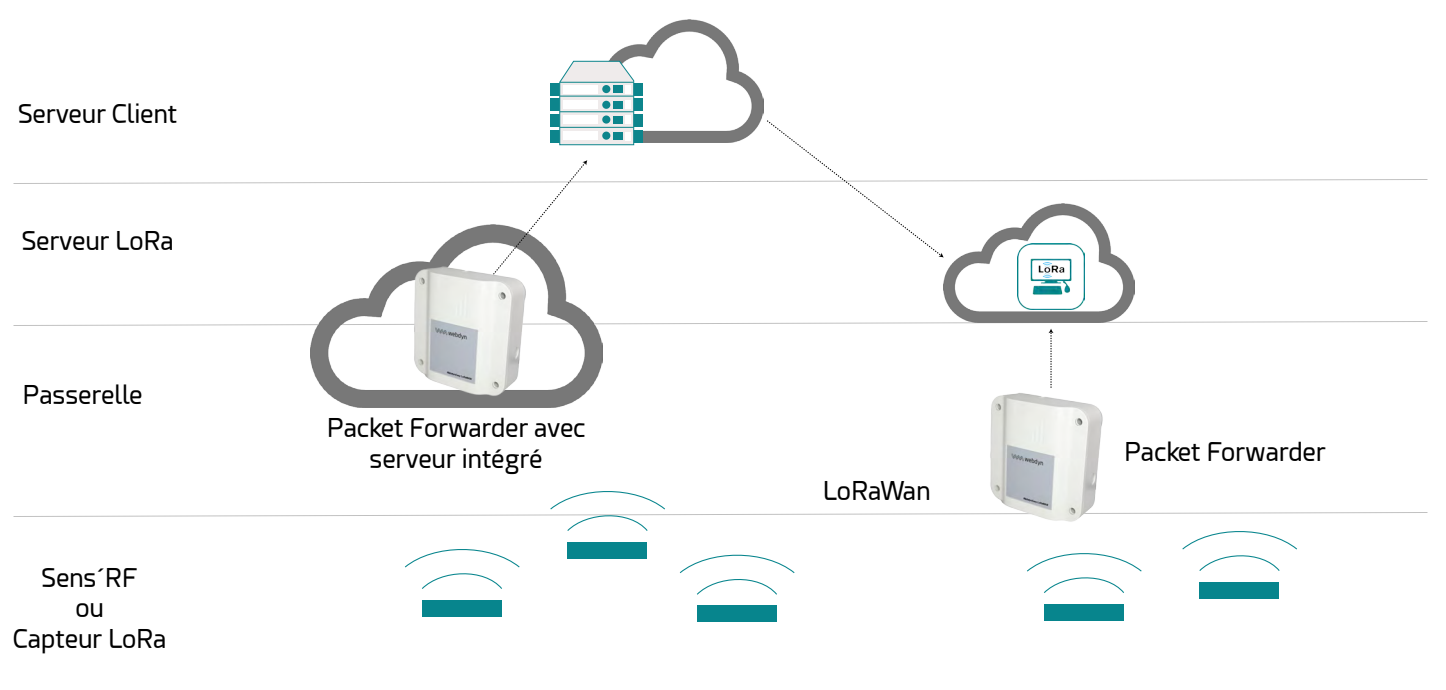

Schéma de principe d'une solution complète en LoRaWAN

### 2.1 Le protocole LoRaWAN

LoRaWAN est un protocole de communication s'appuyant sur la modulation LoRa. Ce protocole de communication utilise plusieurs bandes radio (ISM) utilisables sans licence dans la gamme 868 MHz en Europe. Sur un réseau LoRaWAN, les modules radio ne sont pas associés à une seule station de base. Les données qu'ils transmettent sont relayées par de multiples stations de bases. Chacune

transmettant l'information reçue d'un module radio à travers une passerelle vers le serveur de gestion. L'intelligence et la complexité sont déportées vers ce serveur qui gère la redondance d'information, la vérification de l'intégrité, la confirmation de réception, l'adaptation du débit et de la puissance d'émission des capteurs.

### <span id="page-9-0"></span>2.2 Le concentrateur

Le concentrateur a pour but de collecter des données en LoRaWAN et/ou en Modbus et de les transmettre périodiquement vers un serveur distant (SI) en Ethernet ou 3G/4G.

### 2.2.1 Description générale

#### 2.2.1.1 Extérieur

Face avant du boîtier :

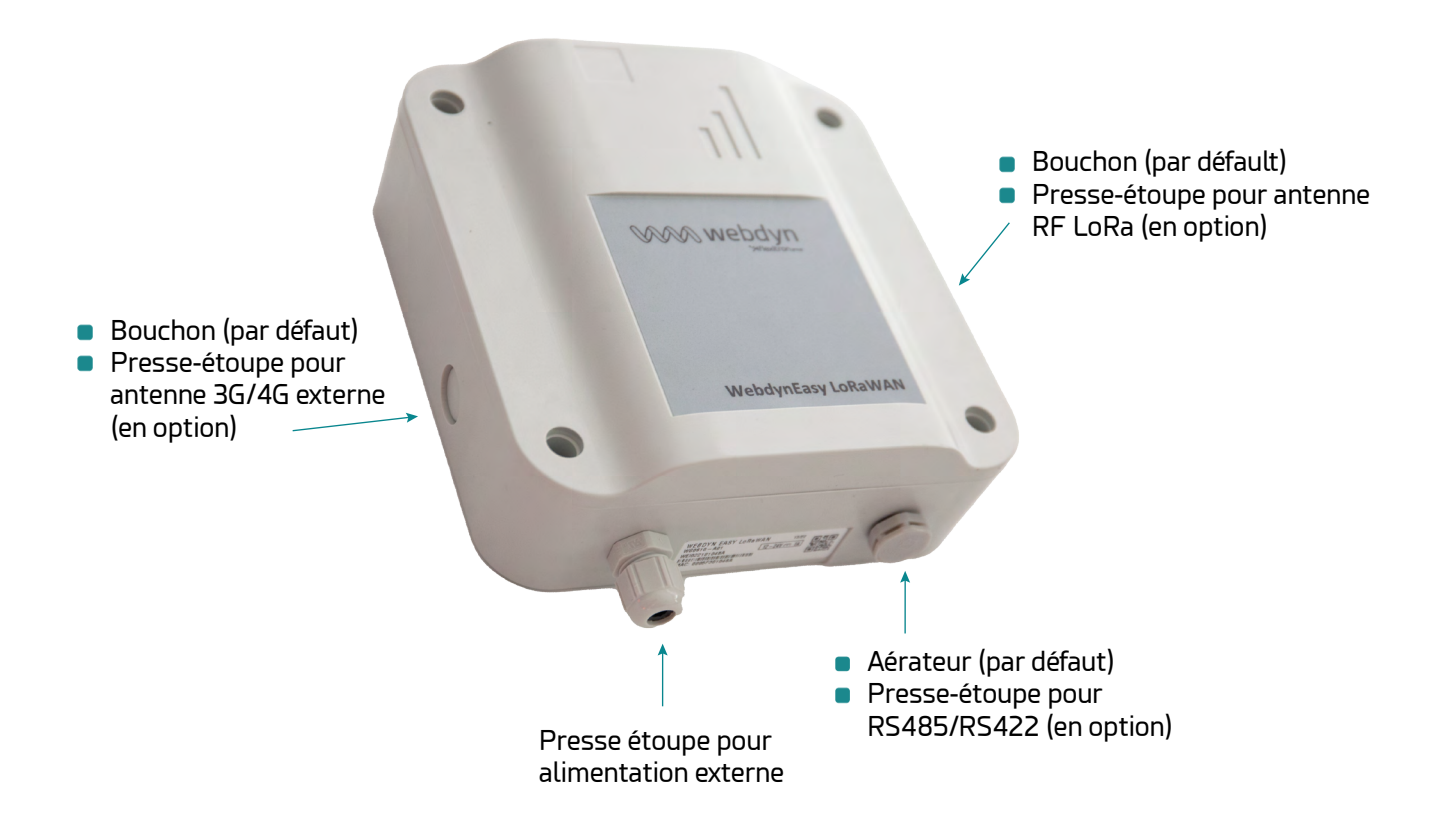

### 2.2.1.2Intérieur

Intérieur du boîter :

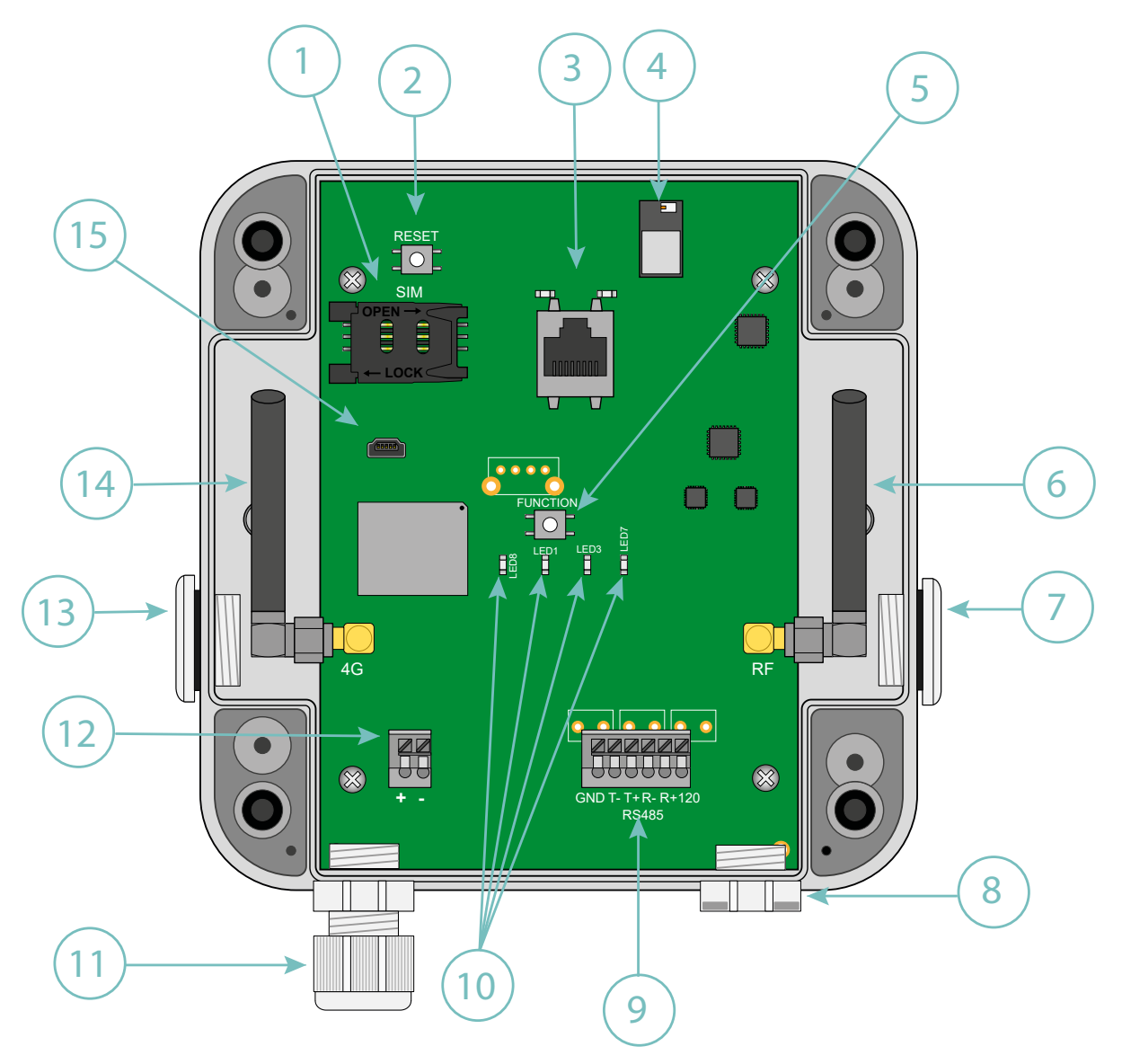

- 1. Support carte SIM
- 2. Bouton Reset
- 3. Connecteur RJ45 avec ses Leds
- 4. Bluetooth BLE (évolution futur)
- 5. Bouton Request (identifié FUNCTION sur la carte)
- 6. Antenne SMA de la radio RF LoRa
- 7. Sortie du boîtier pour antenne externe de la radio RF LoRa (optionnel)
- 8. Sortie du boîtier pour RS485/422

#### 9. 1 port RS485/422

### 10. Voyants :

- LED 8: Power
- LED 3: Modem
- LED 1: CPU
- LED 7: LoRa
- 11. Sortie du boîtier pour alimentation externe
- 12. Bornier pour alimentation externe 12/24V
- 13. Sortie du boîtier pour antenne externe du Modem 3G/4G (optionnel)
- 14. Antenne SMA du Modem 3G/4G
- 15. Connecteur mini-USB (réservé)

### Voyants :

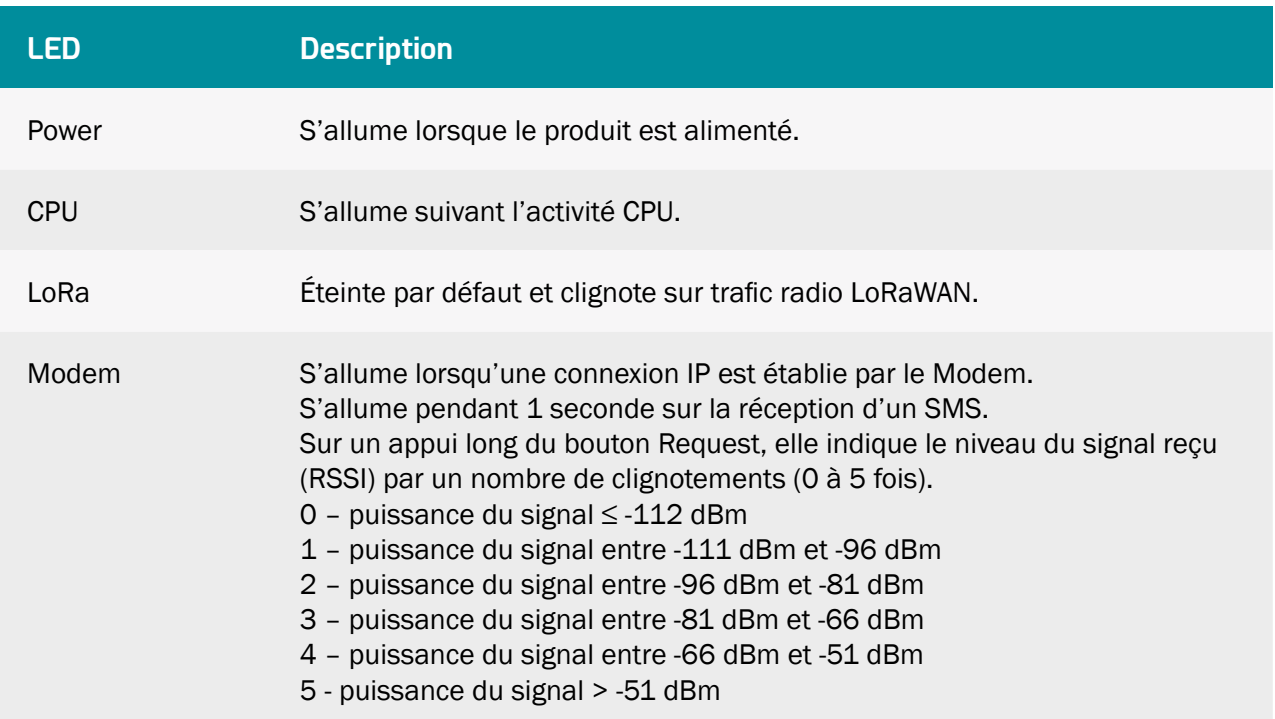

#### <span id="page-12-0"></span>Boutons :

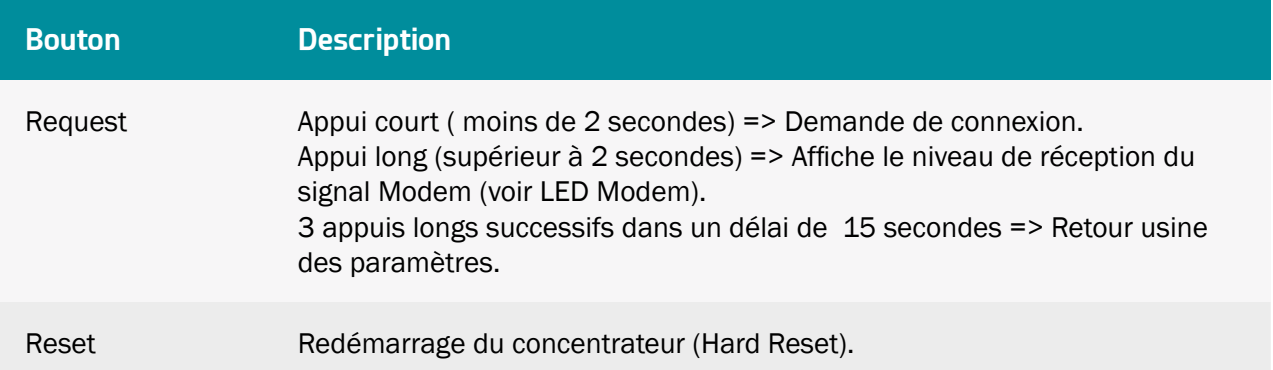

Ne jamais faire 7 appuis du bouton RESET en moins de 30 secondes. Sinon le concentrateur se trouvera dans un mode spécial qui bloquera son démarrage. Pour sortir de ce mode, il faudra procéder à un nouveau RESET du concentrateur.

 L'utilisateur final devra s'assurer que son installation avec antennes déportées réponde aux normes CEM en vigueur.

### 2.2.2 Spécifications techniques

### 2.2.2.1Caractéristiques générales

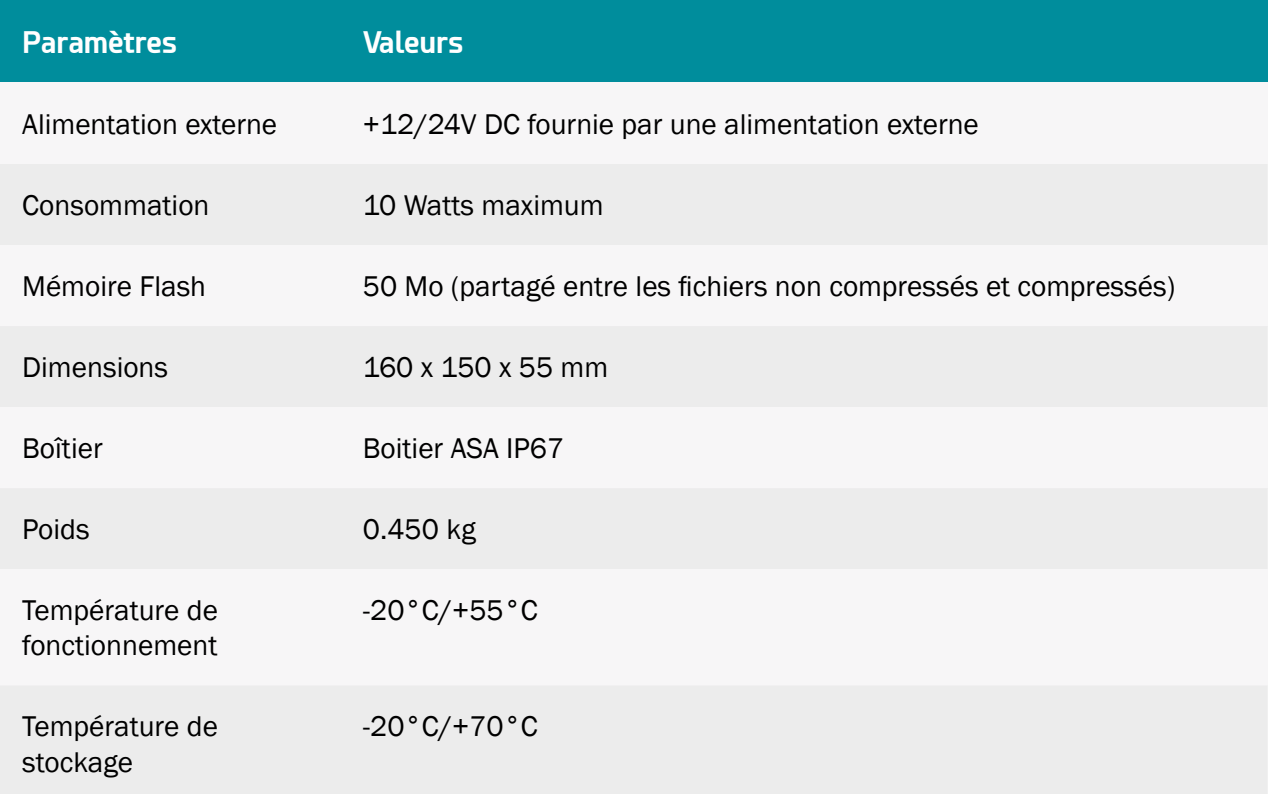

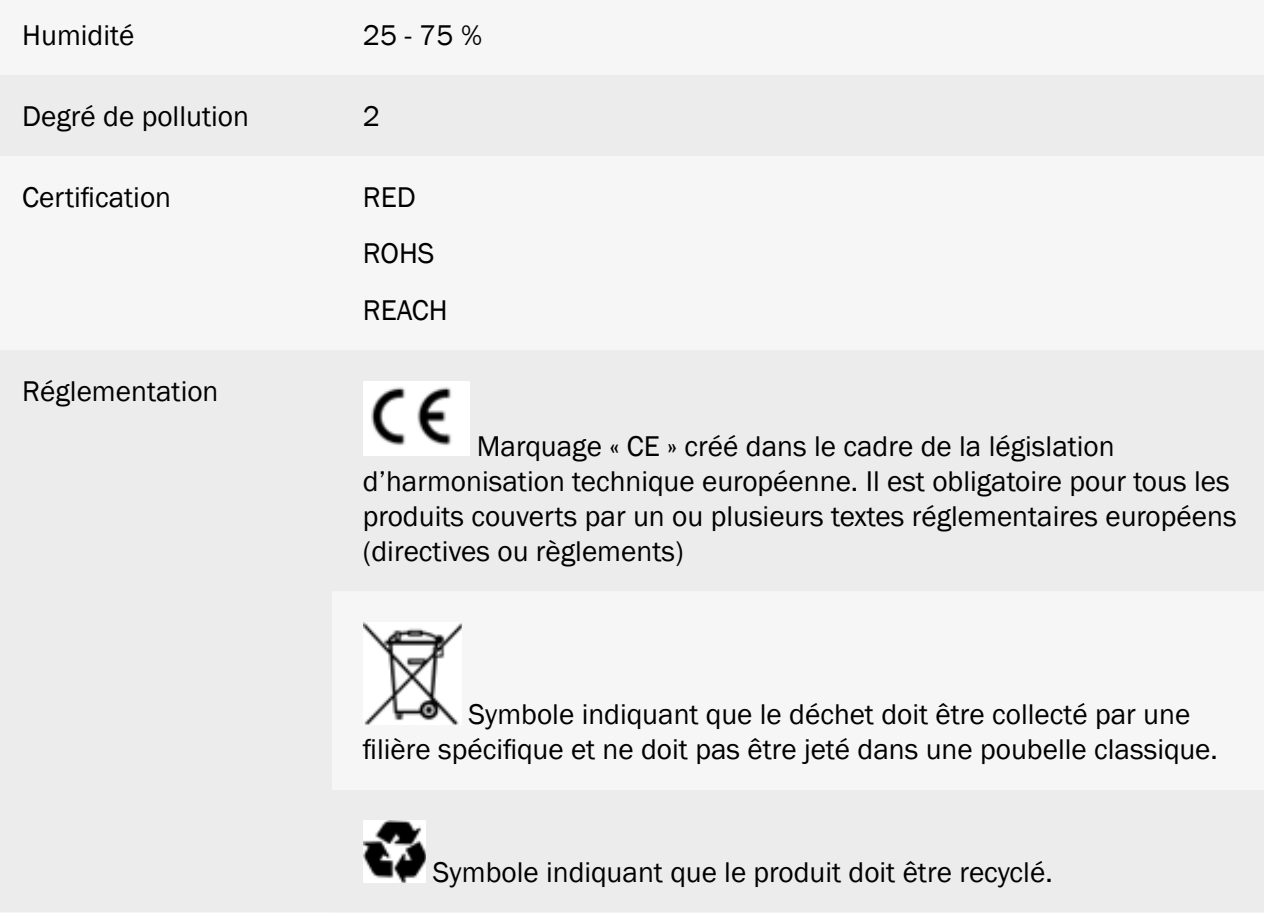

### 2.2.2.2 Caractéristiques Techniques

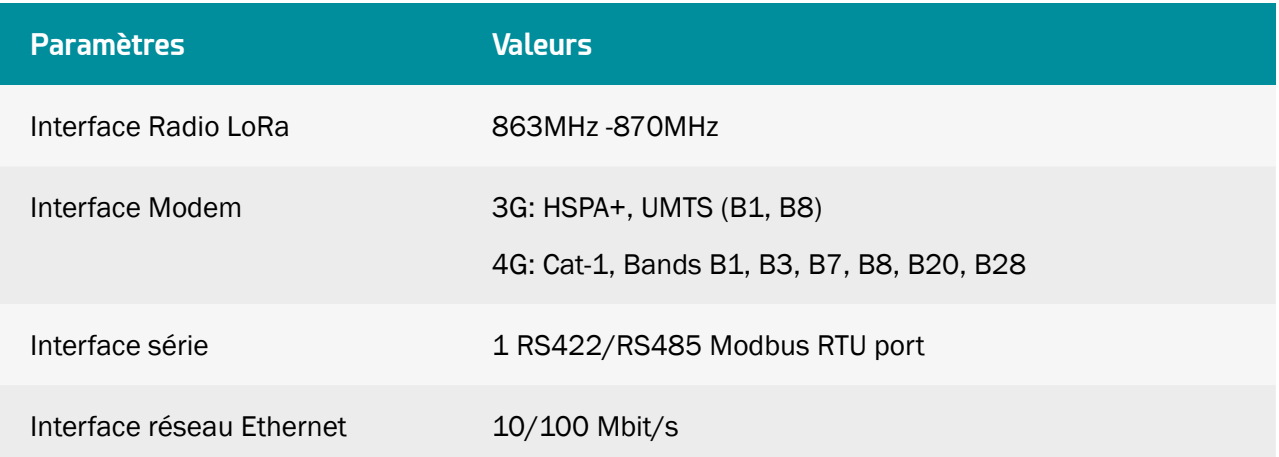

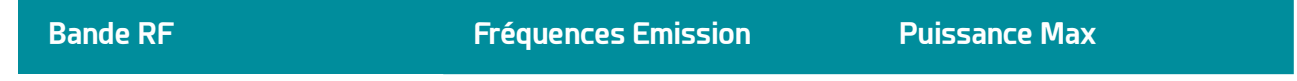

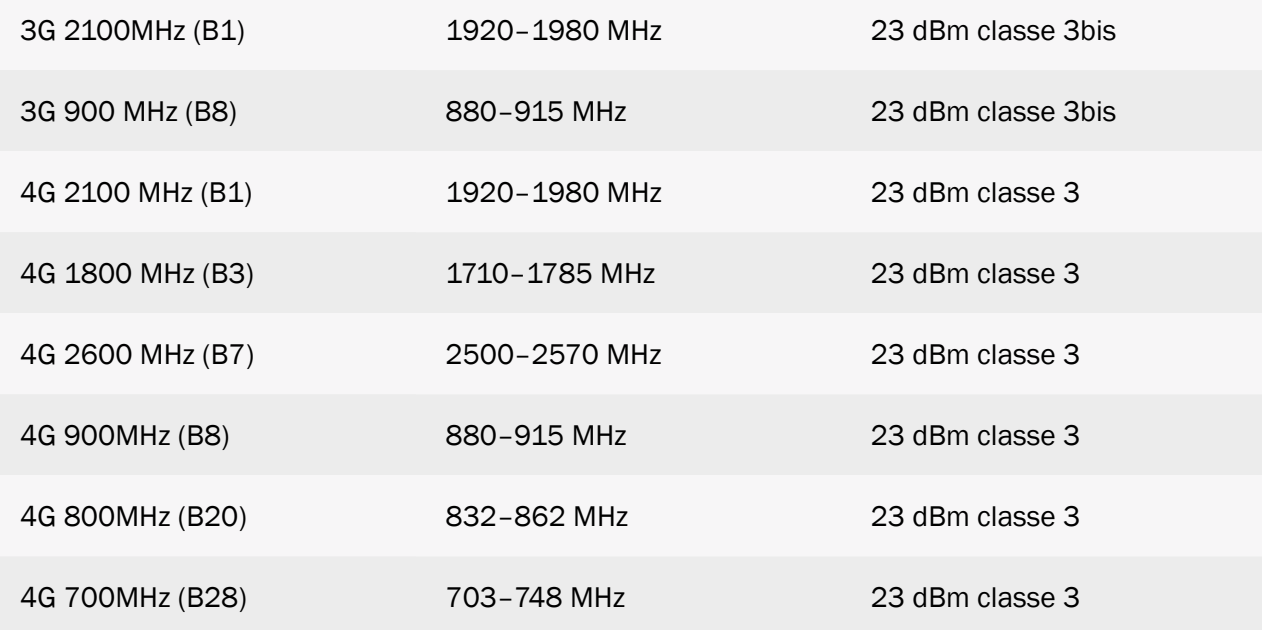

### 2.2.2.3 Caractéristiques LoRa

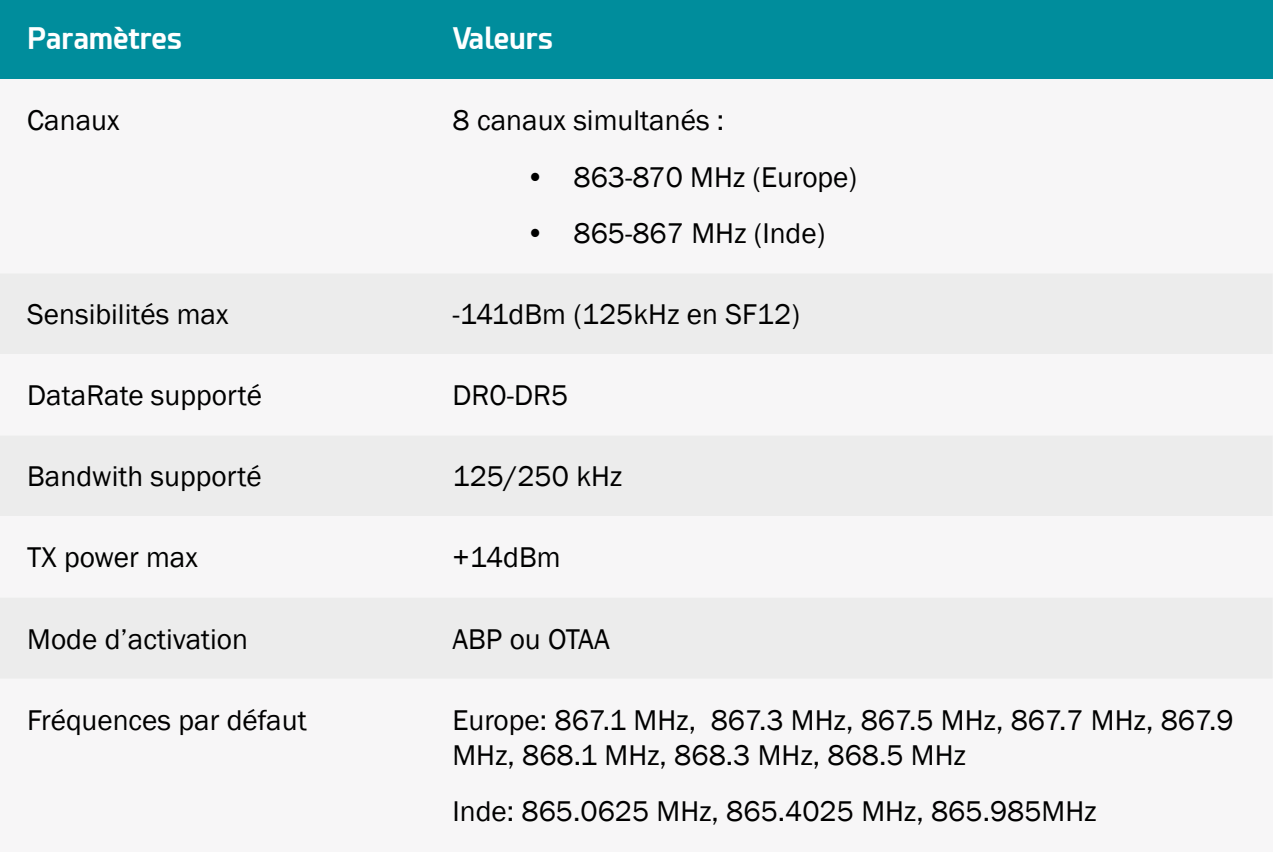

### 2.2.2.4 Caractéristiques logicielles

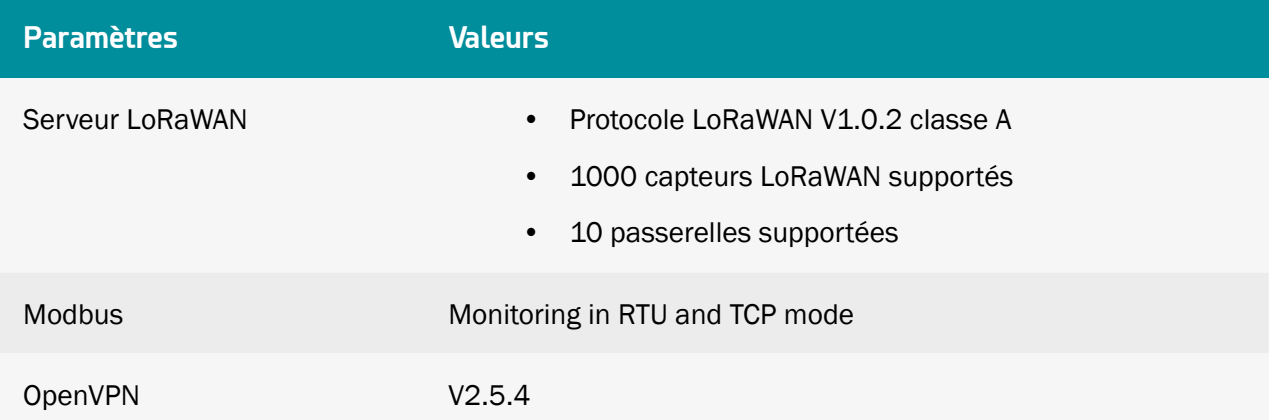

## <span id="page-16-0"></span>3. Installation et Maintenance

### 3.1 Déballage

### 3.1.1 Contenu du produit

Avant toute installation, commercer par vérifier le contenu. Si la livraison est incomplète ou endommagée, veuillez-vous rapprocher du support Webdyn. (voir chapitre 7 : « Support »).

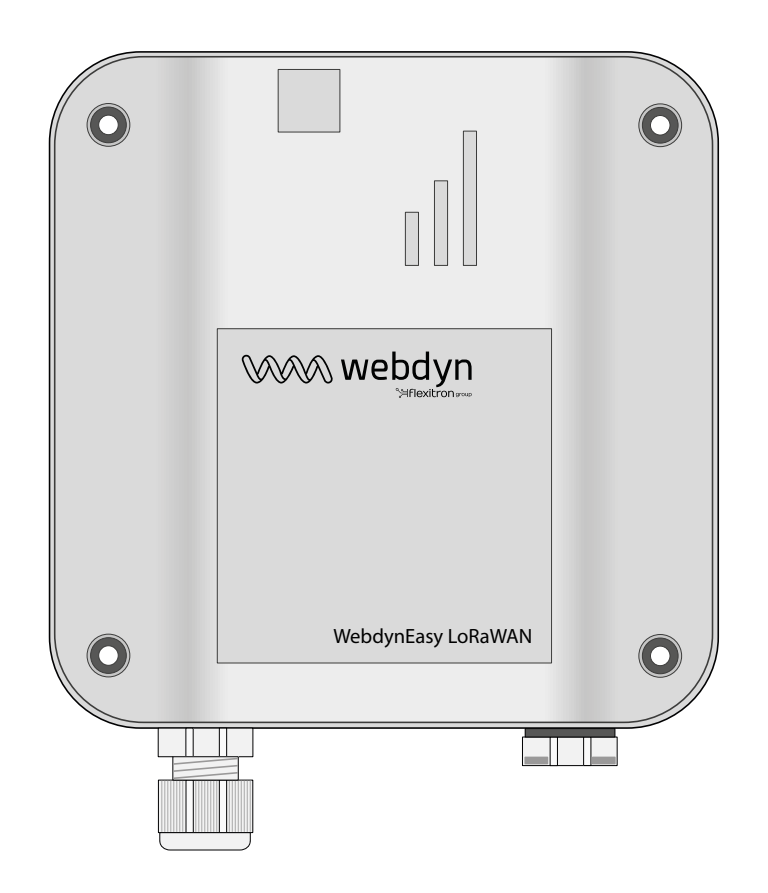

Concentrateur WebdynEasy LoRaWAN

(Réf. : WG0610-A01)

Sont livrés avec le concentrateur :

- Une antenne SMA coudée pour le modem (interne).
- Une antenne SMA coudée pour la radio (interne).

### <span id="page-17-0"></span>3.1.2 Identification du concentrateur

#### Étiquette signalétique :

Vous pouvez identifier le concentrateur WebdynEasy LoRaWAN grâce à son étiquette signalétique, qui se trouve sur le boîtier.

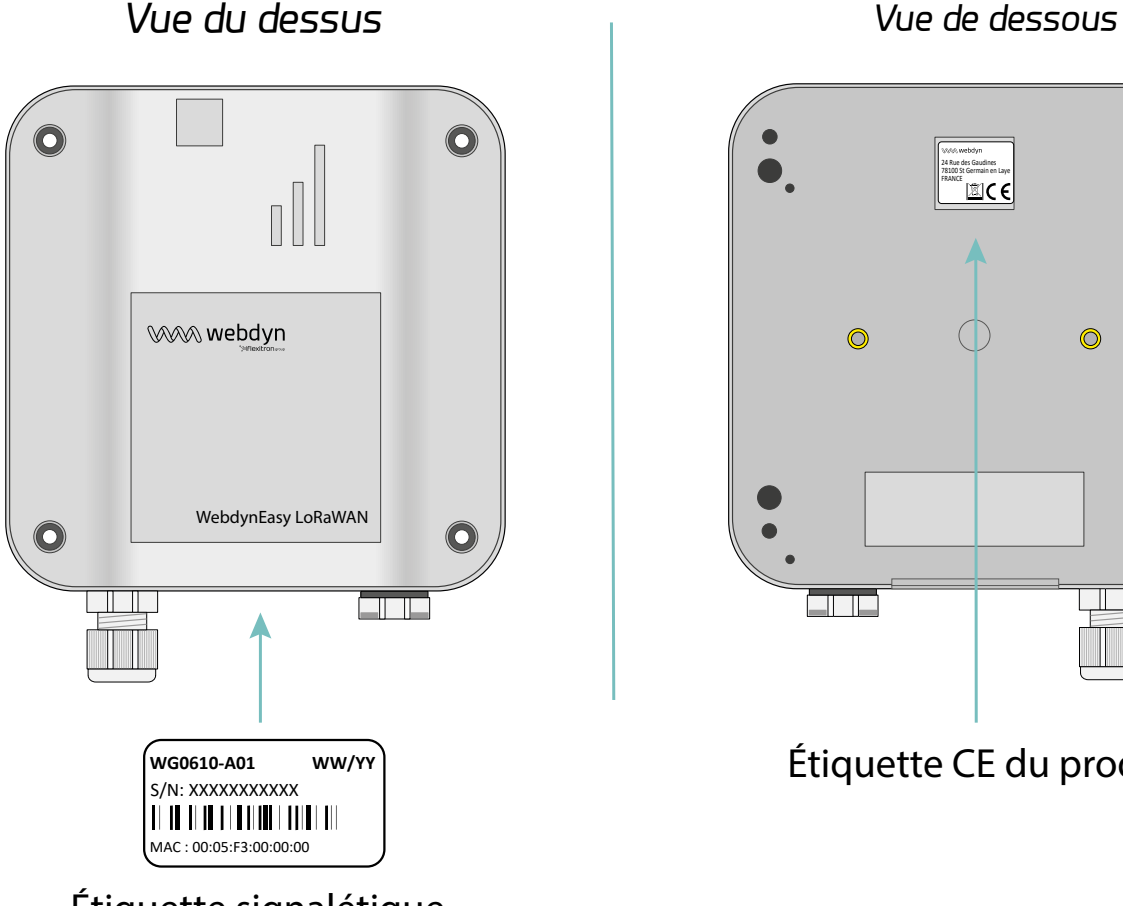

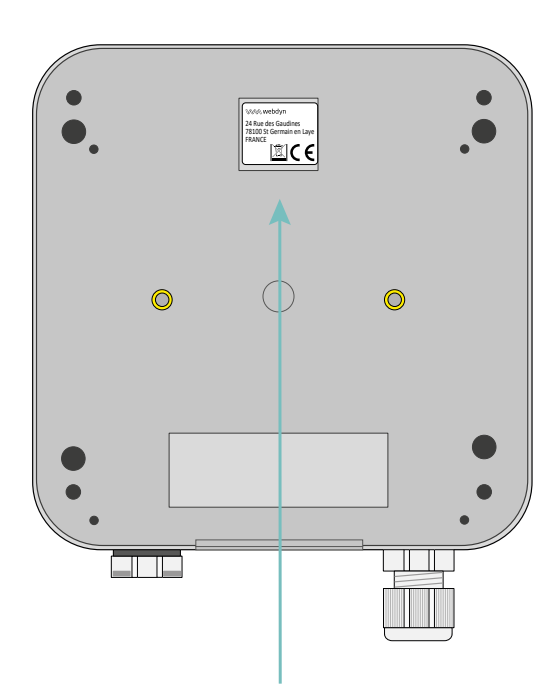

### Étiquette CE du produit

Étiquette signalétique

Cette étiquette contient :

- Nom du produit (WG0610-A01).
- La date de production (sous la forme SS/AA en haut à droite).
- Le N° de série en clair et en code-barre 128.
- L'adresse MAC (Ethernet) en clair.

### Version du logiciel :

Vous trouverez la version du logiciel sur l'interface Web du concentrateur. La version du logiciel est indiquée dans l'onglet « Overview » (Voir chapitre 5.1.1 : « Connectivité du concentrateur »).

### <span id="page-18-0"></span>3.2 Montage

Avant toute installation, il est important de respecter les conditions environnantes décrites dans le chapitre 2.2.2.1 : « Caractéristiques générales » ainsi que ces conditions :

- Protégez le produit contre la poussière, l'humidité, les substances agressives et la condensation.
- La distance entre la concentrateur et les équipements Modbus ne doit pas dépasser la distance maximale autorisée pour le type d'interface correspondant (RS485 ou RS422) (Voir chapitre 3.2.4.2 : « Bus RS485/RS422 »).
- En cas d'utilisation de la liaison Modem, veillez à ce que la réception soit optimale lors du montage. Vérifier le RSSI qui est accessible sur la page web embarquée (voir chapitre 4.1.1.1 : « Modem »).

 Afin d'optimiser la sensibilité de réception radio Modem et LoRa, il est impératif de laisser un espace vide autour des antennes de 20 cm.

### 3.2.1 Ouverture/Fermeture du boîtier

#### Pour ouvrir le boîtier du concentrateur, suivez les étapes suivantes :

Si le boîtier est fixé au mur :

- Ouvrez les 2 trappes sur la face avant.
- Dévissez les 4 vis de la fixation murale dans les logements sous les trappes.

Puis suivez ces étapes :

- Dévissez les 4 vis qui se trouvent derrière le boîtier.
- Retirer le capot.

#### Pour fermer le boîtier du concentrateur, suivez les étapes suivantes :

- Mettre en place le capot sur le socle du boîtier, veillez à ce que le joint d'étanchéité soit bien en place.
- Vissez les 4 vis qui se trouvent derrière le boîtier.

### 3.2.2 Fixation murale

La WebdynEasy peut être fixée sur un mur. Avant de procéder à la fixation murale, veuillez d'abord fermer le boîtier (voir chapitre 3.2.1 : « Ouverture/Fermeture du boîtier »).

Les vis et chevilles ne sont pas fournies dans le kit. Vous devez choisir le bon type de vis en fonction du support auquel vous fixez le concentrateur (vis de diamètre de 4 et longueur 25 mm au min.).

#### <span id="page-19-0"></span>Pour fixer le concentrateur à un mur, suivez les étapes suivantes :

- Ouvrez les 2 trappes sur la face avant.
- Vissez les 4 vis de la fixation murale dans les logements sous les trappes.
- Refermez les 2 trappes sur la face avant.

### 3.2.3 Réseau cellulaire

Le concentrateur WebdynEasy intègre un modem compatible avec les réseaux 3G et 4G.

### 3.2.3.1 Antenne

Le concentrateur possède un connecteur SMA femelle identifié « 4G » sur la carte afin de raccorder une antenne pour le modem. Le produit est livré avec une antenne interne. Il est possible de raccorder une antenne externe au produit. Pour cela, il faut dévisser le bouchon du boîtier et y installer un presseétoupe M16\*1.5 (non fourni).

 Dans le cas où le concentrateur WebdynEasy serait installé dans un coffret métallique ou dans un emplacement ne permettant pas une réception correcte du signal. L'utilisation d'une antenne déportée est fortement conseillée. Attention à utiliser une antenne compatible avec le connecteur et les fréquences utilisées.

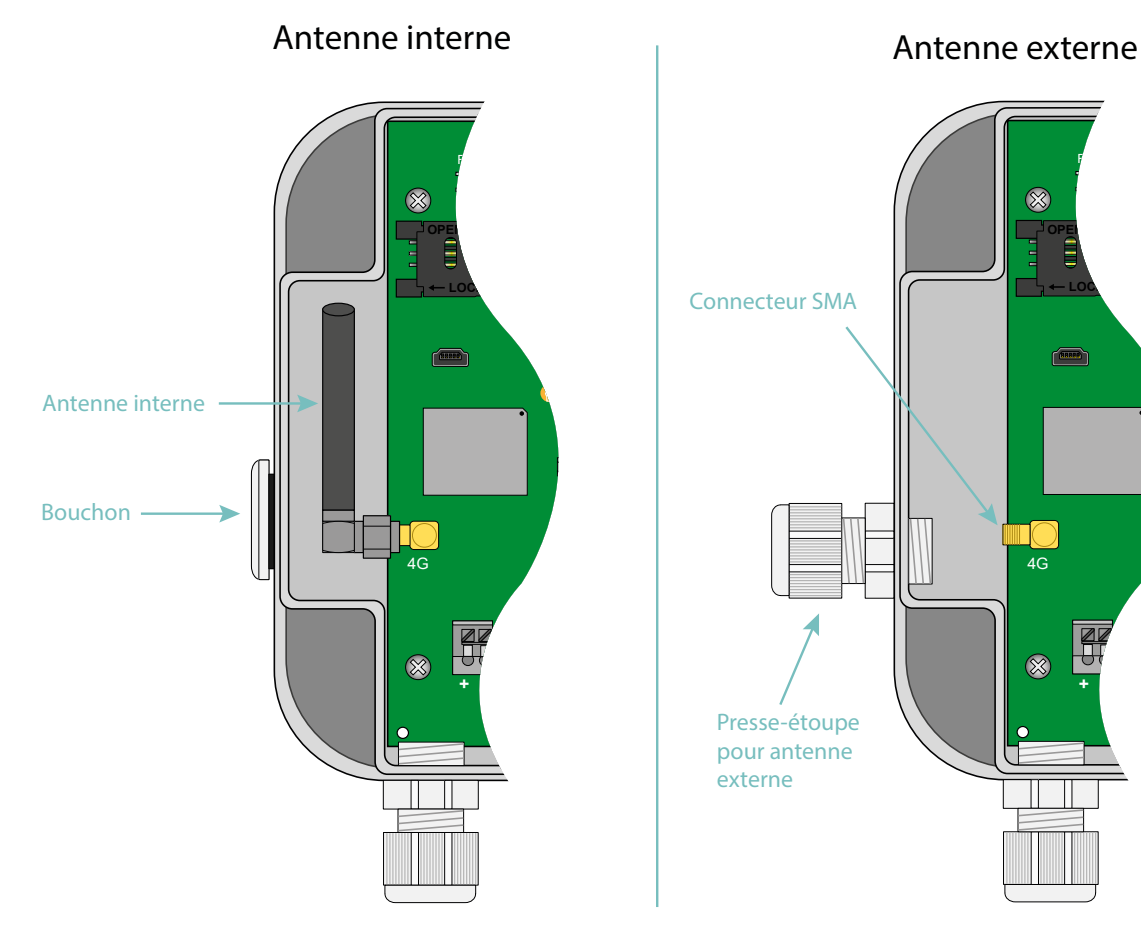

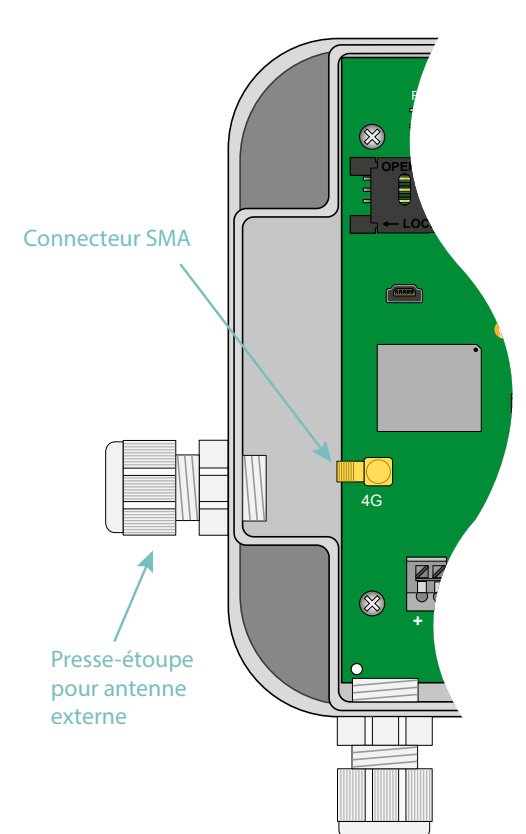

L'utilisateur final devra s'assurer que son installation avec antennes déportées réponde aux normes CEM en vigueur.

#### 3.2.3.2 Carte SIM

Pour utiliser la liaison Modem 3G ou 4G et permettre au concentrateur de communiquer avec le serveur distant, il faut procéder à l'ouverture du boitier (voir chapitre 3.2.1 : « Ouverture/Fermeture du boîtier ») et insérer une carte SIM au format mini SIM dans le logement de carte SIM à l'intérieur du concentrateur.

Le concentrateur est compatible avec l'ensemble des opérateurs du marché, ainsi qu'avec toutes les cartes SIM au format mini SIM 2FF 25 x 15mm.

Afin d'assurer le bon fonctionnement de la WebdynEasy, vous devez insérer une carte SIM présentant les caractéristiques suivantes :

- Possibilité de recevoir et d'envoyer des SMS.
- Communication 3G et 4G inclus.

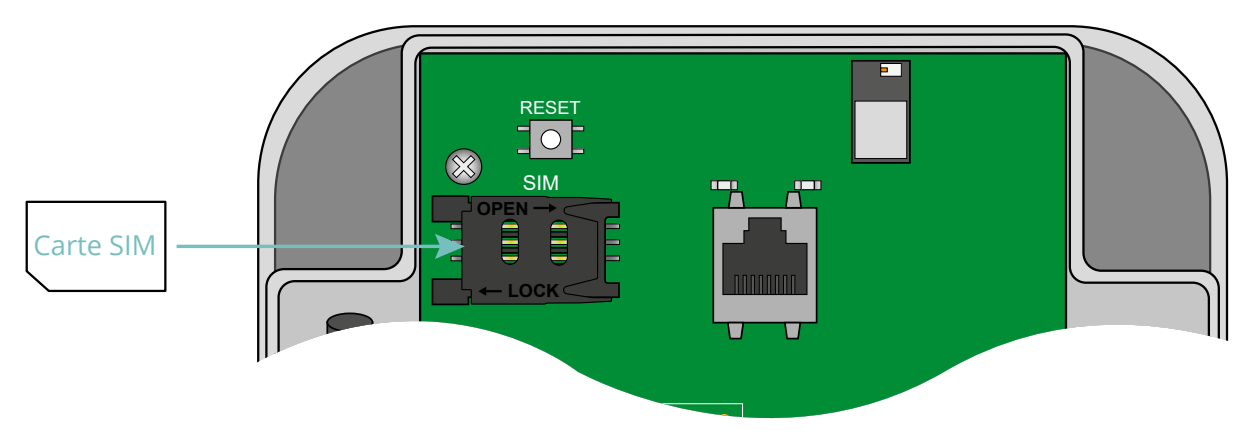

Pour insérer la carte SIM dans le produit, il faut faire glisser le volet du support sur la droite (dans le sens OPEN). Insérer la carte SIM dans le volet en la faisant glisser dedans. Puis, fermer le volet en le glissant vers la gauche (dans le sens LOCK).

 Webdyn ne fournit aucune carte SIM. Veuillez-vous rapprocher d'un opérateur M2M supportant le réseau 3G et LTE-M.

**Pour connaître les informations à saisir pour la configuration du modem, veuillez-vous vous** rapprocher de votre fournisseur de cartes SIM.

Par défaut, la configuration du concentrateur ne demande pas de code PIN (PIN Mode : Off). Si vous voulez activer le code PIN du concentrateur, il est préférable de le configurer avant la mise en place de la carte SIM. (voir chapitre 4.1.1 : Connectivité du concentrateur)

Trois cas sont possibles :

- <span id="page-21-0"></span>• Le code PIN est désactivé : la communication modem est active.
- Le code PIN est activé et le code PIN saisi est correct : la communication modem est active.
- Le code PIN est activé et le code PIN saisi est incorrect : la communication modem est en erreur.

 Si la carte SIM a un code PIN activé et qu'il est incorrect au premier démarrage du concentrateur, elle sera bloquée après 3 tentatives. Vous pouvez la débloquer en utilisant un téléphone portable avec le code PUK fourni par votre opérateur.

### 3.2.4 LoRa

Le concentrateur possède un connecteur SMA femelle identifié « RF » sur la carte afin de raccorder une antenne pour la radio. Le produit est livré avec une antenne interne. Il est possible de raccorder une antenne externe au produit. Pour cela, il faut dévisser le bouchon du boîtier et y installer un presseétoupe M16\*1.5 (non fourni).

Pour optimiser la portée radio, il est important d'installer l'antenne radio le plus haut possible et de la placer de façon judicieuse en évitant au maximum les obstacles. Éloignez-vous en priorité de tout obstacle métallique (armoire métallique, poutrelles...) ou béton (béton armé, murs...) qui atténue énormément l'onde radio.

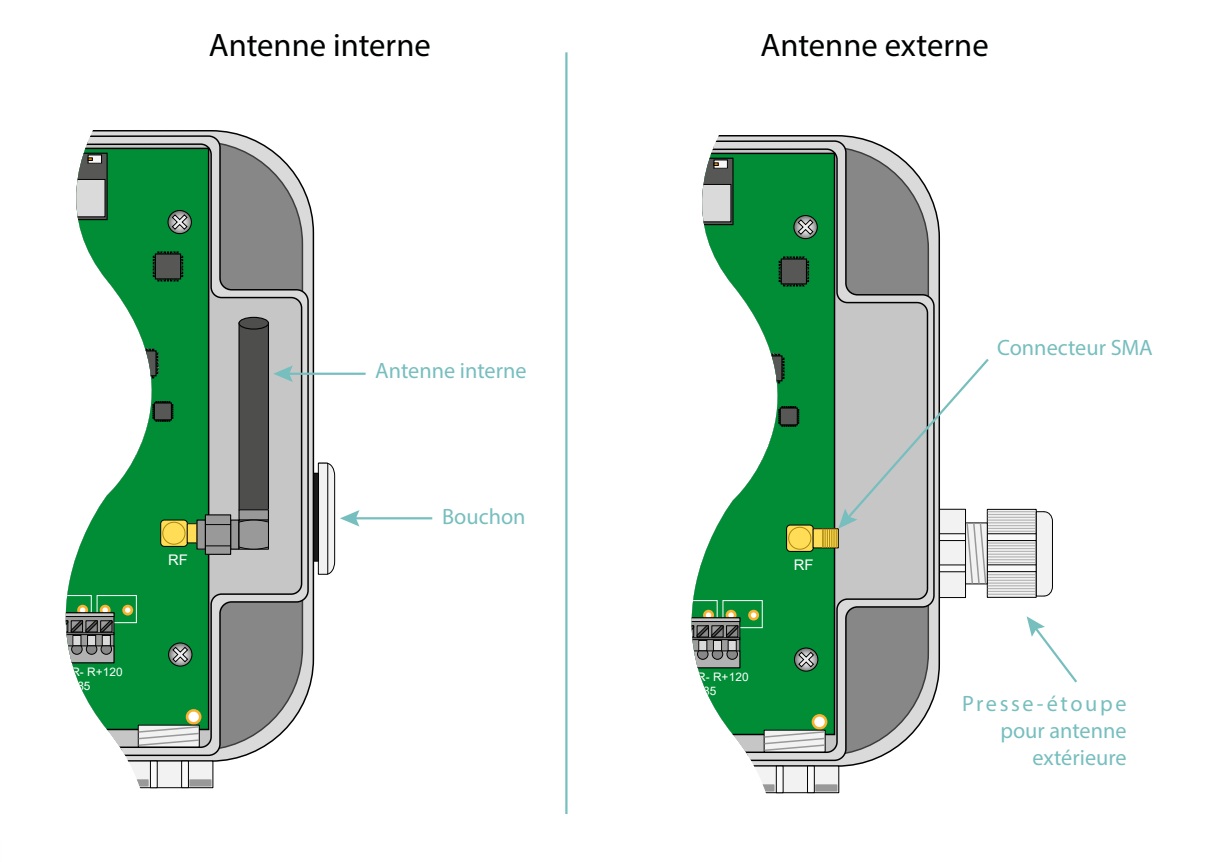

 L'utilisateur final devra s'assurer que son installation avec antennes déportées réponde aux normes CEM en vigueur.

### <span id="page-22-0"></span>3.2.5 Raccordement

### 3.2.5.1Alimentation

Le concentrateur WebdynEasy doit être alimenté en 12V ou 24V continu. L'alimentation est réalisée via le bornier J11 situé en bas à gauche de la carte.

L'utilisateur final devra utiliser une alimentation certifiée CE de puissance inférieure à 15 watts. La distance entre l'alimentation et le produit ne devra pas dépasser 3 mètres. Il devra s'assurer que son installation réponde aux normes CEM en vigueur.

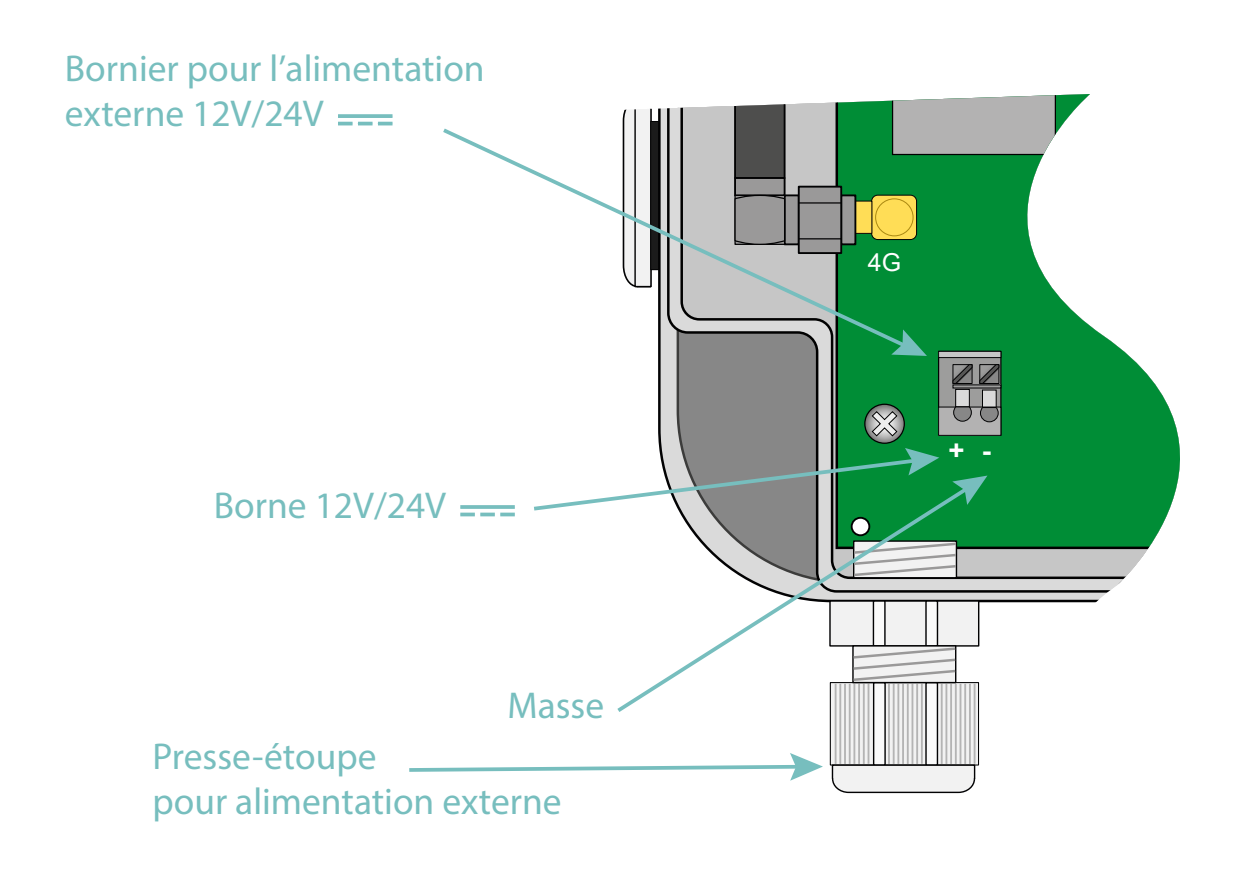

Veillez à respecter le sens de câblage de l'alimentation.

La consommation du produit est variable en fonction de sa configuration. Veillez à ce que l'alimentation utilisée puisse fournir une puissance de 10Watts minimum.

#### 3.2.5.2Bus RS485/RS422

Le bus de communication RS485/RS422 est utilisé uniquement pour le modbus en mode RTU, il est sérigraphié RS485 en bas à droite de la carte. Cette interface est compatible Half Duplex (2 fils) et Full Duplex (4 fils).

Dans le cas de raccordement de plusieurs équipements modbus RTU, il faut procéder à un câblage « en série ». Le câble arrive à un module modbus et en repart vers le suivant.

Afin d'assurer le bon fonctionnement du bus de données, un bus RS485 doit être terminé aux deux extrémités par un bouchon 120 Ohms. Le concentrateur WebdynEasy peut se trouver à l'extrémité du bus de communication RS485 ou en milieu de bus. Le concentrateur intégrant une résistance de 120 Ohms, suivant le positionnement du concentrateur sur le bus, il sera peut-être nécessaire de les activer. (Voir le câblage)

Pour le choix du type de câble, il y a 3 cas distincts sont à considérer :

- Sur les installations nécessitant de courtes longueurs et sans interférences électriques, prévoir un câble 2 paires 6/10 rigide écranté.
- Sur les installations plus importantes dont la longueur de câble ne dépasse pas 500 m, prévoir un câble 2 paires 8/10 rigide écranté.
- Lorsque la distance de câble dépasse 500 m et, a fortiori, en cas d'interférences électriques, prévoir un câble blindé 2 paires de 0,34 mm2 de section.

 $\blacktriangle$  La longueur maximum du bus RS485 est de 1000 mètres.

Recommandations relatives au câblage du BUS RS485/RS422 :

- Les modules doivent être raccordés les uns après les autres.
- Les raccordements en étoile sont interdits.
- Les câbles doivent être obligatoirement écrantés ou blindés, torsadés paire par paire (voir cidessus : "type de câble pour la liaison bus RS485").
- L'écran ou le blindage du câble doit être connecté au plan de masse du boîtier du concentrateur et non au 0 V (ne relier qu'une extrémité de l'écran).
- Éviter tout aller-retour dans le même câble.

Câblage RS485 du côté concentrateur:

- Dénudez la gaine du câble de communication RS485 sur environ 4 cm.
- Raccourcissez le blindage jusqu'à la gaine de câble.
- Dénudez les fils sur environ 6 mm.
- Raccordez les conducteurs au bornier repéré RS485 en respectant les affectations dans votre bus de communication RS485.

Montage en RS485/RS422 :

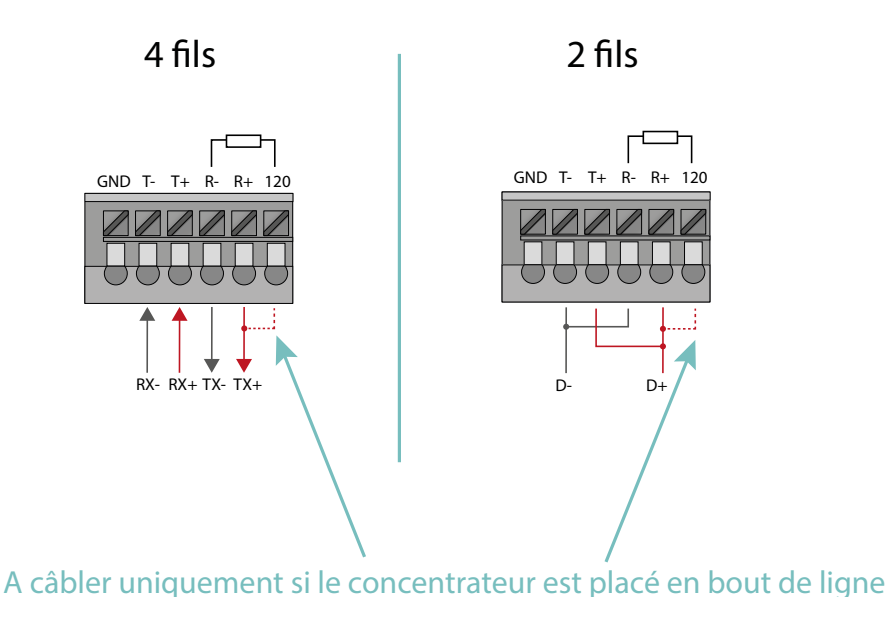

### 3.2.5.3 Ethernet

Pour configurer le concentrateur, il faut d'abord ouvrir le boitier afin de pouvoir accéder au connecteur RJ45 (voir chapitre 3.2.1 : « Ouverture/Fermeture du boîtier »). Une fois ouvert, relier le concentrateur à l'ordinateur par l'intermédiaire d'un câble Ethernet.

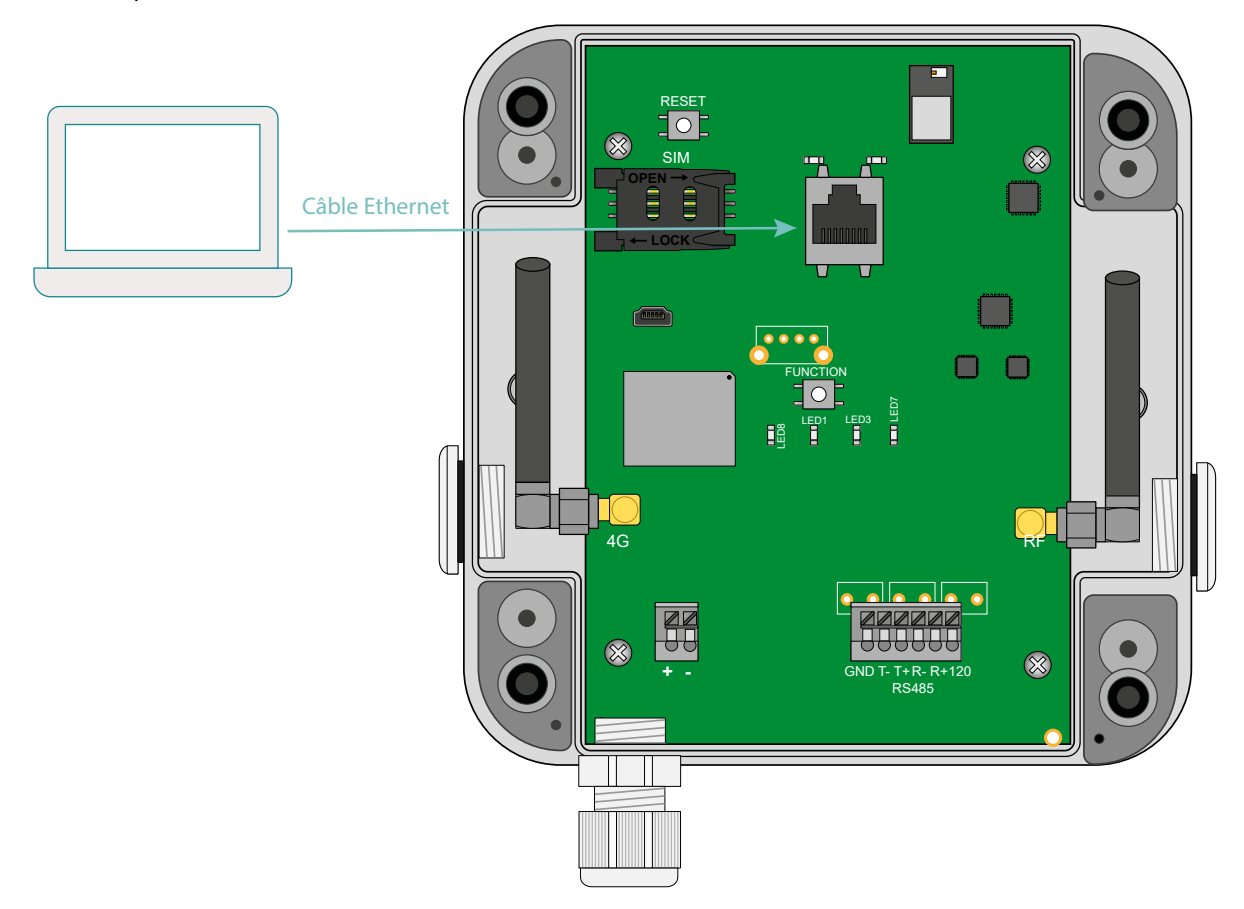

Il est nécessaire de configurer une adresse IP fixe sur l'ordinateur dans la même plage d'adresse IP, et dans le même sous réseau, que le concentrateur WebdynEasy LoRaWAN.

 Les paramètres de configuration IP par défaut du concentrateur WebdynEasy LoRaWAN sont les suivants:

Adresse IP : 192.168.1.12

Masque de sous réseau : 255. 255. 255.0

DHCP : Désactivé

L'étape suivante permet de configurer l'adresse réseau d'un PC pour accéder au concentrateur WebdynEasy LoRaWAN:

#### Configuration d'une deuxième adresse IP sur le PC :

- Sous Windows 10, cliquez sur Démarrer/Paramètres/Réseau et Internet. La fenêtre « Etat du réseau » s'affiche.
- Cliquez sur « Ethernet » à gauche de la fenêtre, puis « Centre réseau et partage à droite ».
- La fenêtre « Centre Réseau et partage » s'affiche.
- Cliquez sur connexions « Ethernet ». La fenêtre « Etat de Ethernet » s'affiche
- Cliquez sur « Propriétés ».
- Sélectionnez « Protocole Internet (TCP/IPv4) » puis cliquez sur le bouton « Propriétés ».
- Cliquez ensuite sur « Avancé ».
- Dans la zone « Adresse IP » cliquez sur « Ajouter ».
- Entrez l'adresse IP 192.168.1.xxx (xxx entre 1 et 254 et différent de 12) et le masque de sousréseau 255. 255. 255.0.
- Cliquez sur « Ajouter ».
- Pour valider les réglages, cliquez sur OK dans chacune des trois fenêtres.
- Fermez la fenêtre Connexion réseau et accès à distance.

Maintenant, il est possible de modifier facilement la configuration du concentrateur en passant par son interface web embarquée en utilisant le navigateur web de l'ordinateur. (Voir chapitre 4.1.1 : « Connectivité du concentrateur »).

## <span id="page-26-0"></span>4. Configuration

La 1ère configuration du concentrateur WebdynEasy LoRaWAN est réalisée via l'interface Web intégrée au produit.

### 4.1 Interface Web embarquée

Pour accéder à l'interface web embarquée du concentrateur, suivez les étapes suivantes :

- Lancez le navigateur web : l'interface web est compatible avec les dernières versions des navigateurs : Firefox, Chrome et Edge. Les versions plus anciennes peuvent fonctionner, mais ne sont plus supportées (par exemple IE 7).
- Saisissez l'adresse IP du concentrateur dans votre navigateur web (par défaut, l'adresse est : http://192.168.1.12) afin d'accéder à la page d'accueil de la WebdynEasy LoRaWAN.
- Une fenêtre d'identification doit s'afficher :

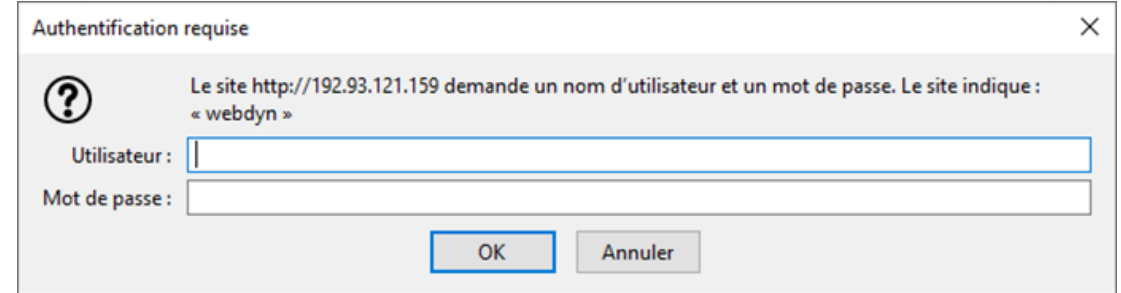

Saisissez votre identifiant et le mot de passe:

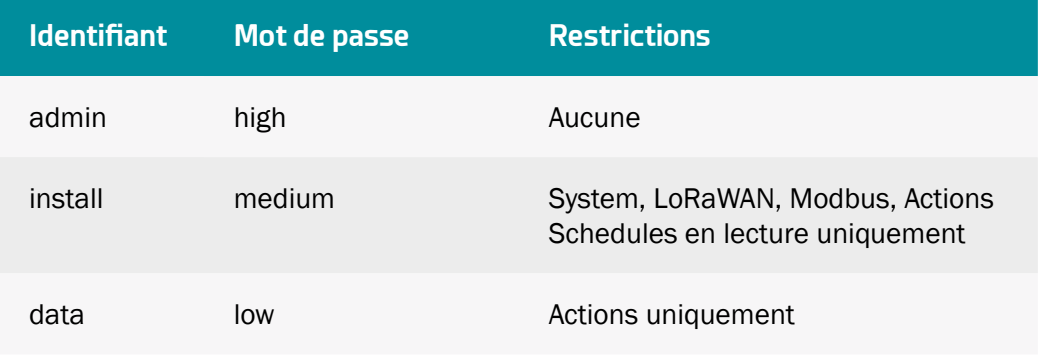

 Mot de passe : pour sécuriser l'accès au concentrateur, il est très fortement recommandé de modifier les mots de passe par défaut après la première configuration. La modification des mots de passe se fait par le fichier XML de configuration (voir : « Annexe A : Variables »).

<span id="page-27-0"></span>• La page d'accueil s'affiche :

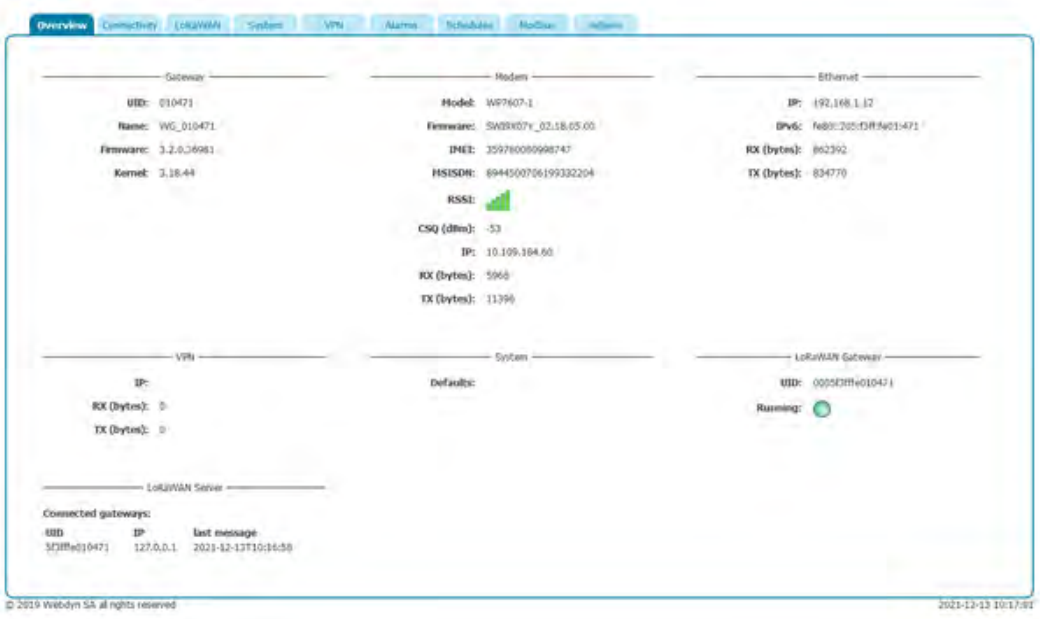

« Overview » permet d'obtenir une vue d'ensemble du fonctionnement de WebdynEasy LoRawan.

 Si l'accès aux pages web est effectué pendant la phase d'initialisation du concentrateur, le logo s'affiche. Attendre que le concentrateur soit complètement initialisé pour accéder aux pages web.

### 4.1.1 Connectivité du concentrateur

« Connectivity » permet de configurer le concentrateur afin qu'il communique avec le serveur distant.

#### 4.1.1.1 Modem

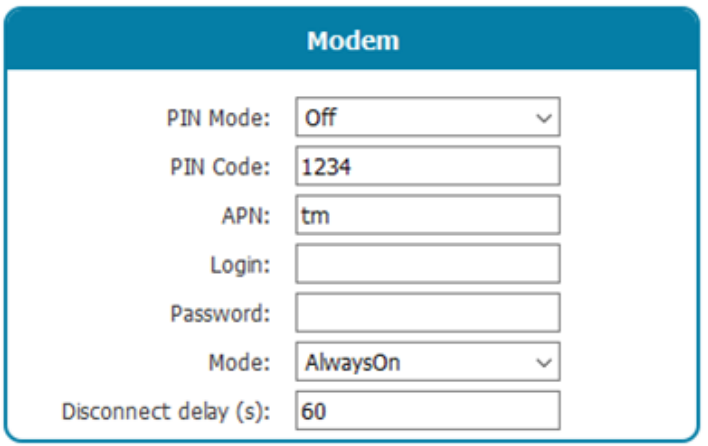

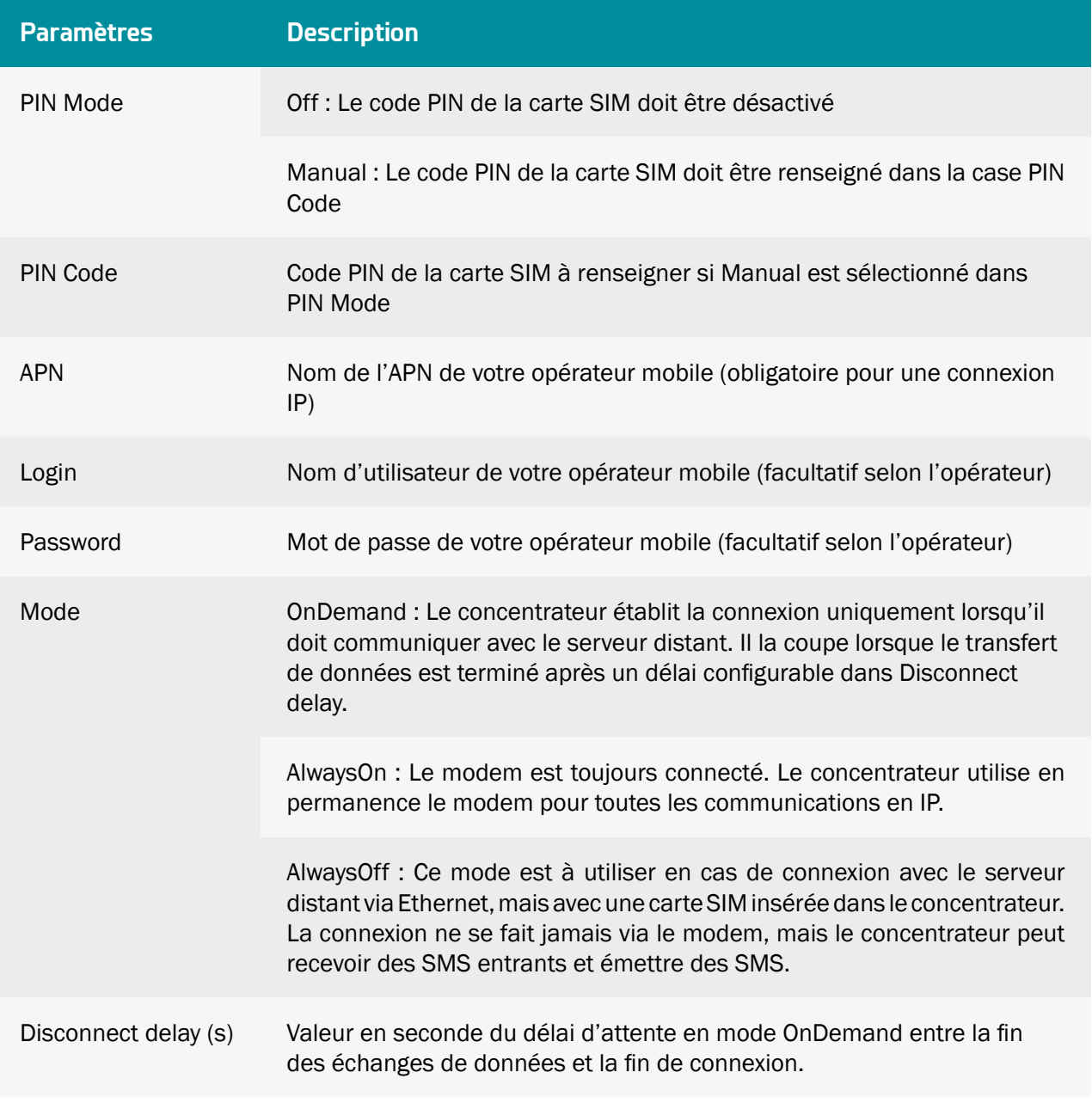

 Consultez votre opérateur mobile pour obtenir les informations (APN, login, mot de passe) relatives à votre carte SIM.

### 4.1.1.2 Ethernet

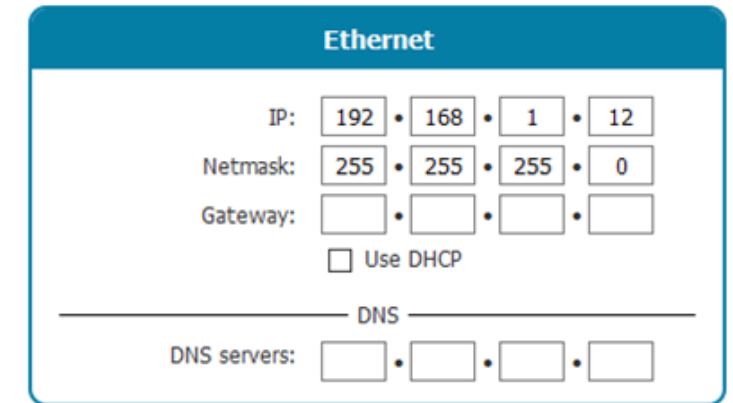

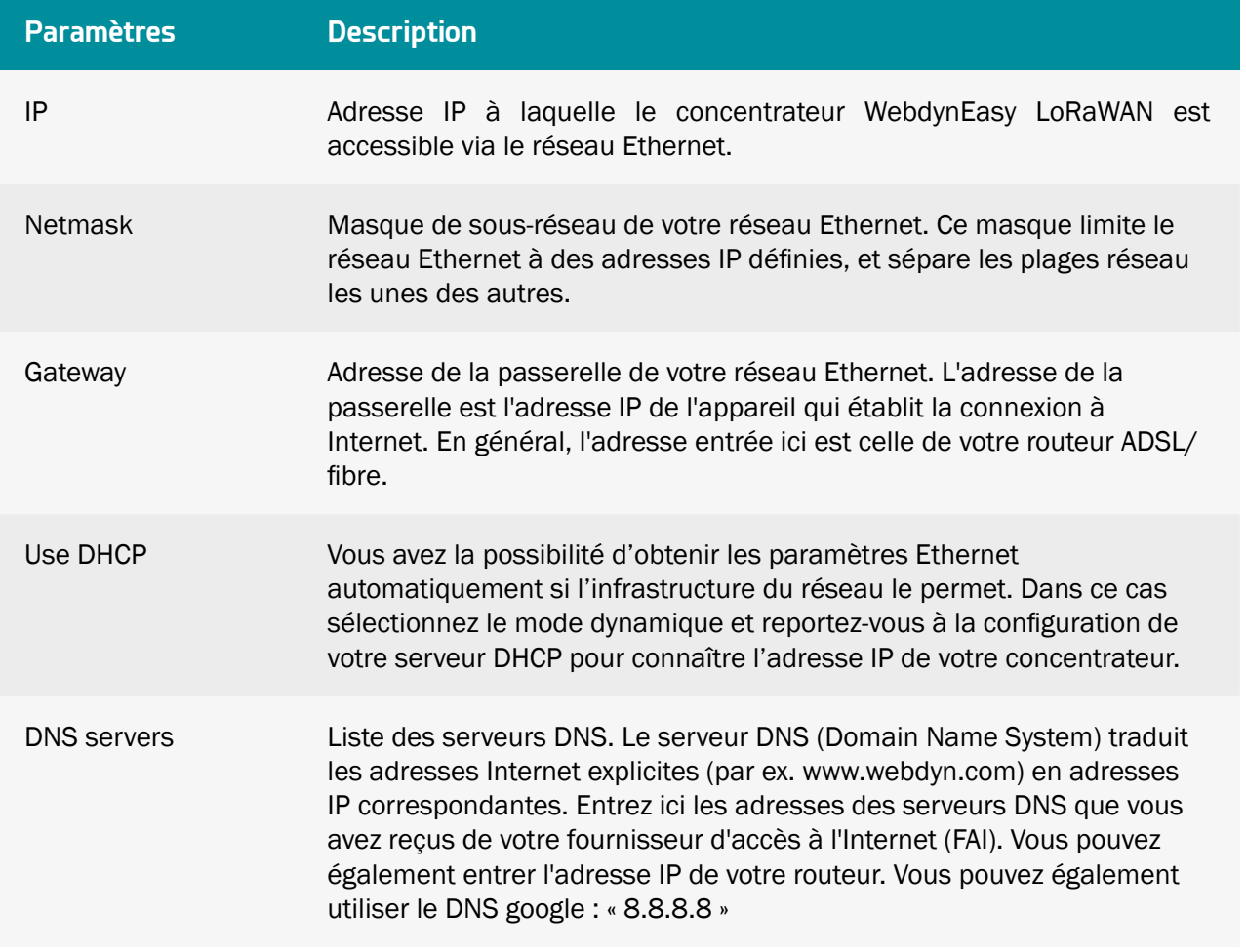

 $\blacktriangle$  Le concentrateur ne peut utiliser la liaison Ethernet pour accéder au serveur que si la connexion via modem est désactivée (« off » ou « alwaysoff »). Dans le cas contraire, le concentrateur tentera de se connecter via la liaison modem.

### 4.1.1.3 FTP

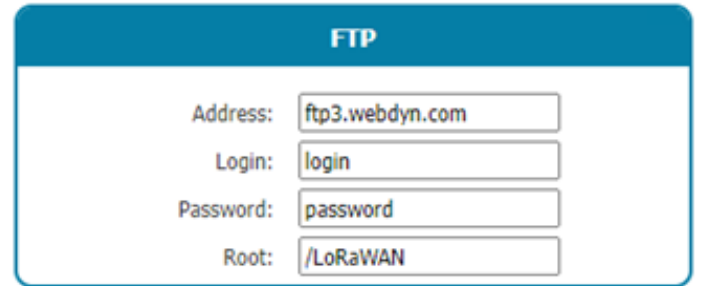

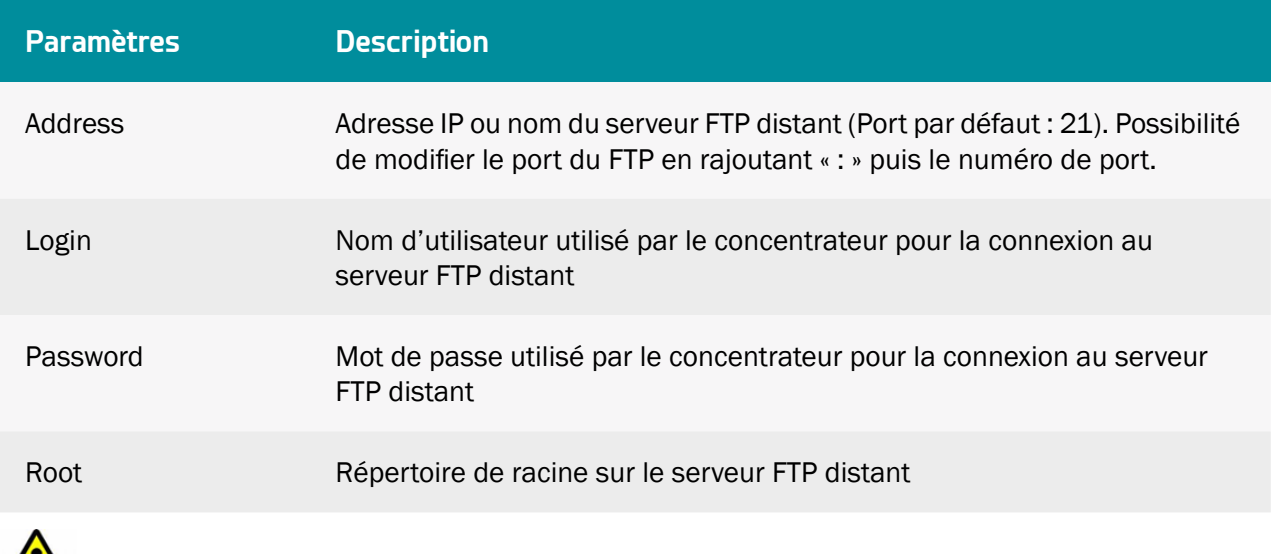

L'arborescence des répertoires sur le serveur FTP distant est à créer avant toute connexion FTP. (voir chapitre 5.1.1.1 : « Le serveur FTP : ParamétrageParamétrage »).

### 4.1.1.4 Web Services

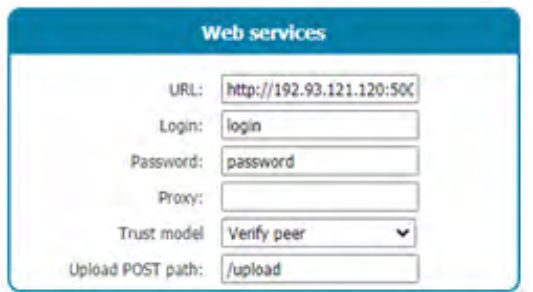

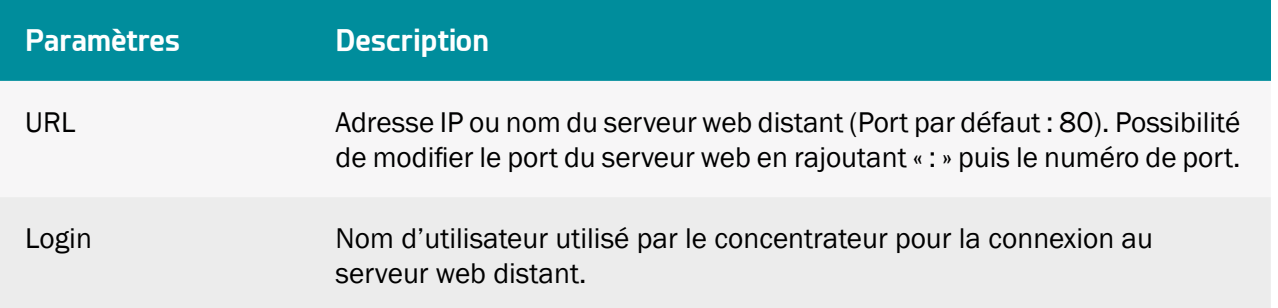

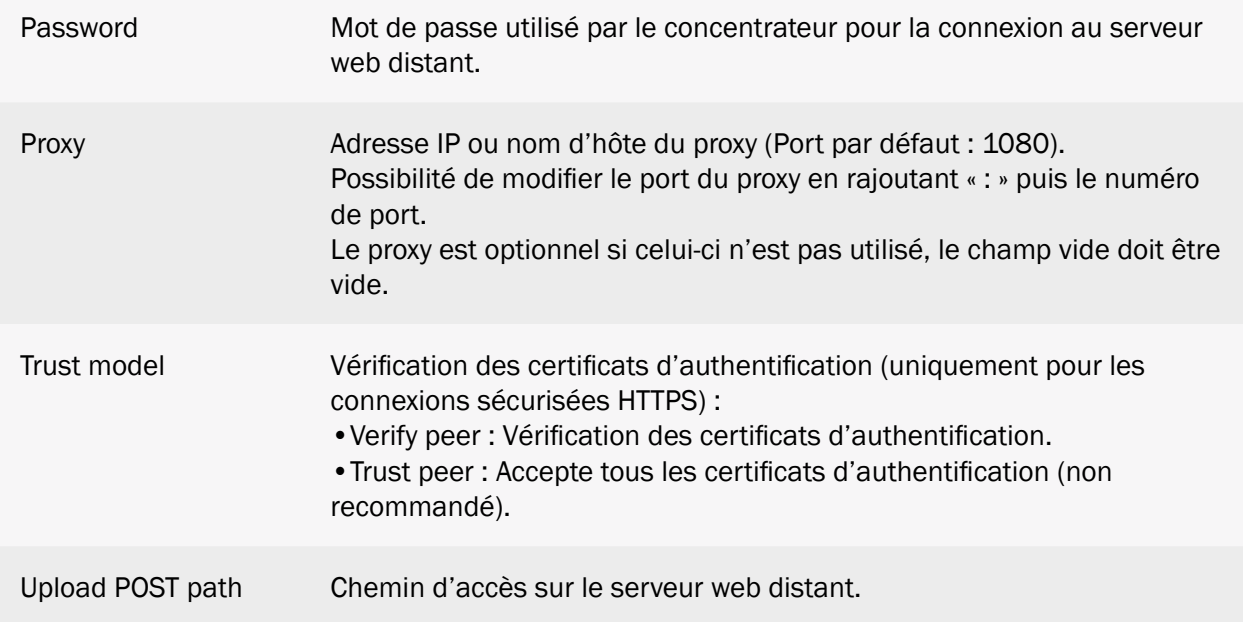

### 4.1.1.5 MQTT

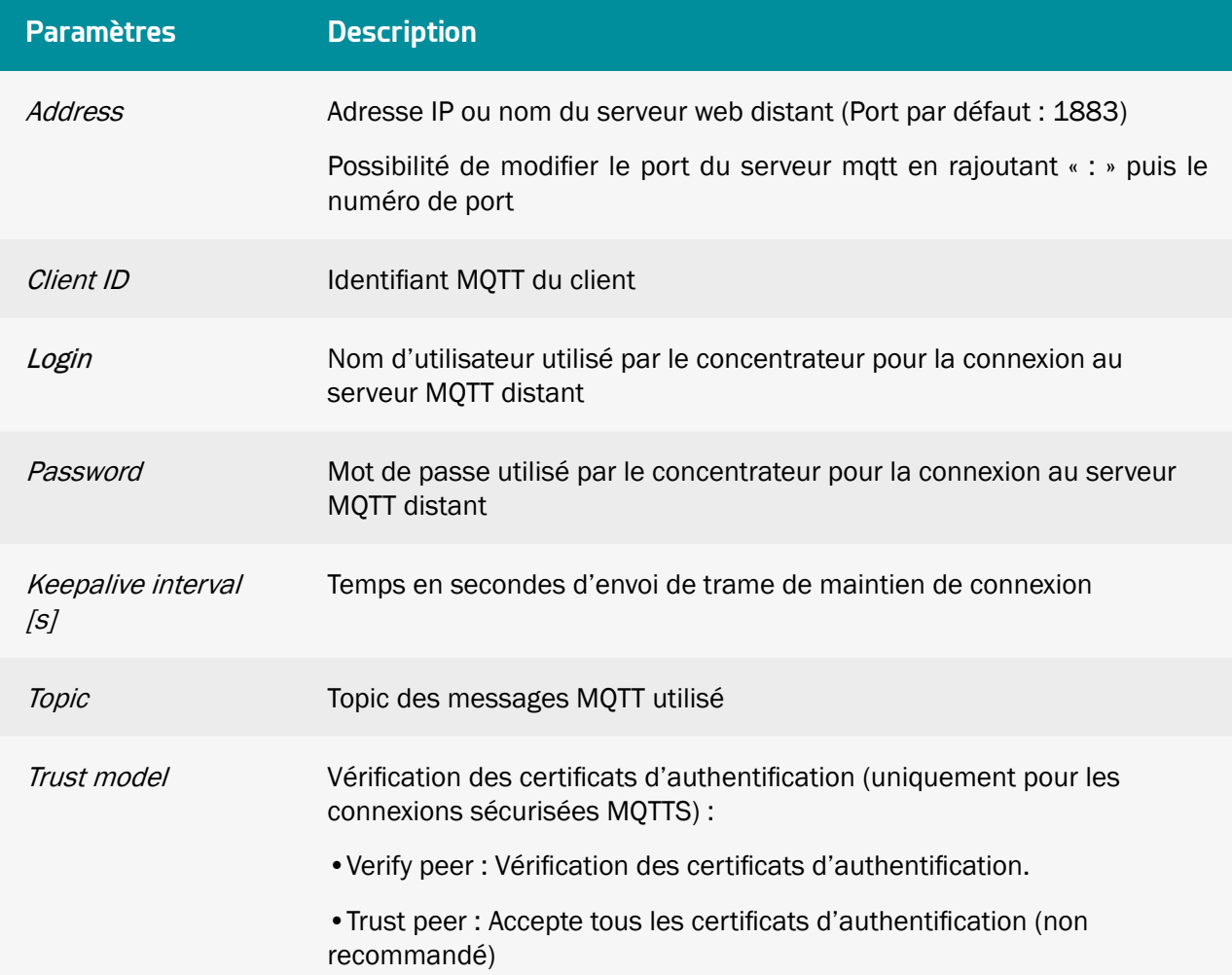

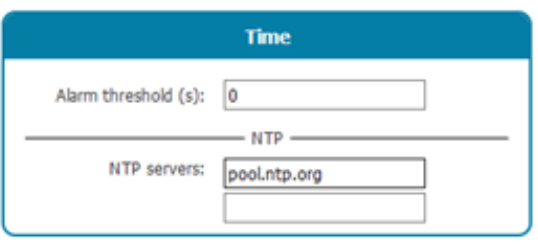

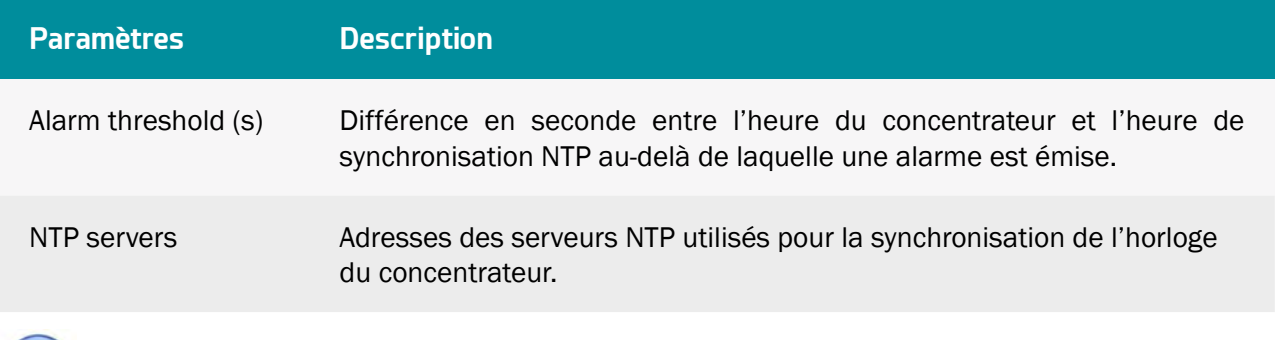

ī A la première connexion, la synchronisation NTP est réalisée et la prochaine synchronisation NTP sera effectuée lors d'une autre connexion après un temps minimum. Le temps minimum entre les synchronisations NTP est configurable via la variable « min\_sync\_interval. » en secondes.

#### 4.1.1.7 Upload

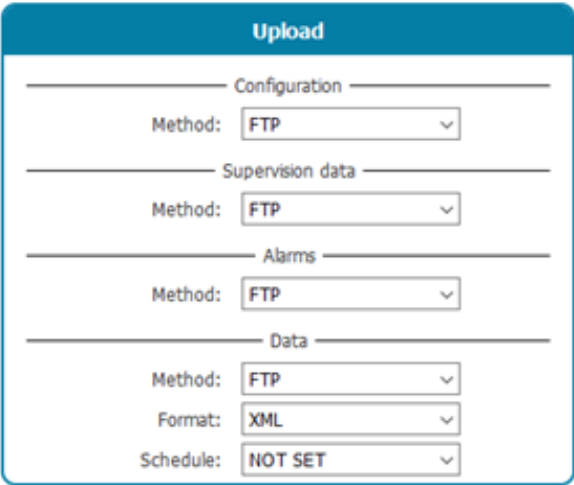

Le concentrateur peut déposer sur le serveur distant les données suivantes :

<span id="page-33-0"></span>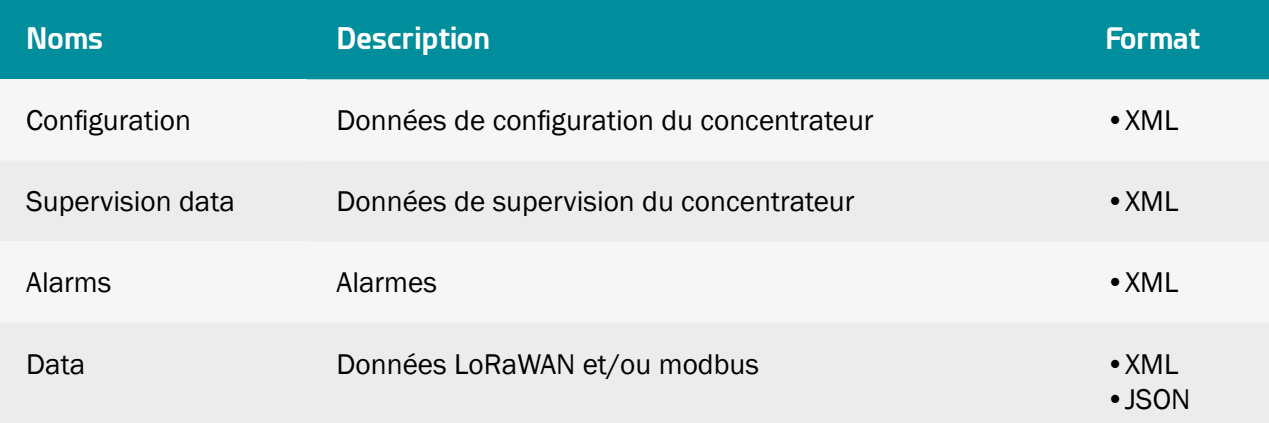

Pour chaque type de donnée, le concentrateur peut déposer les données par :

- FTP
- Web Service

Si des commandes sont envoyées par Web Service, le concentrateur répond aux commandes par le biais d'alarmes. Il est nécessaire dans ce cas de configurer les alarmes en Web Service.

Le dépôt des données doit être associé à un Schedule en renseignant son identifiant unique configuré (voir chapitre 4.1.6 : « Schedules »).

 Consultez le chapitre 5.2 : « La configuration » pour connaître le format et le contenu des fichiers de configuration, de supervision, d'alarme et de données.

 L'arborescence des répertoires sur le serveur FTP distant est à créer avant tout dépôt de fichier. (voir chapitre 5.1.1.1 : « Le serveur FTP : ParamétrageParamétrage »).

### 412 LoRaWAN

L'onglet « LoRaWAN » permet de configurer le Packet Forwarder et le serveur LoRaWAN. Ces 2 parties sont complètement indépendantes. Le Packet Forwarder peut être utilisé avec un serveur distant et le serveur LoRaWAN embarqué peut utiliser un Packet Forwarder externe.

### 4.1.2.1 Packet Forwarder

En mode Packet Forwarder, la WebdynEasy LoRaWAN prend le rôle de passerelle. La passerelle est en écoute permanente sur l'interface radio LoRa et transmet toutes les trames reçues via une connexion IP au serveur LoRaWAN (distant ou embarqué).

Pour que le Packet Forwarder fonctionne, il doit établir une connexion IP permanente avec le serveur à travers son interface Ethernet ou Modem en mode AlwaysOn.

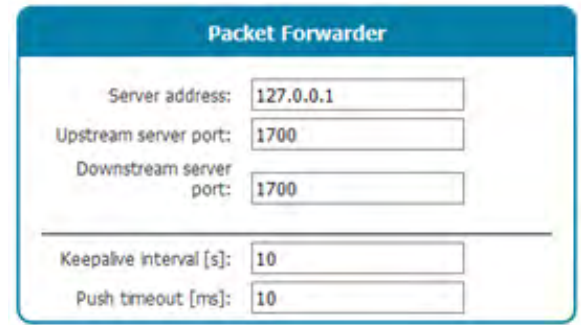

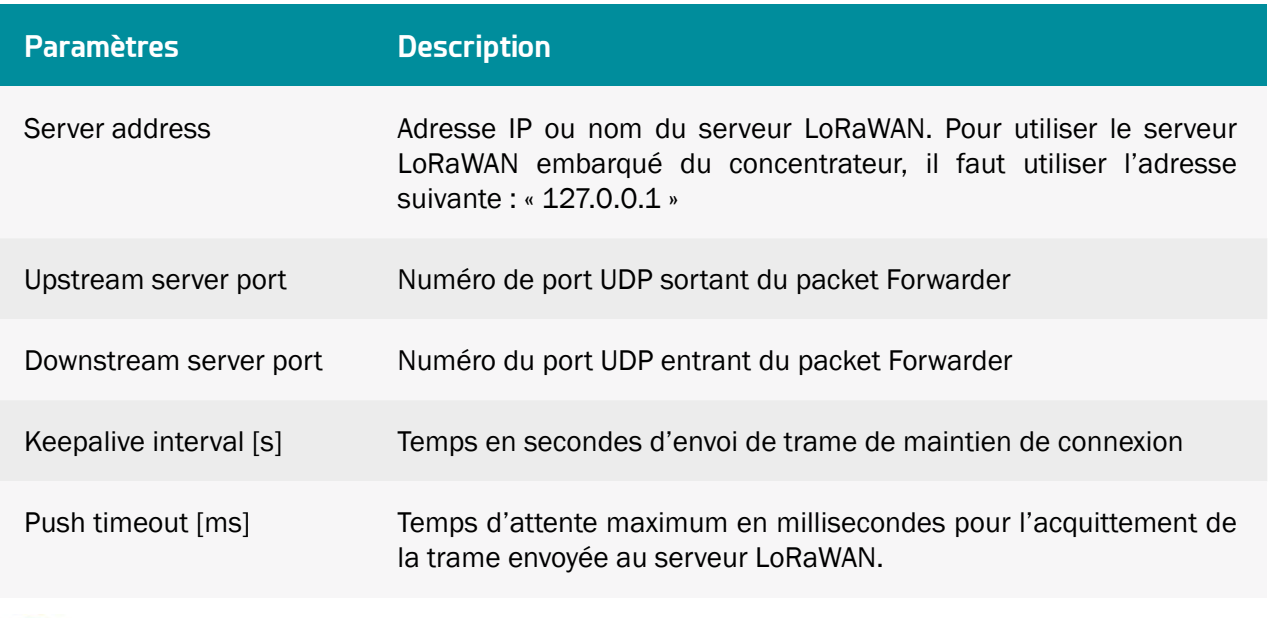

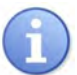

Le packet Forwarder supporté est celui de Semtech.

#### 4.1.2.2 Serveur LoRaWAN

Le serveur LoRaWAN gère les capteurs LoRaWAN en tant que réseau privé. Il inclut toutes les fonctions du réseau LoRaWAN (passerelle, serveur LoRWAN et serveur d'application). Toutes les données reçues sont stockées dans des fichiers et à chaque connexion au serveur distant, toutes les données disponibles seront déposées.

 Pour utiliser le Packet Forwader du concentrateur, renseigner dans « Server address » l'adresse IP suivant : « 127.0.0.1 ». Vérifier également que les ports du serveur (« Upstream server port » et « Downstream server port ») sont à 1700.

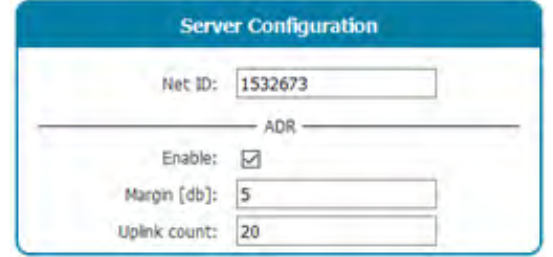

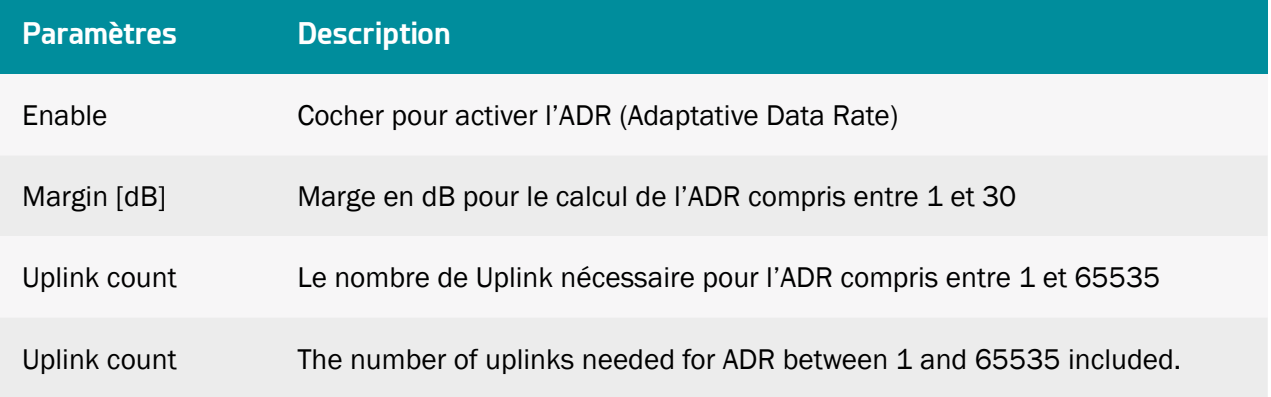

 Afin d'optimiser les piles des capteurs et la bande passante LoRAWAN, il est fortement recommandé de laisser activer l'ADR et la configuration par défaut du Margin et uplink count.

 Pour le calcul de l'ADR, le concentrateur a besoin au minium de 20 uplinks, c'est-à-dire que la variable Uplink Count est utilisée après les 20 premiers uplinks reçus par le concentrateur avant d'envoyer des commandes ADR au capteur LoRaWAN.

#### Capteur LoRaWAN :

Le serveur supporte les 2 modes activations :

- ABP (Activation By Personalization) : les paramètres DevAddr, NwkSKey et AppSKey doivent être renseignés.
- OTAA (Over The Air Activation) : les paramètres DevEUI et AppKey doit être renseigné, les clés AppSKey et NwkSKey sont générées et sauvegardées au moment du JOIN.

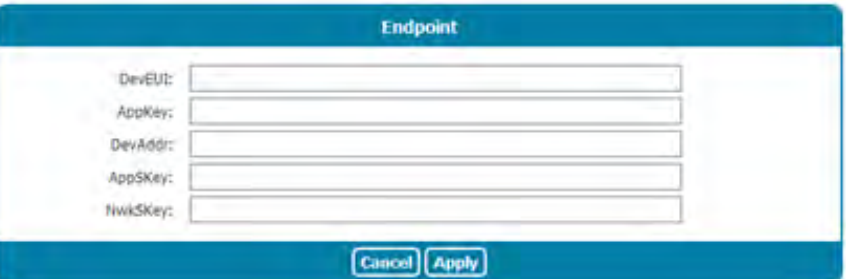

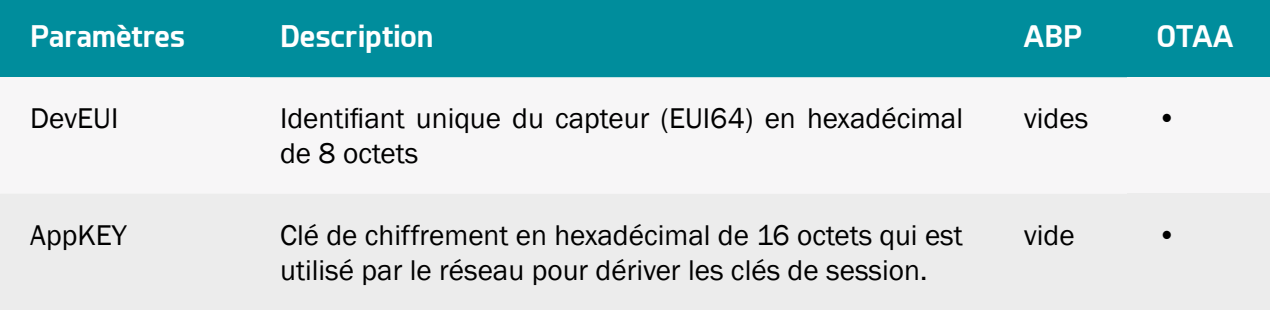
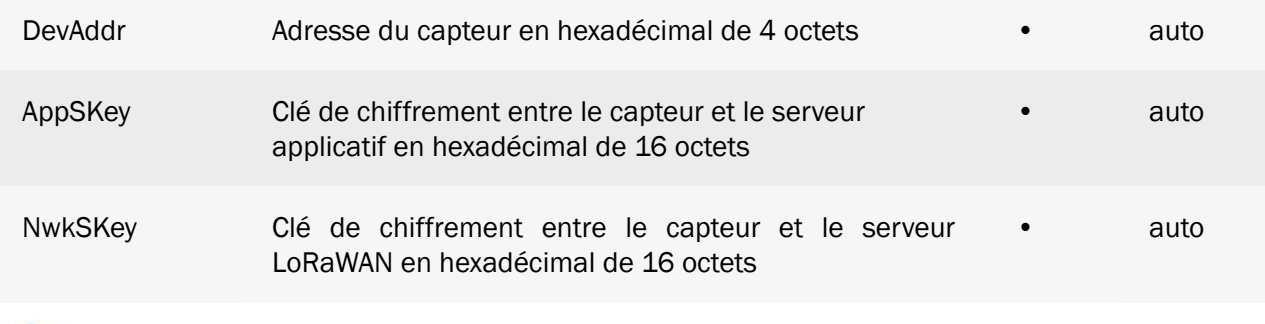

ĭ L'AppEUI n'est pas utilisé par le serveur embarqué du concentrateur.

Les données des capteurs LoRaWAN sont déposées soit au format XML ou soit au format JSON (voir chapitre 4.1.1.6 : « Upload ») dans le répertoire DATA pour le serveur FTP distant (voir chapitre 5.3 « Les données »).

### 4.1.3 Système

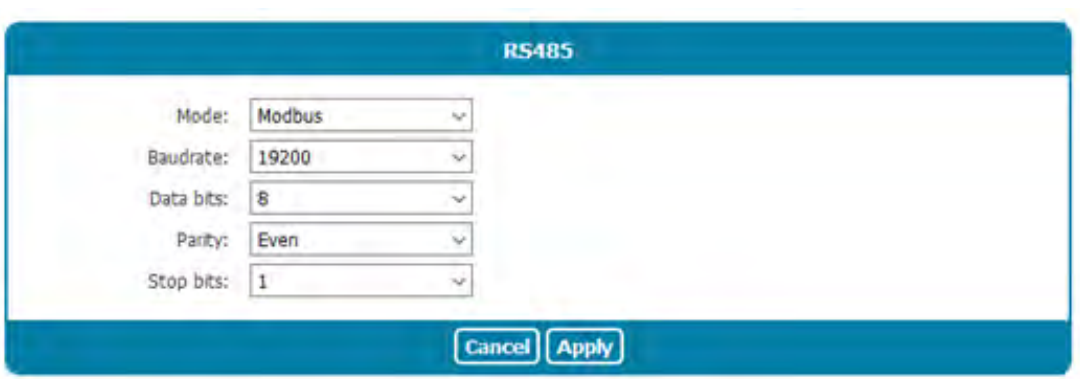

Lorsque le protocole Modbus est activé sur le port RS485, les paramètres du port série doivent être définis.

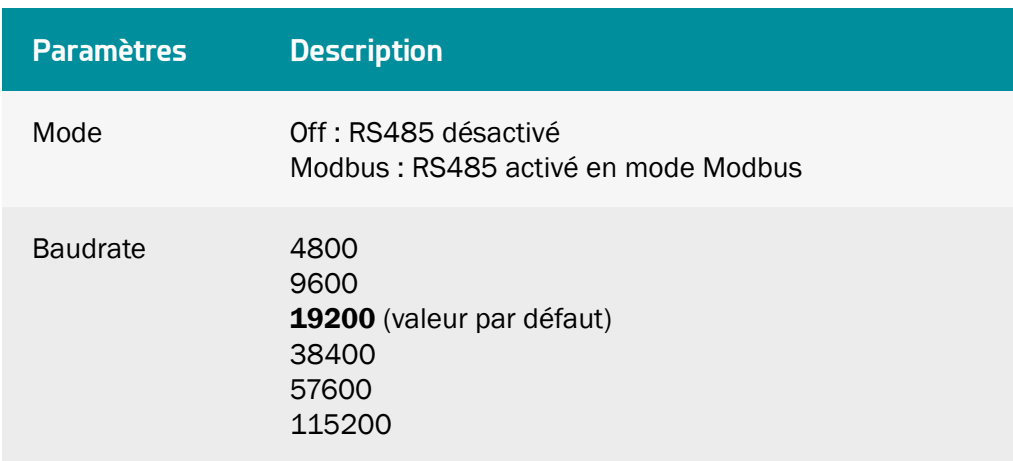

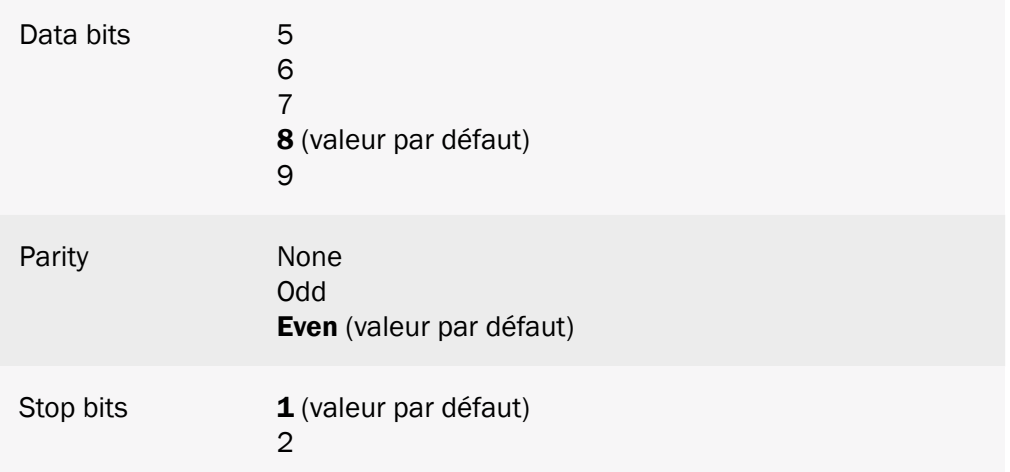

## 4.1.4 VPN

Le concentrateur supporte le VPN d'OpenVPN V2.5.4 (https://openvpn.net/).

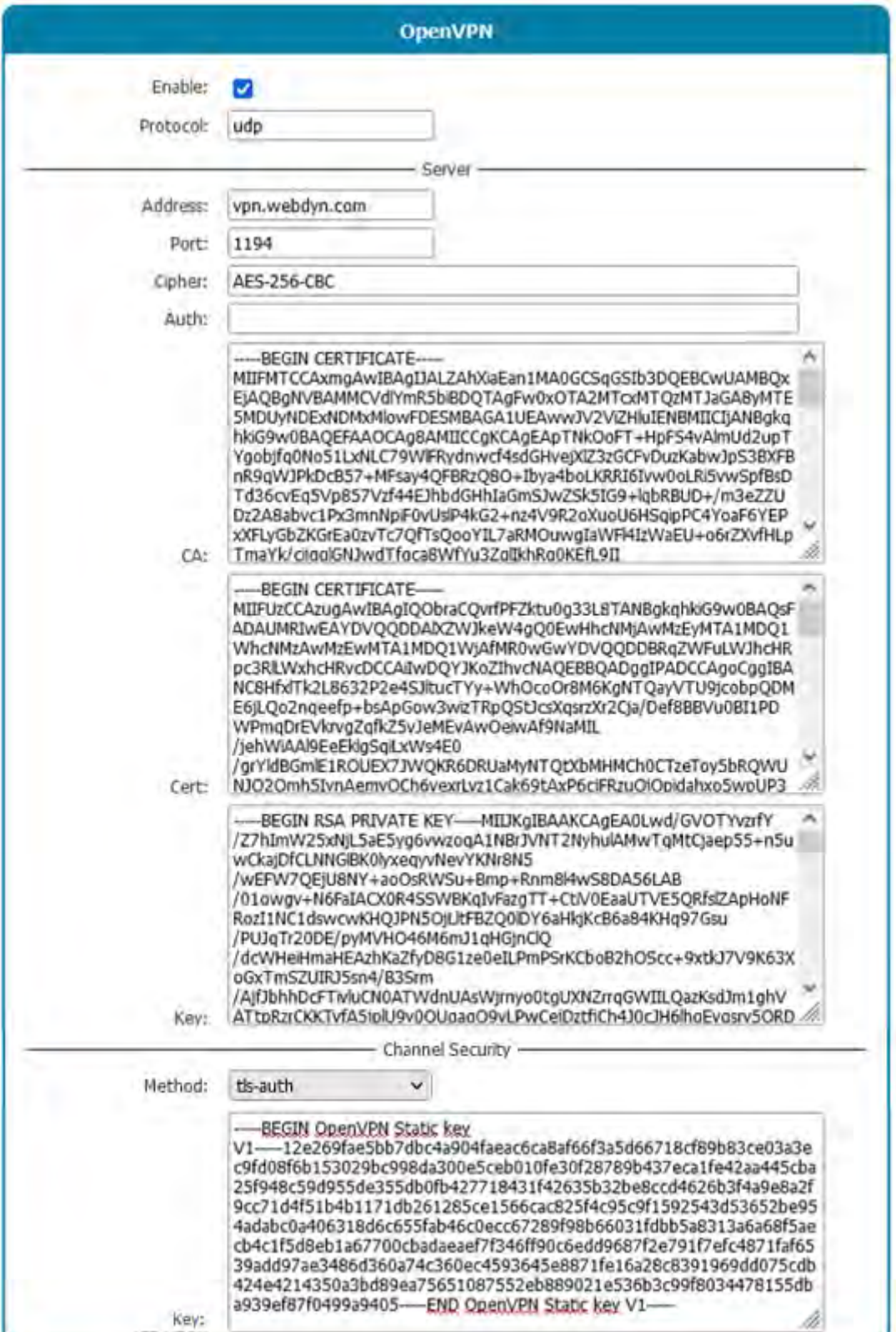

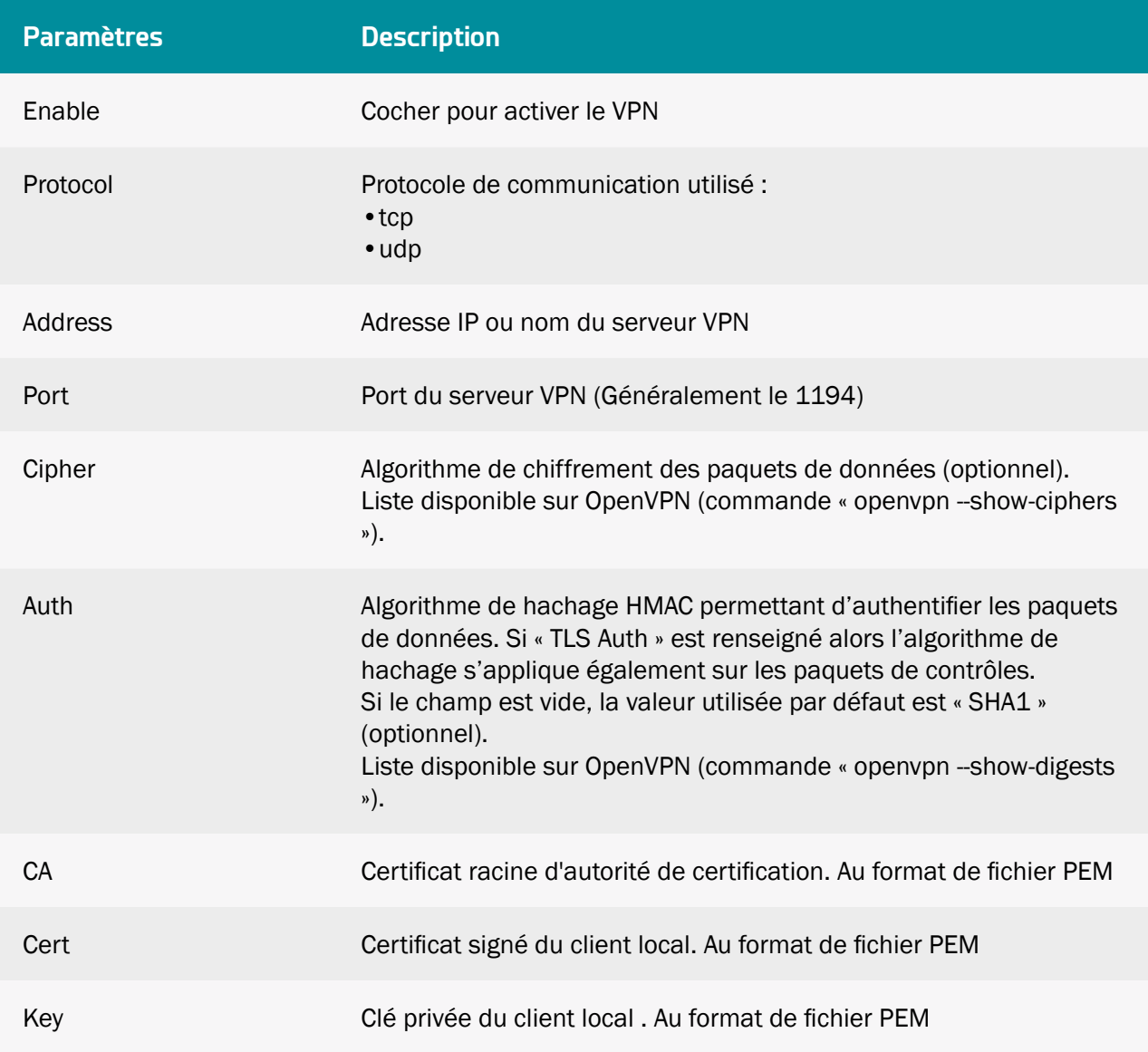

## Sécurité du canal de contrôle « Channel Security » :

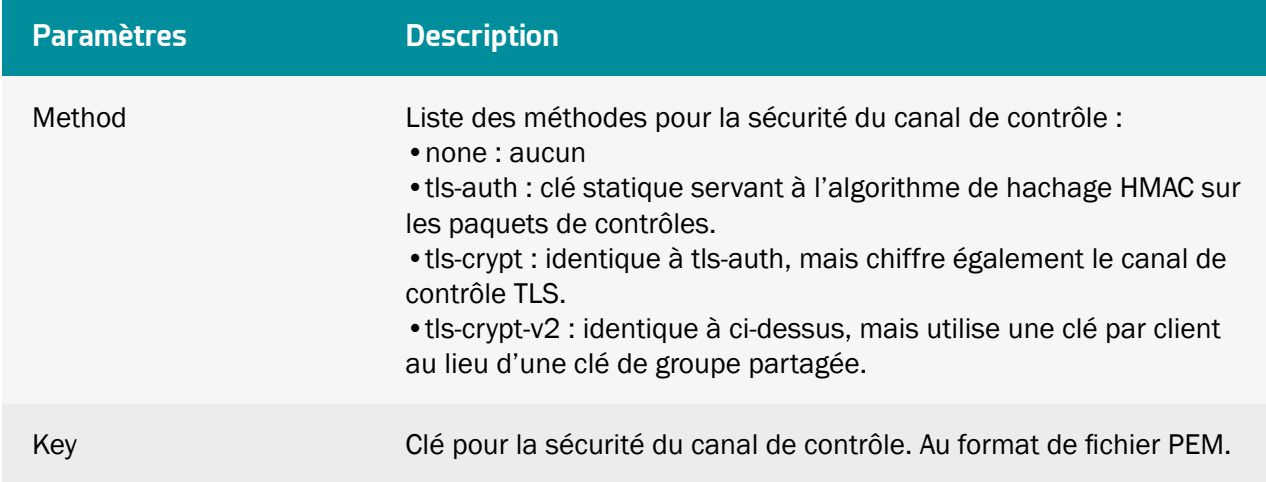

 Pour connaître les informations à saisir pour la configuration du VPN, veuillez-vous rapprocher de l'administrateur réseau du serveur VPN.

 La configuration d'un serveur NTP est obligatoire pour l'utilisation d'un VPN afin de vérifier la validité des certificats. (voir chapitre 4.1.1.5 : « NTP »).

#### 4.15 Alarmes

Le concentrateur peut générer des alarmes système.

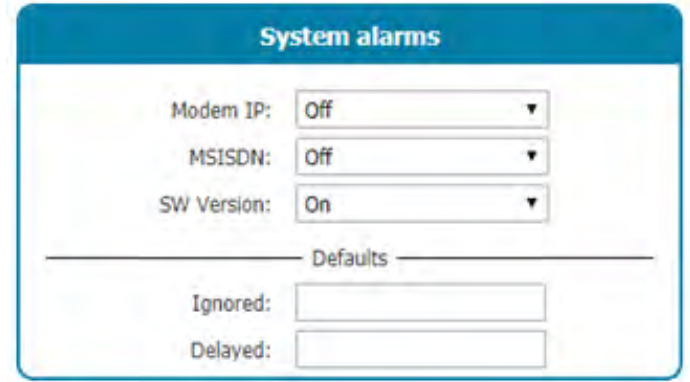

Les alarmes Système sont de 3 types :

- Modem IP : alarme générée si l'adresse IP obtenue lors d'une connexion via modem change.
- MSISDN : alarme générée si la carte SIM insérée dans le concentrateur est changée.
- SW Version : alarme générée si la version du firmware ou du noyau change (suite à une mise à jour).

Chaque source d'alarme peut être activée individuellement et être transférée immédiatement sur le serveur distant (On) ou à la connexion suivante (Delayed).

Les alarmes de dysfonctionnement du concentrateur (« Default ») sont par défaut émises immédiatement vers le serveur distant. Il est cependant possible de les désactiver (« Ignored ») ou de reporter (« Delayed ») leurs envois à la connexion suivante. Pour cela, il faut saisir dans les champs correspondant au comportement souhaité leurs codes.

Ci-dessous les codes et défauts disponibles :

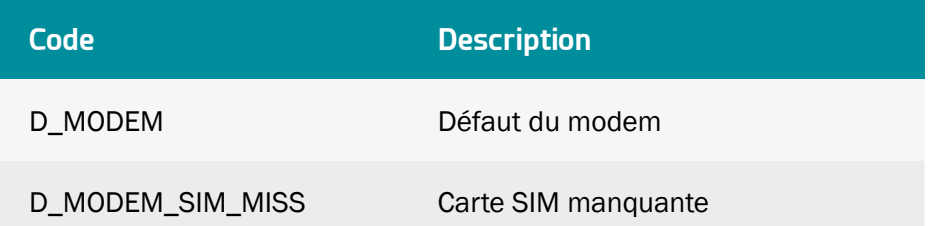

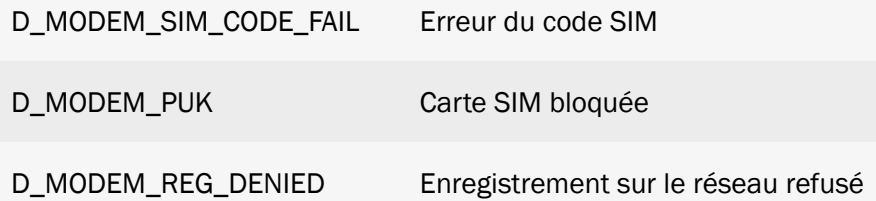

Dans la case Ignored peuvent être listées les codes défauts ignorés par le concentrateur. Dans le cas ou plusieurs codes défaut sont saisis, ils doivent être séparés par le caractère ',' (virgule).

Dans la case Delayed peuvent être listées les codes défauts transférés à la connexion suivante par le concentrateur. Dans le cas ou plusieurs codes défauts sont saisis, ils doivent être séparés par le caractère ',' (virgule).

#### 4.1.6 Schedules

Le scheduler est en charge de toutes les tâches périodiques. La configuration du scheduler consiste en une liste de schedules. Chacun de ces schedules possède un identifiant unique qui est utilisé pour lier une ou plusieurs tâches à un schedule. Ils peuvent être utilisés indépendamment pour déclencher la collecte de données et télécharger des données.

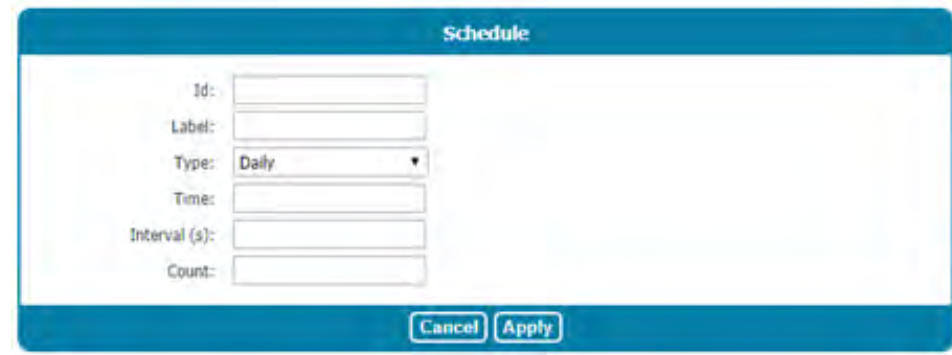

Chaque schedule est configuré comme suit :

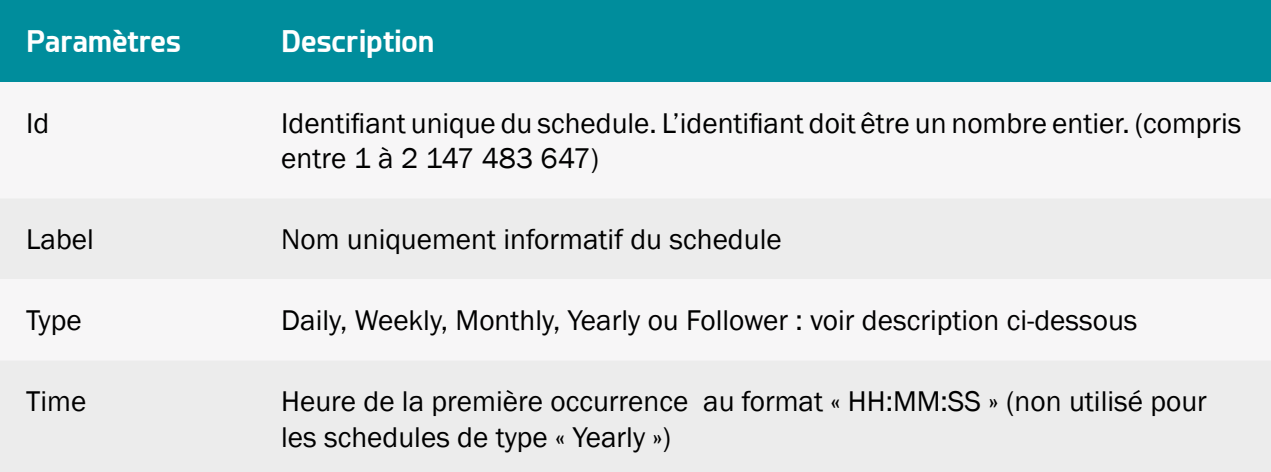

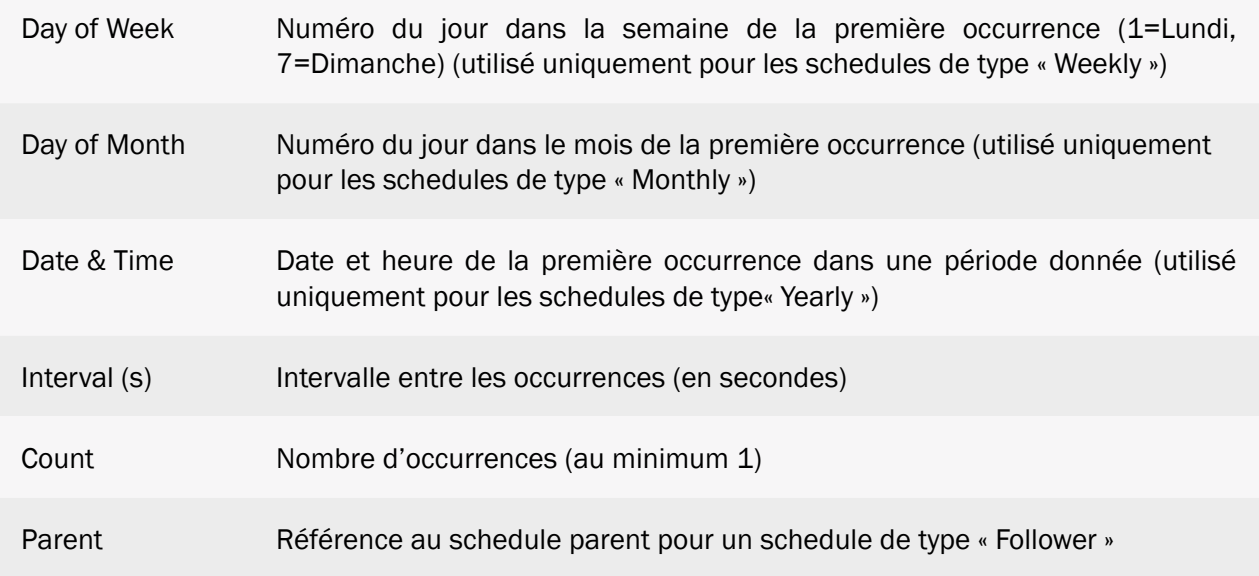

Configuration des différents types de schedules :

• Schedule de type « Daily » :

Chaque jour, la première occurrence est donnée par l'heure renseignée dans le champ « Time ». Le nombre d'événements sur la journée est donné par le champ « Count » et l'intervalle entre chaque événement par le champ « Interval ».

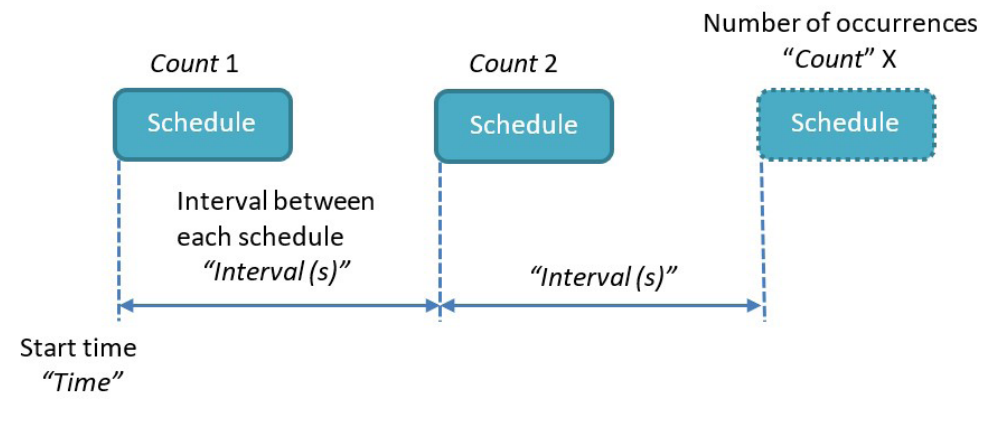

Le format « Time » est le suivant : HH:MM:SS (par exemple 09:30:00)

La valeur « Count » est comprise entre 1 et 2 147 483 647

La valeur « Interval » est comprise entre 0 et 2 147 483 647

 « Count » : si le schedule doit être déclenché toute la journée à intervalle régulier, vous pouvez renseigner la valeur maximum (soit 2 147 483 647) pour le « Count ».

Exemple concret:

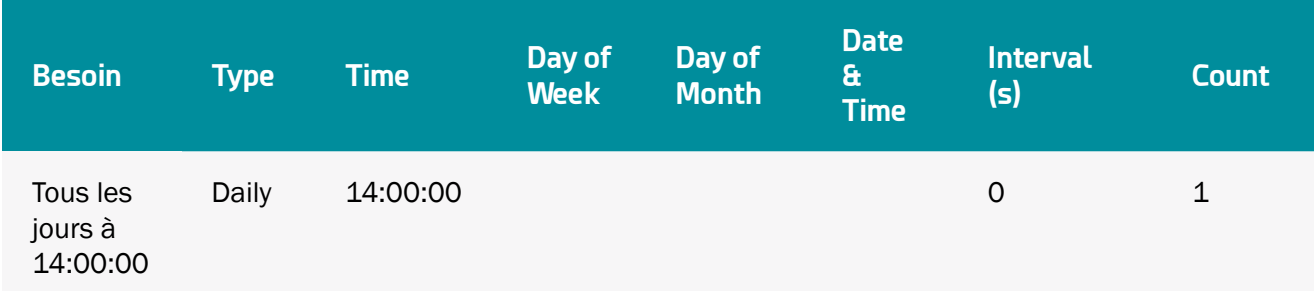

• Schedule de type Weekly :

Chaque semaine, la première occurrence est donnée par le jour de la semaine renseigné dans le champ « Day of week » et l'heure renseignée dans le champ « Time ».

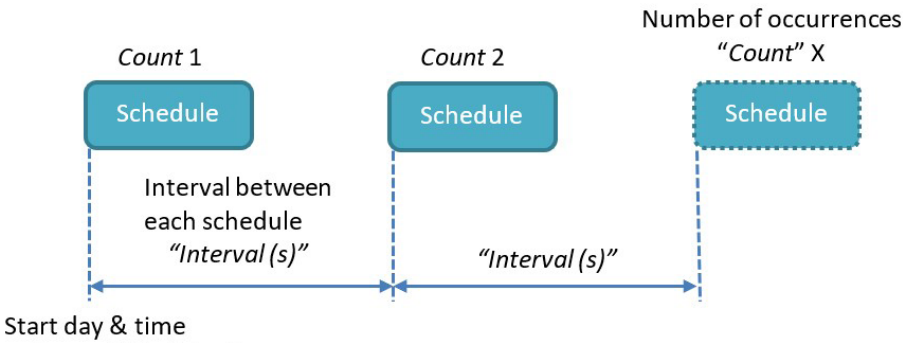

"Day of Month" & "Time"

Le format « Day of week » est compris entre Lundi et Dimanche.

Le format « Time » est le suivant : HH:MM:SS (par exemple 09:30:00).

La valeur « Count » est comprise entre 1 et 2 147 483 647.

La valeur « Interval » est comprise entre 0 et 2 147 483 647.

 "Count": if the schedule is to be triggered throughout the week at regular intervals, you can enter the maximum value (namely 2,147,483,647) in "Count".

Exemple concret:

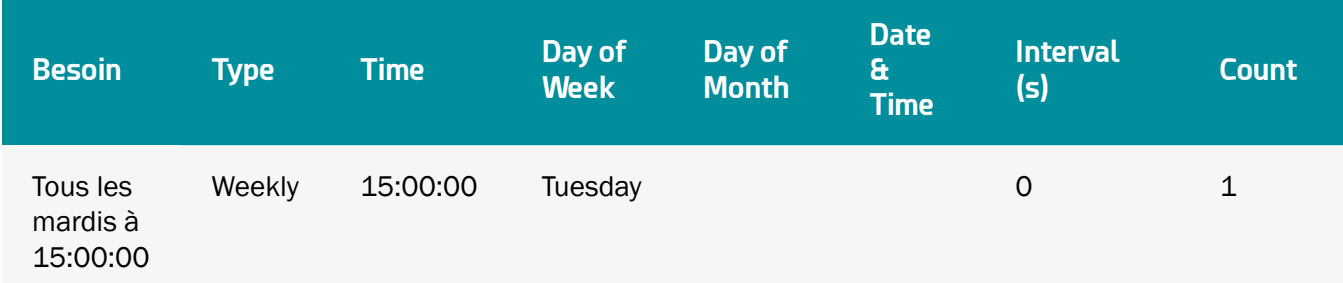

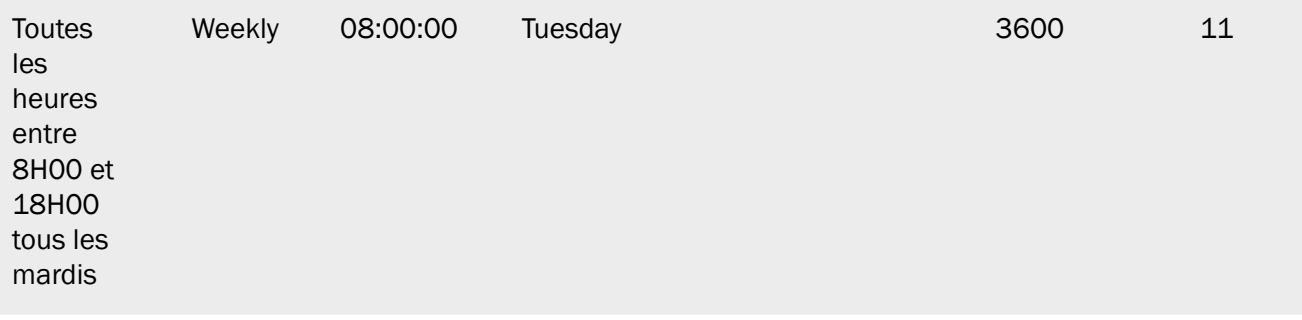

• Schedule de type Monthly :

Chaque mois, la première occurrence est donnée par le numéro de jour du mois renseigné dans le champ « Day of month » et l'heure renseignée dans le champ « Time ».

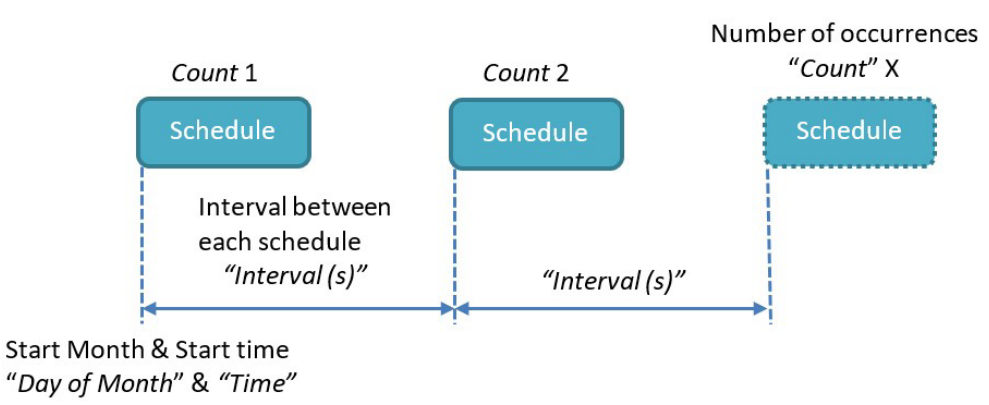

Le format « Day of Month » est compris entre 1 et 31.

Le format « Time » est le suivant : HH:MM:SS (par exemple 09:30:00).

La valeur « Count » est comprise entre 1 et 2 147 483 647.

La valeur « Interval » est comprise entre 0 et 2 147 483 647.

 « Count » : si le schedule doit être déclenché tout le mois à intervalle régulier, vous pouvez renseigner la valeur maximum (soit 2 147 483 647) pour le « Count ».

Exemple concret:

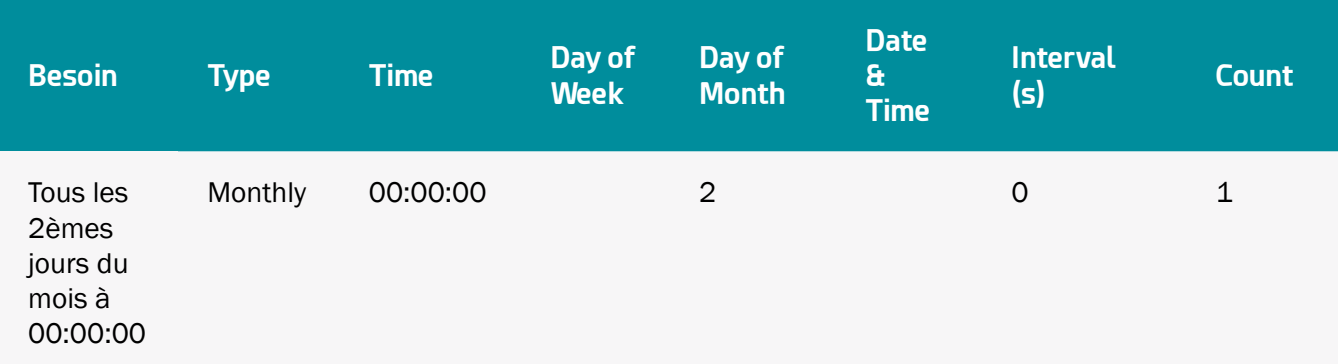

• Schedule de type Yearly :

Chaque année, la première occurrence est donnée par la date renseignée dans le champ « Date & Time ».

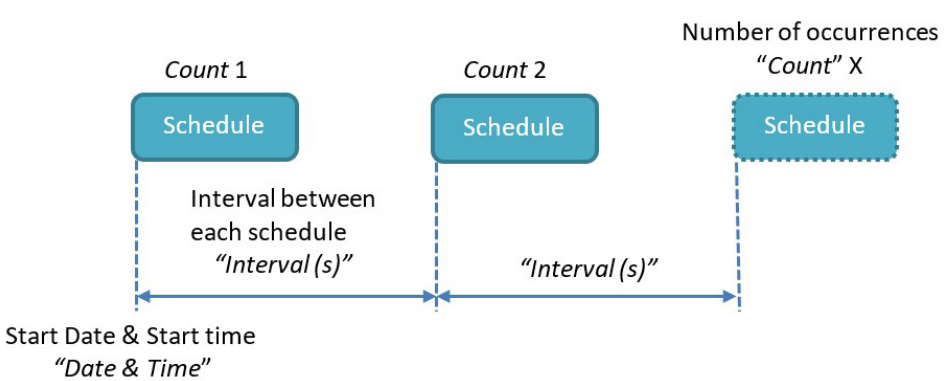

Le format « date & Time » est le suivant : AAAA-MM-JJTHH:MM:SS (exemple, pour une première occurrence le 11 février 2019 à 13H00 : Time = 2019-02-11T13:00:00).

La valeur « Count » est comprise entre 1 et 2 147 483 647.

La valeur « Interval » est comprise entre 0 et 2 147 483 647.

 « Count » : si le schedule doit être déclenché toute l'année à intervalle régulier, vous pouvez renseigner la valeur maximum (soit 2 147 483 647) pour le « Count ».

#### Exemple concret:

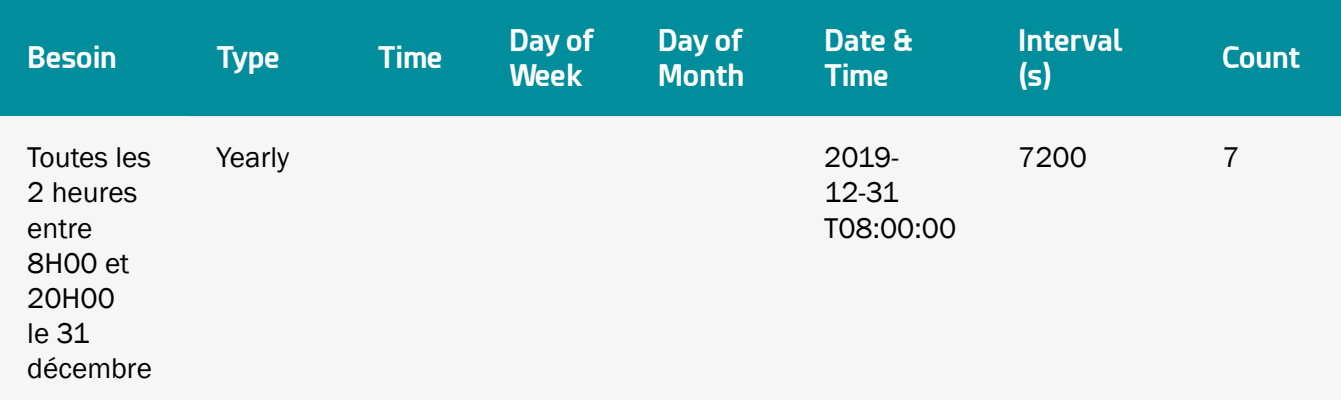

• Schedule de type Follower :

Un schedule de type «Follower» se déclenchera après la fin de chaque occurrence du schedule de référence. Le schedule « Parent » ne peut pas être de type « Follower ».

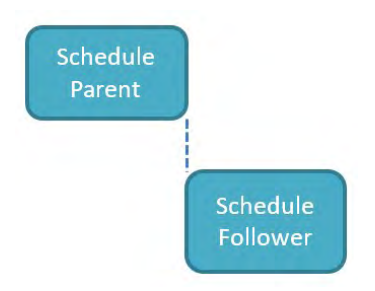

Ce type permet de déclencher par exemple un téléchargement des données vers le serveur distant après l'achèvement de la collecte des données prévue.

Exemple concret:

Vous souhaitez collecter les données de tous les modules Modbus une fois par jour à minuit et télécharger les données, juste après. Vous pouvez configurer un schedule de type « Daily » pour la collecte de données, et un autre schedule de type « Follower » lié au premier schedule pour le téléchargement des données.

#### 4.1.7 Modbus

Le concentrateur WebdynEasy LoRaWAN est exclusivement Maitre Modbus RTU et TCP.

 En cas d'utilisation d'esclave(s) Modbus RTU, le protocole Modbus doit être activé sur le port RS485/RS422 (voir chapitre 4.1.3 : « Système »).

Dans l'onglet « Modbus » de l'interface web locale, vous pouvez configurer les temps de réponse maximums pour les protocoles Modbus RTU et TCP.

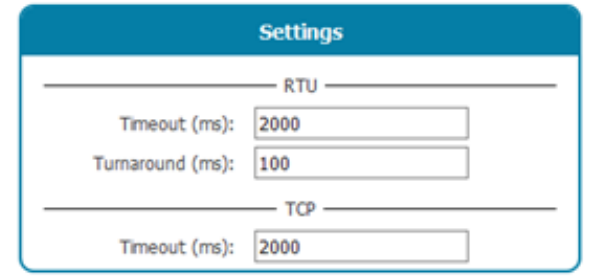

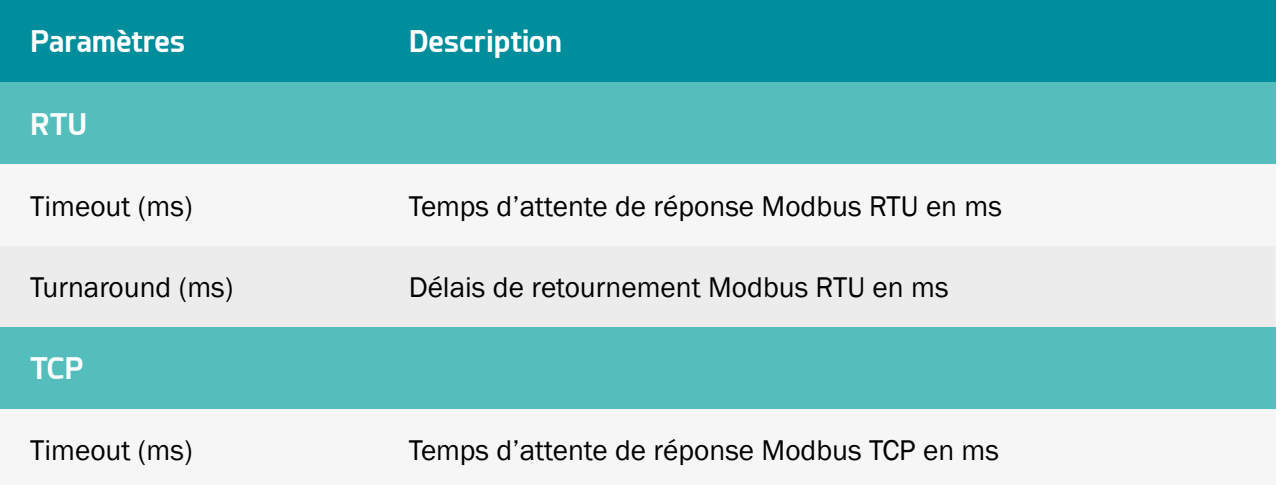

Un esclave Modbus est défini par un label, un dataset, une adresse Modbus et un schedule. Dans le cas d'un esclave Modbus Modbus TCP, une adresse IP est nécessaire.

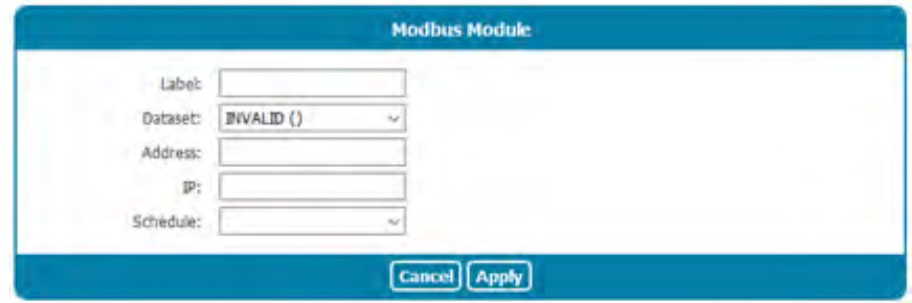

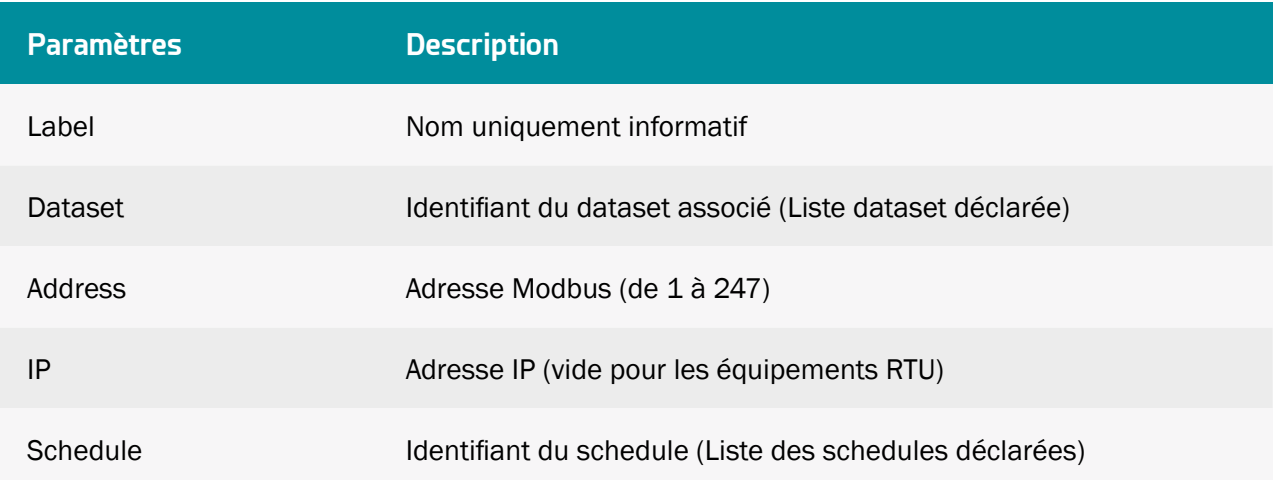

Un dataset défini les variables disponibles sur un esclave Modbus, et comment les récupérer. Configuration d'un dataset :

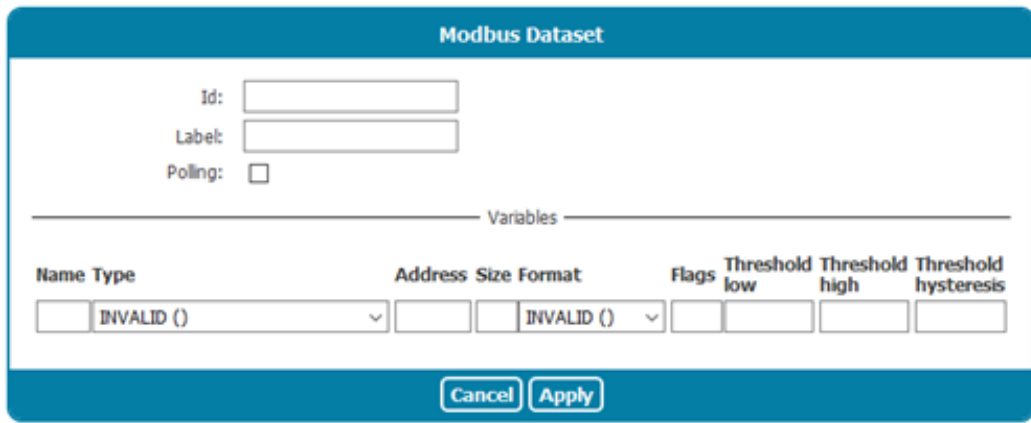

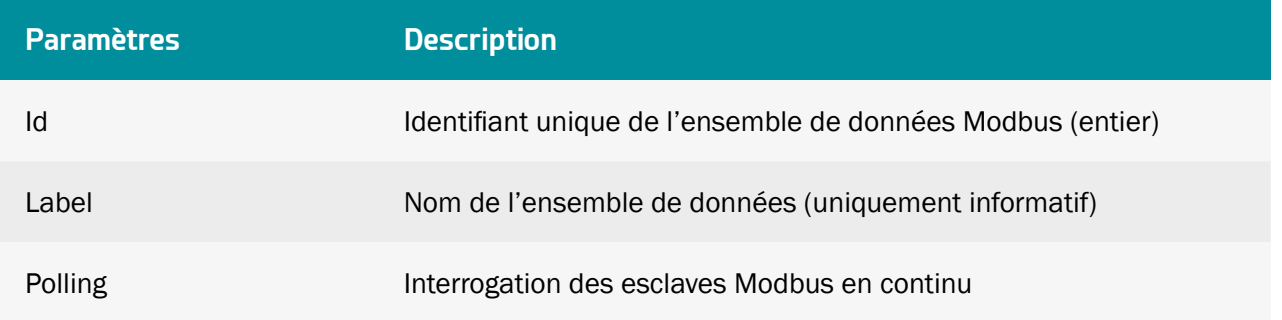

Configuration des variables, chaque variable étant définie par les paramètres suivants :

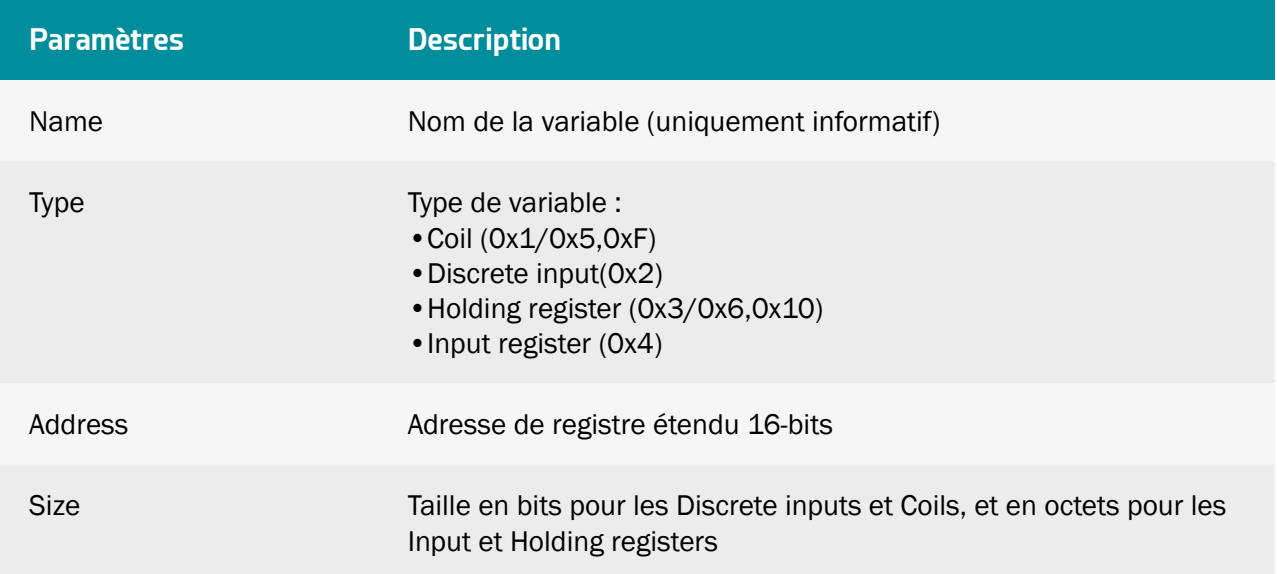

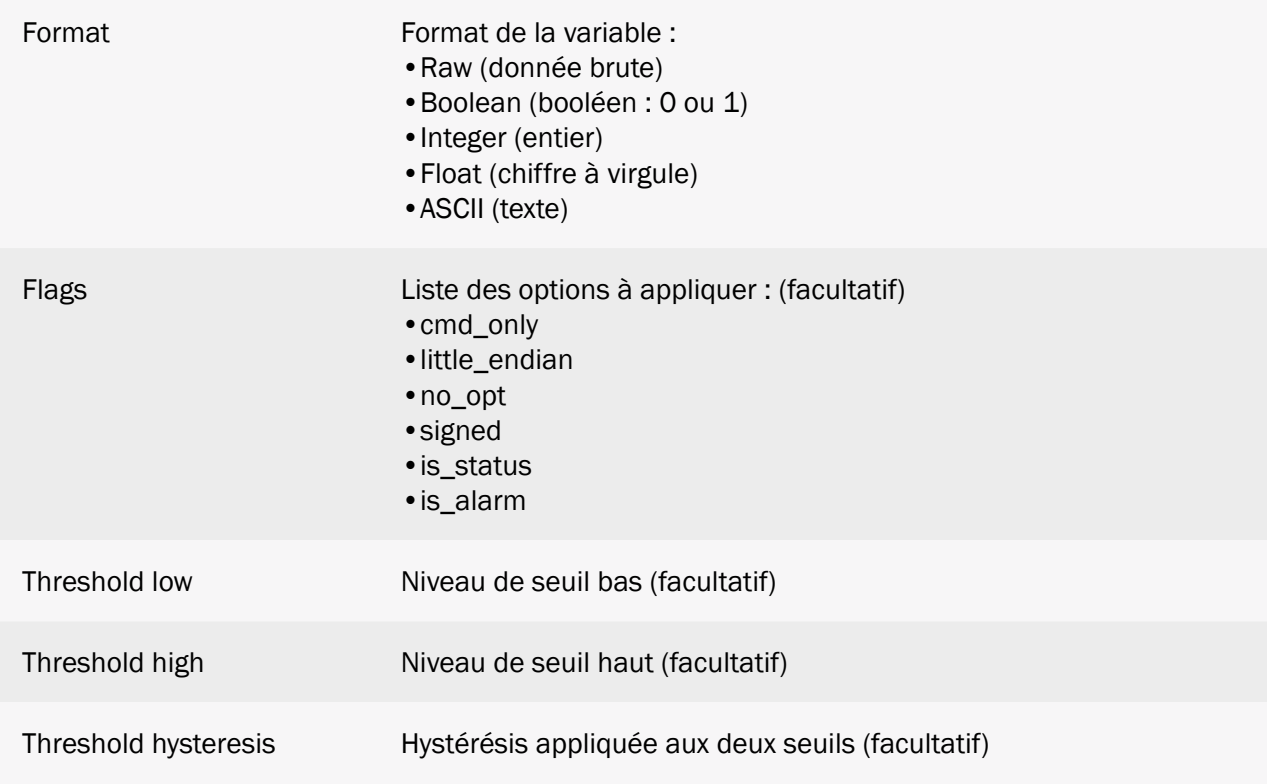

La variable « Polling » permet d'activer l'interrogation en continu de l'esclave Modbus. Lorsqu'elle est désactivée, l'esclave Modbus n'est interrogé que sur déclenchement du schedule associé.

Le type de variable défini le code fonction à utiliser pour lire ou écrire la variable. Voir le tableau cidessous :

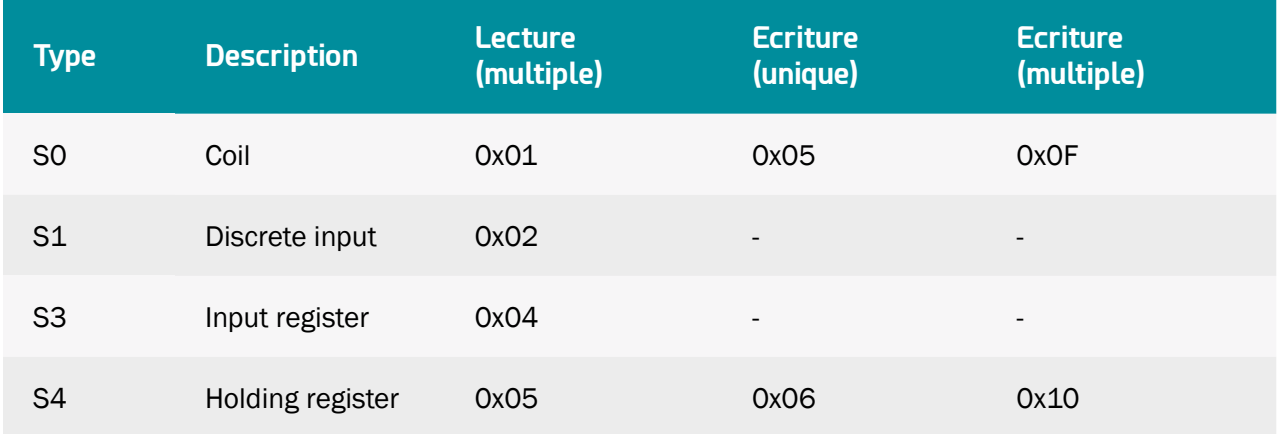

Les formats disponibles sont les suivants :

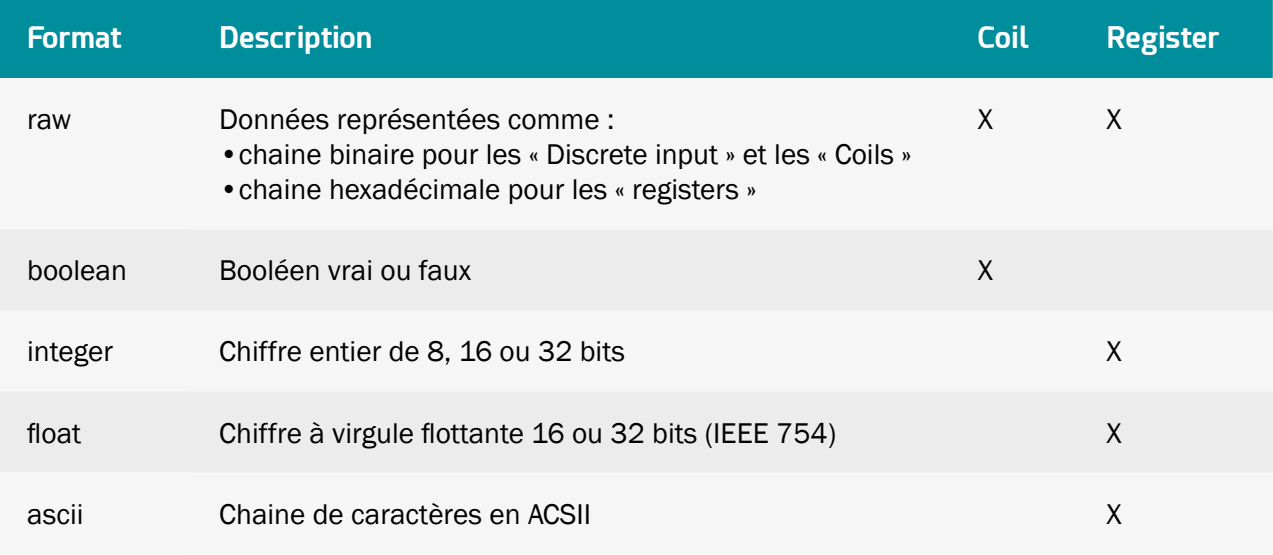

Le champ « Flag » peut être complété d'une ou plusieurs options. En cas d'options multiples, les options doivent être séparées par une virgule « , ». Ci-dessous la liste des options disponibles.

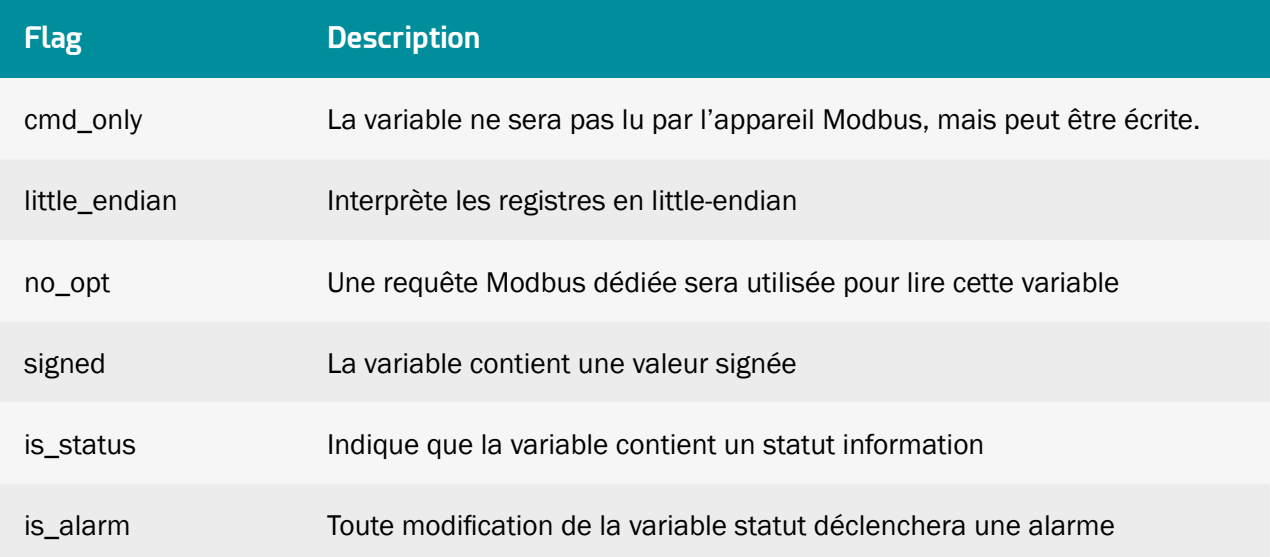

Lorsque l'option « is\_status » est définie, ou qu'au moins un seuil est défini, la variable est considérée comme une variable statut. C'est-à-dire, qu'en cas de changement de statut, la valeur de la variable est sauvegardée dans le fichier de données. Ci-dessous un schéma décrivant les changements de statut en fonction des seuils et de l'hystérésis.

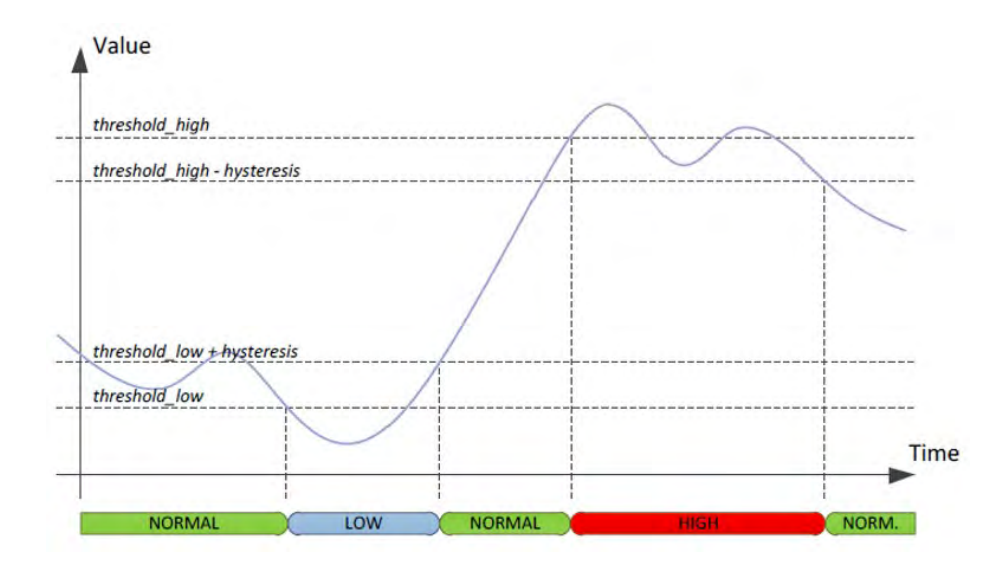

Dans le cas où la variable est une variable statut, et que l'option « is\_alarm » est présente, un fichier d'alarme est généré à chaque changement d'état. L'option « is\_alarm » n'a aucun effet si la variable n'est pas une variable statut (option « is\_status »).

 Quand les paramètres de surveillance Threshold low, Threshold high ou Threshold hysteresis sont utilisés, il faut activer le mode Polling afin de permettre de surveiller la variable en permanence.

#### 4.1.8 Actions exécutables

L'onglet « Actions » de l'interface web permet d'exécuter certaines actions localement.

#### 4.1.8.1Demande de connexion au serveur distant : Request

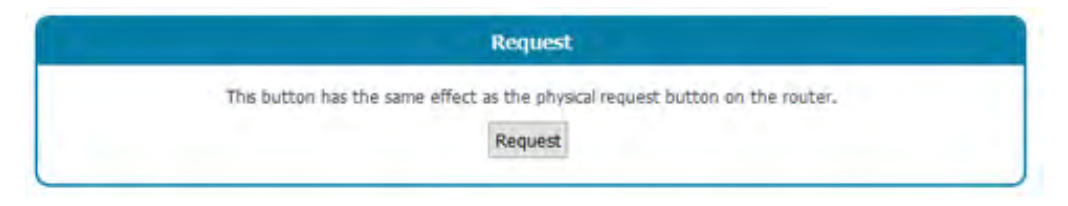

Le bouton « Request » a le même effet que le bouton physique présent en face avant du produit.

Lors d'un appui sur ce bouton, une fenêtre popup apparaît affichant toutes les étapes de connexion notamment la synchronisation NTP, la vérification du répertoire INBOX et indique tous les fichiers téléchargés.

#### 4.1.8.2Demande de redémarrage : Reboot

Ce bouton permet de redémarrer le concentrateur.

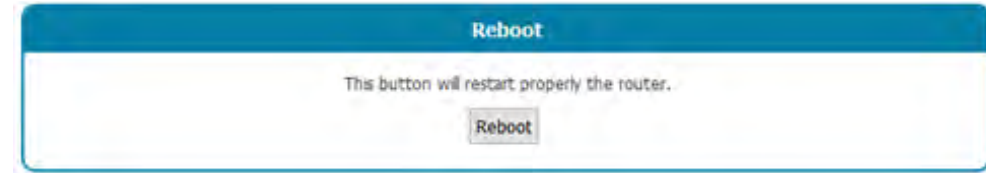

#### 4.1.8.3Téléchargement des logs : Download logs

Ce bouton permet de récupérer les logs des dernières actions exécutés sur le concentrateur.

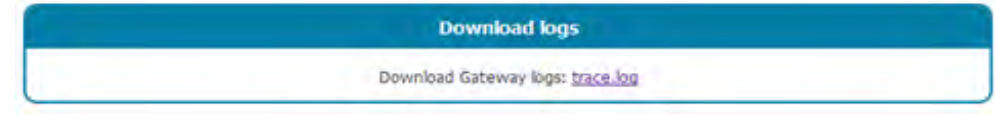

#### 4.1.8.4Mise à l'heure manuelle : Set time

Ce formulaire permet la mise à l'heure du concentrateur en cas de non-disponibilité d'une connexion internet ou d'un serveur NTP non renseigné.

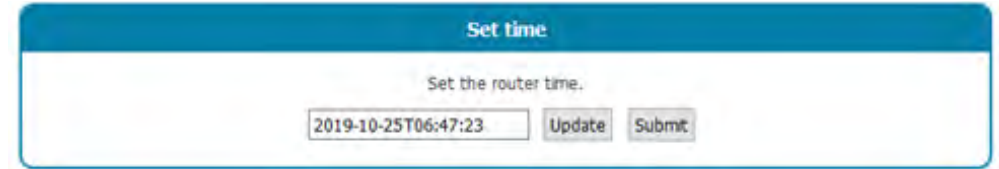

En cliquant sur le bouton « Update », la date et l'heure de l'ordinateur sont copiées dans le formulaire sous le bon format.

Si vous souhaitez saisir manuellement la date et l'heure, le format doit être le suivant : AAAA-MM-JJThh:mm:ss

Avec :

- AAAA : Année sur 4 chiffres
- MM : Mois dans l'année sur 2 chiffres
- JJ : Jour dans le mois sur 2 chiffres
- hh : Heure sur 2 chiffres
- mm : Minutes sur 2 chiffres
- ss : Secondes sur 2 chiffres

La prise en compte de la nouvelle date n'est effective qu'après validation du formulaire par l'appui sur le bouton « Submit ».

#### 4.1.8.5 Téléchargement de fichiers système : File upload

Ce formulaire permet le téléchargement local de fichier sur le concentrateur.

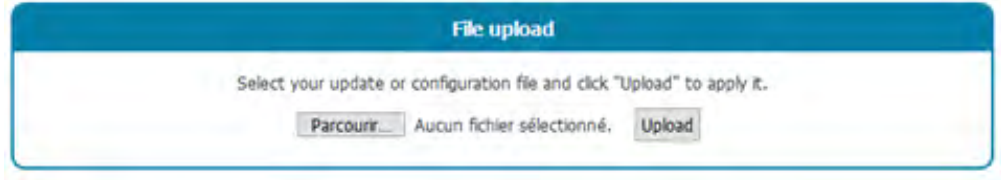

Seuls les fichiers de configuration et les mises à jour sont acceptés via ce formulaire.

# 5. Exploitation

## 5.1 Le serveur distant

Le concentrateur communique avec un serveur distant soit par le protocole FTP ou soit par Web Service. Le serveur permet de gérer le concentrateur à distance.

Le serveur distant à plusieurs rôles :

- Remonter les données et alarmes collectées localement par le concentrateur : à chaque connexion au serveur, que ce soit suite à une demande manuelle, le déclenchement d'une alarme ou le déclenchement du Schedule de connexion, le concentrateur profite de la connexion au serveur pour déposer ses données mémorisées.
- Sauvegarder une copie de la configuration : une sauvegarde de la configuration du concentrateur est disponible dans le répertoire « CONFIG/ » du serveur. Chaque fois que la configuration du concentrateur est modifiée (localement ou à distance), le concentrateur envoie dans ce répertoire une copie de sa configuration.
- Reconfigurer le concentrateur ou déclencher des actions sur ce dernier : les fichiers de configuration ou de commande doivent être déposés sur le serveur dans un répertoire INBOX associé au concentrateur.
- Superviser le concentrateur et aider au diagnostic : le concentrateur peut déposer des fichiers de statut du concentrateur, ainsi que des logs pour permettre le diagnostic.

## 5.1.1 Le serveur FTP

#### 5.1.1.1Paramétrage

Le serveur FTP est défini par les paramètres suivants :

- Une adresse : cette adresse peut être une adresse IP ou un nom de domaine. Dans le cas de l'utilisation d'un nom de domaine avec une connexion Ethernet, un serveur DNS doit être configuré dans le concentrateur pour permettre la résolution du nom de domaine en adresse IP.
- Il est possible de modifier le port de connexion FTP (par défaut 21) en rajoutant à la fin de l'adresse, le port à utiliser après le caractère ':'. Le format à utiliser est le suivant : « adresse:port » (par exemple « 192.168.1.2:8021 »).
- Un identifiant et un mot de passe : ces paramètres permettent de définir le compte FTP à utiliser.
- Un répertoire racine : le répertoire racine peut être la racine du serveur FTP « / » ou une suite de sous-répertoires (par exemple « WebdynEasy\_LoRaWAN/00C8B5/ »).

Sous le répertoire racine, le serveur FTP doit contenir les répertoires suivants :

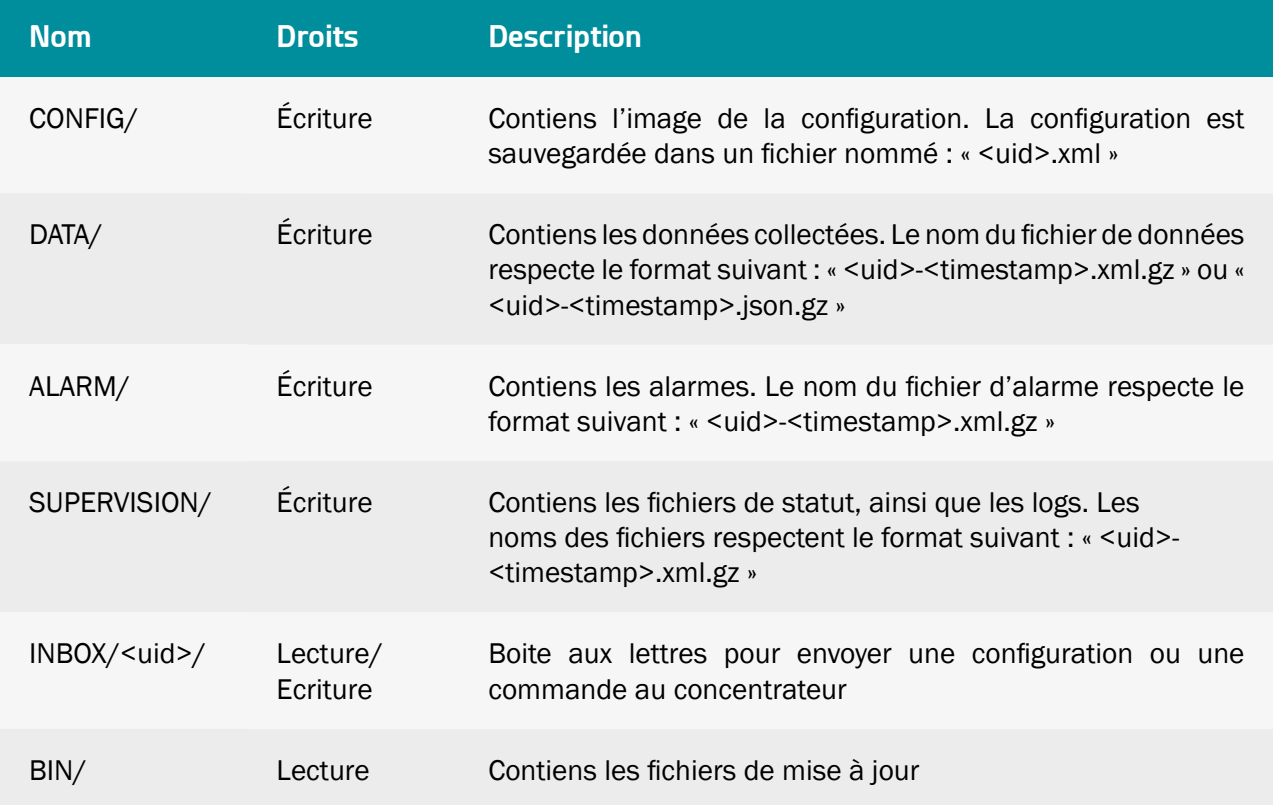

Avec :

- <uid> : Identifiant du concentrateur
- <timestamp> : Le format d'horodatage est «AAAAMMJJ-HHMMSS» de sorte qu'un tri alphabétique du répertoire donne l'ordre chronologique

Les fichiers de données, d'alarme et de supervisions sont compressés au Gzip « .gz ». Les droits d'accès minimums aux différents répertoires doivent être définis comme précisés dans le tableau ci-dessus.

 Le concentrateur ne crée pas les répertoires si ces derniers n'existent pas. Si les répertoires n'existent pas ou que les droits sont insuffisants, veuillez contacter l'administrateur du serveur.

#### 5.1.1.2Fonctionnement

Le concentrateur dépose toujours les fichiers sur le serveur FTP en suivant un processus en 2 étapes :

- Au début du transfert le fichier à une extension supplémentaire « .tmp ».
- Quand le fichier est fini d'être transféré, il est renommé en supprimant l'extension « .tmp ».

Ce processus permet au serveur distant de distinguer facilement les fichiers en cours de téléchargement des fichiers complètement téléchargés.

 Les fichiers échangés avec le serveur distant respectent les formats décrits par les fichiers schémas (fichiers XSD). Chaque version du firmware est livrée avec ses fichiers schémas associés et disponible sur notre site web (voir chapitre 7 : « Support »).

 Les schémas XML spécifiant le format des différents fichiers XML utilisés par le concentrateur peuvent évoluer dans les futures versions lorsque de nouvelles fonctionnalités seront ajoutées. Ces changements seront apportés afin que les anciens fichiers XML restent compatibles avec les nouveaux schémas XML. De même, comme les fichiers XML générés par le concentrateur peuvent contenir des éléments supplémentaires, leur traitement doit être mis en œuvre afin que les nouveaux éléments soient ignorés.

#### 5.1.1.3Format des fichiers

Les fichiers d'alarmes, de commandes et de configuration échangés avec le serveur sont au format XML. Les fichiers de données sont soit au format XML ou soit au format JSON.

#### 5.12 Web Service

#### 5.1.2.1Paramétrage

Le Web Service est défini par les paramètres suivants :

- Une URL : l'URL peut être une adresse IP ou un nom du serveur web distant. Dans le cas de l'utilisation d'un nom de domaine avec une connexion Ethernet, un serveur DNS doit être configuré dans le concentrateur pour permettre la résolution du nom de domaine en adresse IP.
- Il est possible de modifier le port du serveur web (par défaut 80) en rajoutant à la fin de l'URL, le port à utiliser après le caractère ':'. Le format à utiliser est le suivant : « url:port » (par exemple : « 192.168.1.2:5000 »).
- Un identifiant et un mot de passe : ces paramètres permettent de définir le compte du Web Service à utiliser.
- Un chemin d'accès : le chemin d'accès sur le serveur web.

**Nom Droits Description** CONFIG/ Écriture Contiens l'image de la configuration. La configuration est sauvegardée dans un fichier nommé : « <uid>.xml » DATA/ Écriture Contiens les données collectées. Le nom du fichier de données respecte le format suivant : « <uid > -<timestamp > .xml.gz » ou « <uid>-<timestamp>.json.gz »

Le serveur web doit contenir les sous-chemins d'accès suivants :

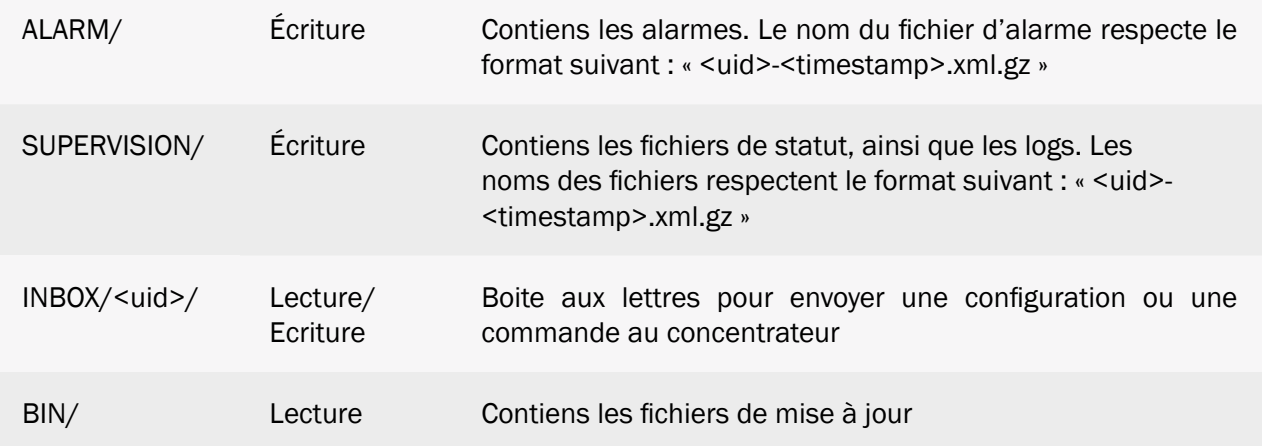

Avec :

- <uid> : Identifiant du concentrateur
- <timestamp> : Le format d'horodatage est «AAAAMMJJ-HHMMSS» de sorte qu'un tri alphabétique du répertoire donne l'ordre chronologique

Les fichiers de données, d'alarme et de supervisions sont compressés au format Gzip « .gz ».

Les droits d'accès minimums aux différents chemins d'accès doivent être définis comme précisés dans le tableau ci-dessus.

#### 5.1.2.2Fonctionnement

Le concentrateur dépose les fichiers sur le serveur web en utilisant une requête HTTP POST au format suivant :

- CONFIG : http://<ws\_address>/<ws\_upolad\_path>/config
- DATA: http://<ws\_address>/<ws\_upolad\_path>/data
- ALARM : http://<ws\_address>/<ws\_upolad\_path>/alarm
- SUPERVISION : http://<ws\_address>/<ws\_upolad\_path>/supervision
- INBOX : http://<ws\_address>/<ws\_upolad\_path>/inbox ?uid=<uid>

Le concentrateur récupère les fichiers sur le serveur web en utilisant une requête HTTP GET au format suivant :

- INBOX : http://<ws\_address>/<ws\_upload\_path>/inbox/<update\_file>?uid=<uid>
- BIN: http://<ws\_address>/<ws\_upload\_path>/bin/<update\_file>?uid=<uid>

 Les fichiers échangés avec le serveur distant respectent les formats décrits par les fichiers schémas (fichiers XSD). Chaque version du firmware est livrée avec ses fichiers schémas associés et disponible sur notre site web (voir chapitre 7 : « Support »).

 Les schémas XML spécifiant le format des différents fichiers XML utilisés par le concentrateur peuvent évoluer dans les futures versions lorsque de nouvelles fonctionnalités seront ajoutées. Ces changements seront apportés afin que les anciens fichiers XML restent compatibles avec les nouveaux schémas XML. De même, comme les fichiers XML générés par le concentrateur peuvent contenir des éléments supplémentaires, leur traitement doit être mis en œuvre afin que les nouveaux éléments soient ignorés.

#### 5.1.2.3Format des fichiers

Les fichiers d'alarmes, de commandes et de configuration échangés avec le serveur sont au format XML. Les fichiers de données sont soit au format XML ou soit au format JSON.

### 5.1.3 MQTT

#### 5.1.3.1 Paramétrage

- Le Serveur MQTT est défini par les paramètres suivants :
- Une adresse : Cette adresse peut être une adresse IP ou un nom du serveur web distant. Dans le cas de l'utilisation d'un nom de domaine avec une connexion Ethernet, un serveur DNS doit être configuré dans le concentrateur pour permettre la résolution du nom de domaine en adresse IP.
- Il est possible de modifier le port du serveur MQTT (par défaut 1883) en rajoutant à la fin de l'adresse, le port à utiliser après le caractère ':'. Le format à utiliser est le suivant : « url:port » (par exemple : « 192.168.1.2:5000 »).
- Un identifiant et un mot de passe : Ces paramètres permettent de définir le compte du serveur MQTT à utiliser.
- Le topic : Le topic des messages MQTT à utiliser

Avec :

• <*uid>* : Identifiant du concentrateur

#### 5.1.3.2 Fonctionnement

Le concentrateur envoie les données sur le serveur MQTT au format spécifié dans la section upload. Il n'y a pas de gestion de configuration en MQTT. Il n'y a pas de commande en MQTT.

#### 5.1.3.3 Format des données

Les alarmes, les données et la supervision sont soit au format XML ou soit au format JSON.

Concernant le format XML :

 Les données échangées avec le serveur distant respectent les formats décrits par les fichiers schémas (fichiers XSD). Chaque version du firmware est livrée avec ses fichiers schémas associés et disponible sur notre site web (voir chapitre 7 : « Support »)

 Les schémas XML spécifiant le format des différents fichiers XML utilisés par le concentrateur peuvent évoluer dans les futures versions lorsque de nouvelles fonctionnalités seront ajoutées. Les fichiers XML générés par le concentrateur peuvent contenir des éléments supplémentaires, leur traitement doit être mis en œuvre afin que les nouveaux éléments soient ignorés.

## 5.2 Configuration

Le concentrateur permet de faire des configurations distantes par un fichier de configuration ou par SMS.

Fichier de configuration :

Le fichier de configuration du concentrateur WebdynEasy LoRaWAN est au format XML. Veuillez-vous référer au fichier XSD de configuration relatif à votre version de firmware pour connaitre les détails du format des fichiers de configuration.

Vous trouverez en annexe de ce manuel (« Annexe A – Liste des variables ») la liste des variables et leurs significations.

Une sauvegarde de la configuration courante est disponible sur le serveur distant dans le répertoire ou sous chemin d'accès « CONFIG/ ». Que ce soit après une modification locale ou distante de la configuration, le concentrateur envoie sur le serveur distant sa nouvelle configuration.

L'envoi d'un fichier de configuration peut être réalisé localement via l'interface web, ou distance via le répertoire FTP « INBOX » ou via web service dans le sous-chemin d'accès « INBOX ».

• Localement : dans l'onglet « Actions », sélectionnez via le formulaire « File upload » le fichier de configuration souhaité, puis validez votre choix en cliquant sur le bouton « Upload ». Le fichier va être envoyé sur le concentrateur et appliqué.

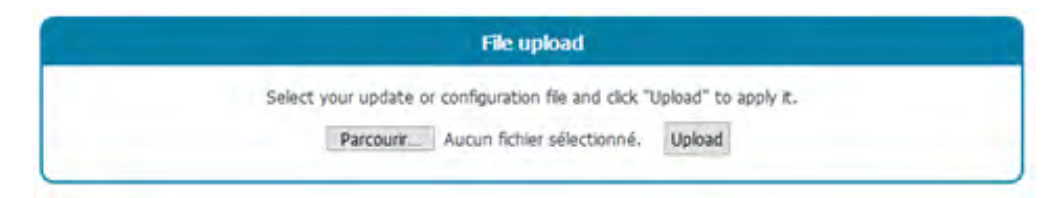

• À distance : déposez le fichier de configuration dans le répertoire « INBOX » de votre concentrateur (« INBOX/<uid>/ », avec <uid> l'identifiant de votre concentrateur). Lors de la

prochaine connexion au serveur distant, le concentrateur réalise 3 étapes :

- Télécharger le fichier de configuration disponible sur le serveur.
- Supprimer le fichier de configuration du serveur.
- Appliquer la nouvelle configuration.

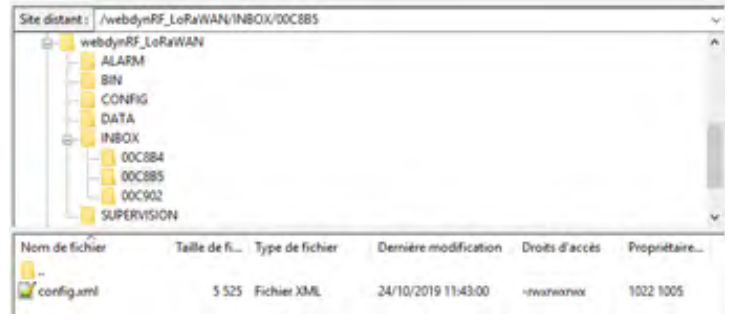

Il n'est pas nécessaire d'utiliser un format de nom prédéfini au fichier de configuration.

En cas d'erreur dans le fichier de configuration (fichier corrompu, valeur incorrecte, …), le fichier ne sera pas appliqué, et une alarme sera générée sur le serveur. Veuillez vérifier la cohérence de votre fichier de configuration par rapport au fichier XSD correspondant à votre version de firmware avant de l'envoyer sur votre concentrateur.

Il n'est pas nécessaire de renvoyer toute la configuration à votre concentrateur. Un fichier de configuration peut être complet ou partiel. Vous pouvez donc envoyer un fichier de configuration contenant une seule variable.

Par défaut, la configuration envoyée au concentrateur est appliquée par-dessus la configuration courante. Seules les variables présentes dans le fichier de configuration seront écrasées. Cependant, il est possible d'appliquer les valeurs par défauts à l'ensemble des variables avant d'appliquer les nouvelles valeurs. Pour cela, dans la balise principale « config », ajoutez l'attribut « factory=true ». (Voir exemple ci-dessous).

```
<config 
xmlns="http://www.webdyn.com/GWL_config_20190719" 
xmlns:xsi="http://www.w3.org/2001/XMLSchema-instance"
xsi:schemaLocation="http://www.webdyn.com/GWL_config_20190719 config.
xsd" 
factory="true">
     <uid>00C8B4</uid>
     <name>WG_00C8B4</name>
     <enable_local_config>true</enable_local_config>
     <com><modem>
                 <pin>...
</config>
```
 Veuillez-vous référer à l'annexe « Annexe A – Liste des variables » pour connaitre la liste des variables et leurs valeurs possibles.

## 5.3 Les données

Les données sont remontées dans le répertoire « DATA/ » du serveur distant, sous la forme de fichiers soit au format XML ou soit au format JSON, et compressés au format Gzip « .gz ».

Ci-dessous le format des noms des fichiers de données : <uid>-<timestamp>.xml.gz ou <uid>-<timestamp>.json.gz.

Avec :

- <uid> : Identifiant du concentrateur
- <timestamp> : Le format de l'horodatage est «AAAAMMJJ-HHMMSS» de sorte qu'un tri alphabétique du répertoire donne l'ordre chronologique

Exemple :

00C8B4-20191029-112704.xml.gz ou 00C8B4-20191029-112704.json.gz

Le format des fichiers de données est décrit par le fichier XSD de données. Les fichiers XSD pouvant évoluer en fonction des versions de firmwares. Ils sont délivrés avec chaque mise à jour.

La fréquence d'envoi des fichiers sur le serveur distant peut être définie par un Schedule. (voir chapitre 4.1.6 : « Schedules » et chapitre 4.1.1.6 : « Upload »).

Cependant, lors d'une connexion au serveur, suite à une demande manuelle ou au déclenchement d'une alarme, le concentrateur profite de la connexion pour déposer les données en mémoire.

## 5.4 Les alarmes

Les alarmes sont remontées sous la forme de fichiers au format XML, et compressées au format Gzip «.gz ». Elles sont déposées dans le répertoire « ALARM/ » du serveur distant.

Le format des noms des fichiers d'alarmes est identique à celui des fichiers de données. Ci-dessous le format des noms des fichiers d'alarmes : <uid>-<timestamp>.xml.gz

Avec :

- <uid> : Identifiant du concentrateur
- <timestamp> : Format de l'horodatage est «AAAAMMJJ-HHMMSS» de sorte qu'un tri alphabétique du répertoire donne l'ordre chronologique

#### Exemple : 00C8B4-20191029-090507.xml.gz

Le format des fichiers d'alarmes est décrit par le fichier XSD d'alarmes. Les fichiers XSD peuvent évoluer en fonction des versions de firmwares. Ils sont délivrés avec chaque mise à jour.

Les alarmes peuvent être configurées pour être déposées immédiatement après leur déclenchement (On), lors de la prochaine connexion (Delayed) ou désactivées (Off). (voir chapitre 4.1.5 : « Alarmes »).

## 5.5 Les commandes

Il est possible d'exécuter à distance des actions sur le concentrateur. Pour cela, il faut envoyer au concentrateur une commande. Cette commande pouvant être envoyée via un fichier de commande au format XML, ou par SMS.

- Fichier commande XML : le fichier de commande doit être déposé sur le serveur distant dans le répertoire « INBOX » associé au concentrateur (« INBOX/<uid>/ », avec <uid>, l'identifiant du concentrateur). De la même manière que pour les fichiers de configuration. Tous les fichiers présents dans ce répertoire seront téléchargés avant d'être supprimés et exécutés. Le format des fichiers de commandes est décrit par le fichier XSD de commandes. Les fichiers XSD pouvant évoluer en fonction des versions de firmwares. Ils sont délivrés avec chaque mise à jour.
- SMS : le format du SMS doit être le suivant :

```
cmd=command
param1=value1
param2=value2
…
parami=valuei
```
ou

cmd=command;param1=value1;param2=value;…;parami=valuei

#### Avec :

- command : commande à envoyer
- param1, param2, …, parami : paramètres de la commande
- value1, value2, …, valuei : valeurs des paramètres

- command : commande à envoyer
- param1, param2, …, parami : paramètres de la commande
- value1, value2, …, valuei : valeurs des paramètres

Toutes les commandes acceptent deux paramètres facultatifs « uid » et « cid » :

- uid : identifiant unique du concentrateur
- cid : identifiant de commande

Une commande sera rejetée si le paramètre uid inclus ne correspond pas à l'uid du concentrateur.

Le cid peut être librement choisi par l'émetteur de la commande. Il sera inclus avec tout téléchargement associé.

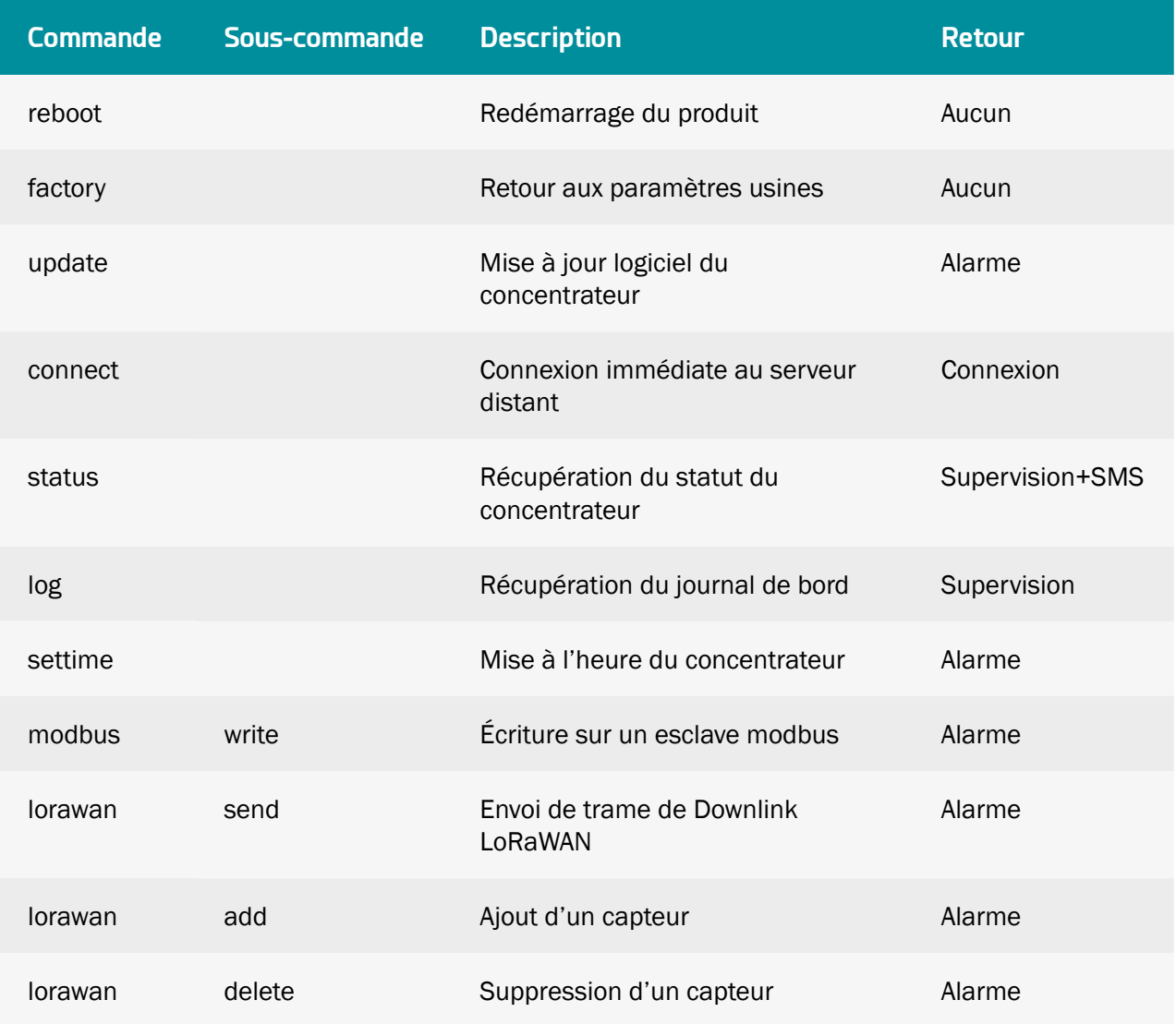

Ci-dessous la liste des commandes disponibles sur le concentrateur :

 IDans le cas d'envoi de plusieurs commandes simultanées, les commandes « reboot », « factory », « update » peuvent faire perdre les commandes qui suivent.

#### 5.5.1 Commande « reboot »

La commande « reboot » permet de déclencher un redémarrage immédiat du produit. Il n'y a aucun retour/acquittement suite à l'envoi de cette commande.

Aucune sous-commande ou paramètre n'est nécessaire pour cette commande.

Exemple :

• Par fichier XML :

```
<commands
xmlns="http://www.webdyn.com/GWL_command_20190719"
xmlns:xsi="http://www.w3.org/2001/XMLSchema-instance"
xsi:schemaLocation="http://www.webdyn.com/GWL_
command 20190719 command.xsd">
     <cmd uid="00C8B4">
           <reboot />
     \langle / cmd\rangle</commands>
```
• Par SMS :

cmd=reboot uid=00C8B4

#### 5.5.2 Commande « factory »

La commande « factory » permet de restaurer les paramètres usine dans le concentrateur. Il n'y a aucun retour/acquittement suite à l'envoi de cette commande.

Aucune sous-commande ou paramètre n'est nécessaire pour cette commande.

Exemple :

• Par fichier XML :

```
<commands
xmlns="http://www.webdyn.com/GWL_command_20190719"
xmlns:xsi="http://www.w3.org/2001/XMLSchema-instance"
xsi:schemaLocation="http://www.webdyn.com/GWL_
command 20190719 command.xsd">
     <cmd>
           <factory />
     \langle/cmd\rangle</commands>
```
• Par SMS :

cmd=factory

#### 5.5.3 Commande « update »

```
(voir chapitre 6.2 : « Mise à jour Distant »)
```
#### 5.5.4 Commande « connect »

La commande « connect » permet de déclencher une connexion immédiate du produit au serveur distant. Il n'y a aucun retour/acquittement suite à l'envoi de cette commande.

Aucune sous-commande ou paramètre n'est nécessaire pour cette commande.

Exemple :

• Par SMS :

cmd=connect

#### 5.5.5 Commande « status »

La commande « status » permet de récupérer des informations sur l'état du produit. Lorsque la demande est effectuée via un fichier, un fichier de statut est déposé sur le serveur distant dans le répertoire « SUPERVISION/ ». Lorsque la demande est effectuée par SMS, la réponse est envoyée par SMS à l'émetteur de la commande.

Aucune sous-commande ou paramètre n'est nécessaire pour cette commande.

Exemple :

• Par fichier XML :

```
<commands
xmlns="http://www.webdyn.com/GWL_command_20190719"
xmlns:xsi="http://www.w3.org/2001/XMLSchema-instance"
xsi:schemaLocation="http://www.webdyn.com/GWL_
command 20190719 command.xsd">
      <cmd cid="status cmd 1">
           \langlestatus />
      \langle / cmd\rangle</commands>
```
• Par SMS :

cmd=status cid=status cmd 1

#### 5.5.6 Commande « log »

La commande « log » permet de récupérer le journal de bord du concentrateur. Le journal de bord est déposé sur le serveur distant dans le répertoire « SUPERVISION/ ».

Aucune sous-commande ou paramètre n'est nécessaire pour cette commande.

Exemple :

• Par fichier XML :

```
<commands
xmlns="http://www.webdyn.com/GWL_command_20190719"
xmlns:xsi="http://www.w3.org/2001/XMLSchema-instance"
xsi:schemaLocation="http://www.webdyn.com/GWL_
command 20190719 command.xsd">
     <cmd>
          <log /</cmd>
</commands>
```
• Par SMS :

cmd=log

#### 5.5.7 Commande « settime »

La commande « settime » permet de mettre à jour la date et l'heure du concentrateur avec l'heure souhaité.

Pour cela dans l'attribut « time », il faut indiquer la date et l'heure souhaitées au format suivant : AAAA-MM-JJThh:mm:ss

Avec :

- AAAA : Année sur 4 chiffres
- MM : Mois dans l'année sur 2 chiffres
- JJ : Jour dans le mois sur 2 chiffres
- hh : Heure sur 2 chiffres
- mm : Minutes sur 2 chiffres
- ss: Secondes sur 2 chiffres

 Si un serveur NTP est paramétré, la date et l'heure du concentrateur se mettront automatiquement à jour lors d'une connexion au serveur distant.

Exemple :

• Par fichier XML :

```
<commands>
      <cmd>
            <settime>
                  <time>2021-05-23T16:03:23</time>
            </settime>
      \langle/cmd\rangle</commands>
```
• Par SMS :

cmd=settime time=2021-05-23T16:03:23

#### 5.5.8 Commande « modbus »

La commande « modbus » permet l'écriture de valeurs dans des registres d'esclaves Modbus configurés sur le concentrateur.

Pour cela, il est nécessaire de préciser la sous-commande « write », la donnée à écrire dans l'attribut « data », la liste des esclaves et registres dans lesquels il faut écrire cette valeur.

Suite à la commande, une alarme est générée et déposée dans le répertoire « ALARM/ » précisant le résultat de la commande.

Les adresses des esclaves doivent respecter le format suivant :

• Modbus RTU:

<modbus\_address>/<register\_type>@<register\_address>

Exemple : 45/S3@0x0056

• Modbus TCP:

```
<device ip>:<modbus address>/<register type>@<register
address>
```
Exemple : 192.168.0.17:223/S3@0x0F52

Exemple :

• Par fichier XML :

```
<commands
xmlns="http://www.webdyn.com/GWL_command_20190719"
xmlns:xsi="http://www.w3.org/2001/XMLSchema-instance"
xsi:schemaLocation="http://www.webdyn.com/GWL_
command 20190719 command.xsd">
     <cmd>
           <modbus subcmd="write" data="0xFF">
                <address>45/S4@0x0056</address>
                <address>192.168.0.17:223/S3@0x0F52</
address>
           </modbus>
     </cmd>
</commands>
```
• Par SMS :

```
cmd=modbus
subcmd=write
data=0xFF
address=45/S4@0x0056
address=192.168.0.17:223/S3@0x0F52
```
#### 5.5.9 Commande « lorawan »

La commande « lorawan » permet d'envoyer des commandes au concentrateur. Il existe plusieurs sous commande qui sont :

- « send » : permet d'envoyer des trames de descendantes « downlink » au capteur.
- « add » : permet de rajouter un capteur dans le concentrateur.
- « delete » : permet d'effacer un capteur dans le concentrateur.

Suite à la commande, une alarme est générée et déposée dans le répertoire « ALARM/ » précisant le résultat de la commande.

#### 5.5.9.1 Sous-commande "send"

La sous-commande « send » permet d'envoyer des trames de descendantes « downlink » au capteur.

Pour cela, il est nécessaire de renseigner les attributs suivants :

- « devaddr » : le DEVADDR du capteur qui permet d'identifier le capteur (au format hexadécimal).
- « deveui » : le DEVEUI du capteur qui permet d'identifier le capteur (au format hexadécimal).
- « fport » : le numéro du port du capteur à utiliser capteur (au format décimal).

• « data » : la donnée à envoyer au format hexadécimal.

En classe A, le concentrateur envoie les trames de descendantes « downlink » juste après une trame montante « uplink » du capteur. Le concentrateur prépare le message et le stock au maximum 48 heures. Passer ce temps, une alarme sera envoyée pour signaler que le temps est dépassé. Une alarme est également envoyée pour signaler l'envoi de la trame au capteur.

Exemple :

• Par fichier XML :

```
<commands>
     <cmd cid="cmd1">
           <lorawan subcmd="send">
                <devaddr>01020304</devaddr>
                <fport>1</fport>
                <data>0AF0C4</data>
           </lorawan>
     </cmd>
</commands>
```

```
<commands>
      <cmd cid="change_send_period_to_10min"
            <lorawan subcmd="send">
                  <deveui>E498ED0000000000</deveui>
                  <fport>1</fport>
                  <data>600401</data>
            </lorawan>
      \langle/cmd\rangle</commands>
```
• Par SMS :

```
cmd=lorwan
subcmd=send
devaddr=01020304
fport=1
data=0AF0C4
```
Exemple des alarmes en cas de succès :

```
<alarms>
     <command>
           <date>2021-01-25T15:00:00</date>
           <cid>change_send_period_to_10min</cid>
           <source>ws</source>
           <error>none</error>
           <description>commande queued</description>
     </command> <command>
           <date>2021-01-25T15:05:00</date>
           <cid>change_send_period_to_10min</cid>
           <source>ws</source>
           <error>none</error>
           <description>commande sent</description>
     </command>
</alarms>
```
Exemple d'une alarme en cas de temps dépassés :

```
<alarms>
     <command>
           <date>2021-01-27T15:00:00</date>
           <cid>change_send_period_to_10min</cid>
           <source>ws</source>
           <error>other</error>
           <description>message timeout</description>
     </command>
</alarms>
```
#### 5.5.9.2 Sous-commande "add"

La sous-commande « add » permet de rajouter un capteur au concentrateur.

Pour cela, il est nécessaire de renseigner les attributs suivants :

- « deveui » : le DEVEUI du capteur qui permet d'identifier le capteur (au format hexadécimal).
- « appskey » : le APPSKEY du capteur si le capteur est mode ABP (au format hexadécimal).
- « nwkskey » : le NWKSKEY du capteur si le capteur est mode ABP (au format hexadécimal).
- « appkey » : le APPKEY du capteur si le capteur est mode OTAA (au format hexadécimal).

Exemple d'ajout d'un capteur en mode OTAA :

• Par fichier XML :

```
<commands>
      <cmd cid="add_endpoint_key">
            <lorawan subcmd="add">
                  <deveui>E498ED0000000000</deveui>
                  <appkey>000102030405060708090A0B0C0D0E0F</
appkey>
            </lorawan>
      \langle / cmd\rangle</commands>
```
• Par SMS :

```
cmd=lorawan
subcmd=add
deveui=E498ED0000000000
appkey=000102030405060708090A0B0C0D0E0F
```
Exemple d'ajout d'un capteur en mode ABP :

• Par fichier XML :

```
<commands
     <cmd cid="change_send_period_to_10min">
           <lorawan subcmd="send">
                 <devaddr>00000F6A</devaddr>
                 <appskey>000102030405060708090A0B0C0D0E0F<
appskey>
                 <nwkskey>000102030405060708090A0B0C0D0E0F</
nwkskey>
           </lorawan>
     \langle/cmd\rangle</commands>
```
• Par SMS :

```
cmd=lorwan
subcmd=add
devaddr=00000F6A
appskey=000102030405060708090A0B0C0D0E0F
nwkskey=000102030405060708090A0B0C0D0E0F
```
#### 5.5.9.3 Sous-commande "delete"
La sous-commande « delete » permet de supprimer un capteur du concentrateur.

Pour cela, il est nécessaire de renseigner les attributs suivants :

- « devaddr » : le DEVADDR du capteur qui permet d'identifier le capteur (au format hexadécimal).
- « deveui » : le DEVEUI du capteur qui permet d'identifier le capteur (au format hexadécimal).

#### Exemple :

• Par fichier XML :

```
<commands>
      <cmd cid="add_endpoint_key">
            <lorawan subcmd="delete">
                  <deveui>E498ED0000000000</deveui>
            </lorawan>
      \langle / cmd\rangle</commands>
```

```
<commands>
      <cmd cid="add_endpoint_key">
            <lorawan subcmd="delete">
                  <devaddr>00000F6A</devaddr>
            </lorawan>
      \langle / cmd\rangle</commands>
```
• Par SMS :

cmd=lorawan subcmd=delete deveui=E498ED0000000000

## 6. Mise à jour

Le concentrateur WebdynEasy LoRaWAN peut être mis à jour localement ou à distance. La dernière version du firmware (« GatewayLoRaWAN\_x.x.x.cwe ») est disponible au téléchargement sur notre site à l'adresse suivante : https://www.webdyn.com/support/lorawan/

## 6.11 ocale

Pour mettre à jour le concentrateur localement, il faut passer par son interface web et aller dans l'onglet « Actions » puis suivre la procédure de téléchargement de fichiers système « File upload » (voir le chapitre 4.1.8.5 : « Téléchargement de fichiers système : File upload »)

### 6.2 Distant

Pour une mise à jour à distance, le fichier contenant la mise à jour doit être déposé dans le répertoire « BIN » du serveur distant, et une commande de mise à jour (« update ») doit être envoyée au concentrateur.

La commande de mise à jour peut être envoyée soit par un fichier de commande ou soit par SMS. La commande doit inclure le nom du fichier contenant la mise à jour (champ « firmware »), ainsi que son code MD5 associé (champ « checksum »).

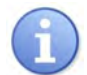

Il est fortement conseillé d'utiliser un fichier de commande (XML).

Exemple :

• Par fichier XML :

```
<commands
xmlns="http://www.webdyn.com/GWL_command_20190719"
xmlns:xsi="http://www.w3.org/2001/XMLSchema-instance"
xsi:schemaLocation="http://www.webdyn.com/GWL_
command 20190719 command.xsd">
<cmd>
<update>
<firmware>GatewayLoRaWAN_1.3.0.cwe</firmware>
<checksum>c1fb7d81f3d53a8b7bf94098115249d3</checksum>
</update>
\langle / cmd\rangle</commands>
```
Par SMS:

```
cmd=update
firmware=GatewayLoRaWAN_1.3.0.cwe
checksum=c1fb7d81f3d53a8b7bf94098115249d3
```
# 7. Annexe : Variables du fichier de configuration XML

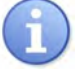

Tous les « noms+arborescence » en bleu sont des listes et peuvent être créés plusieurs fois.

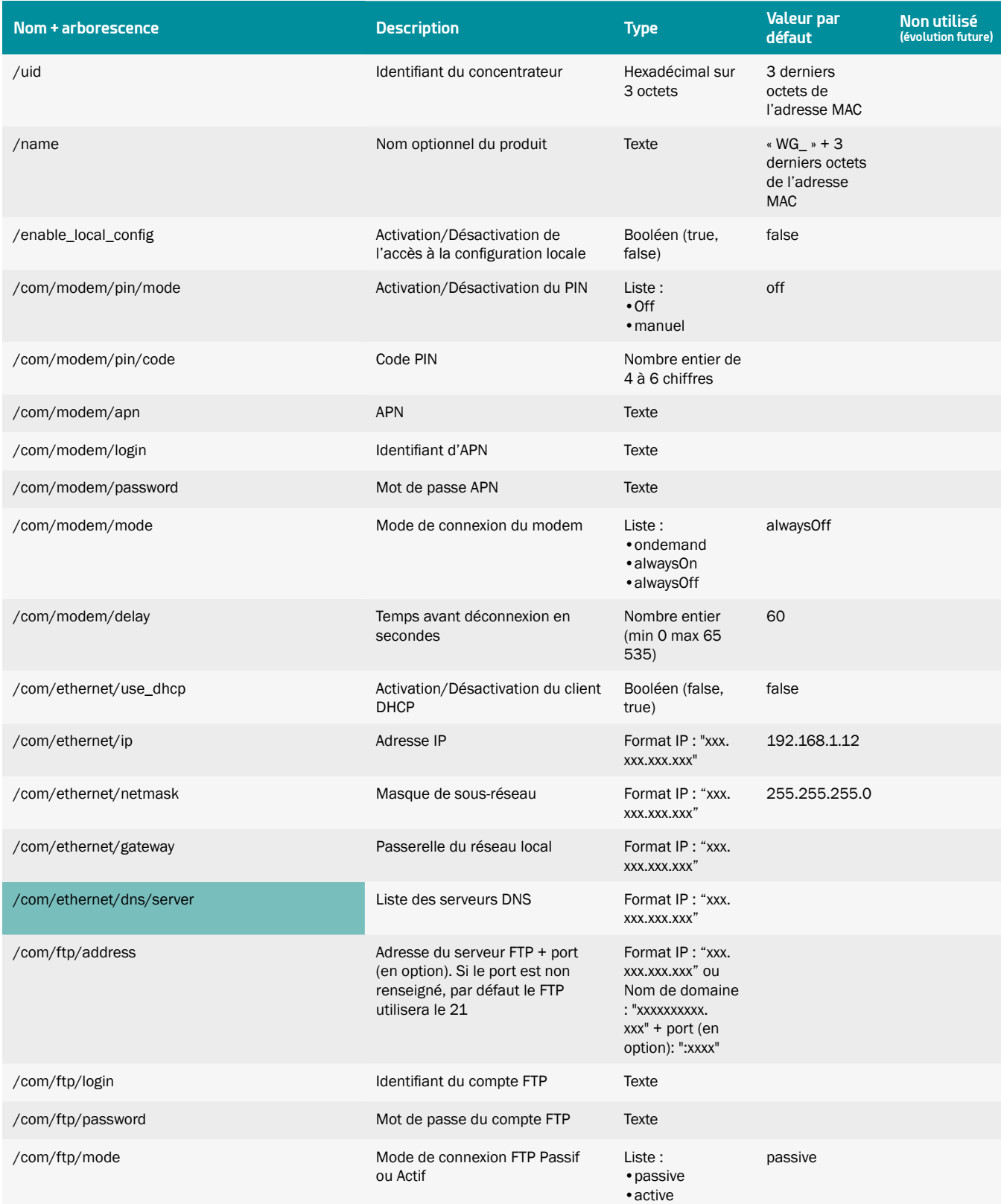

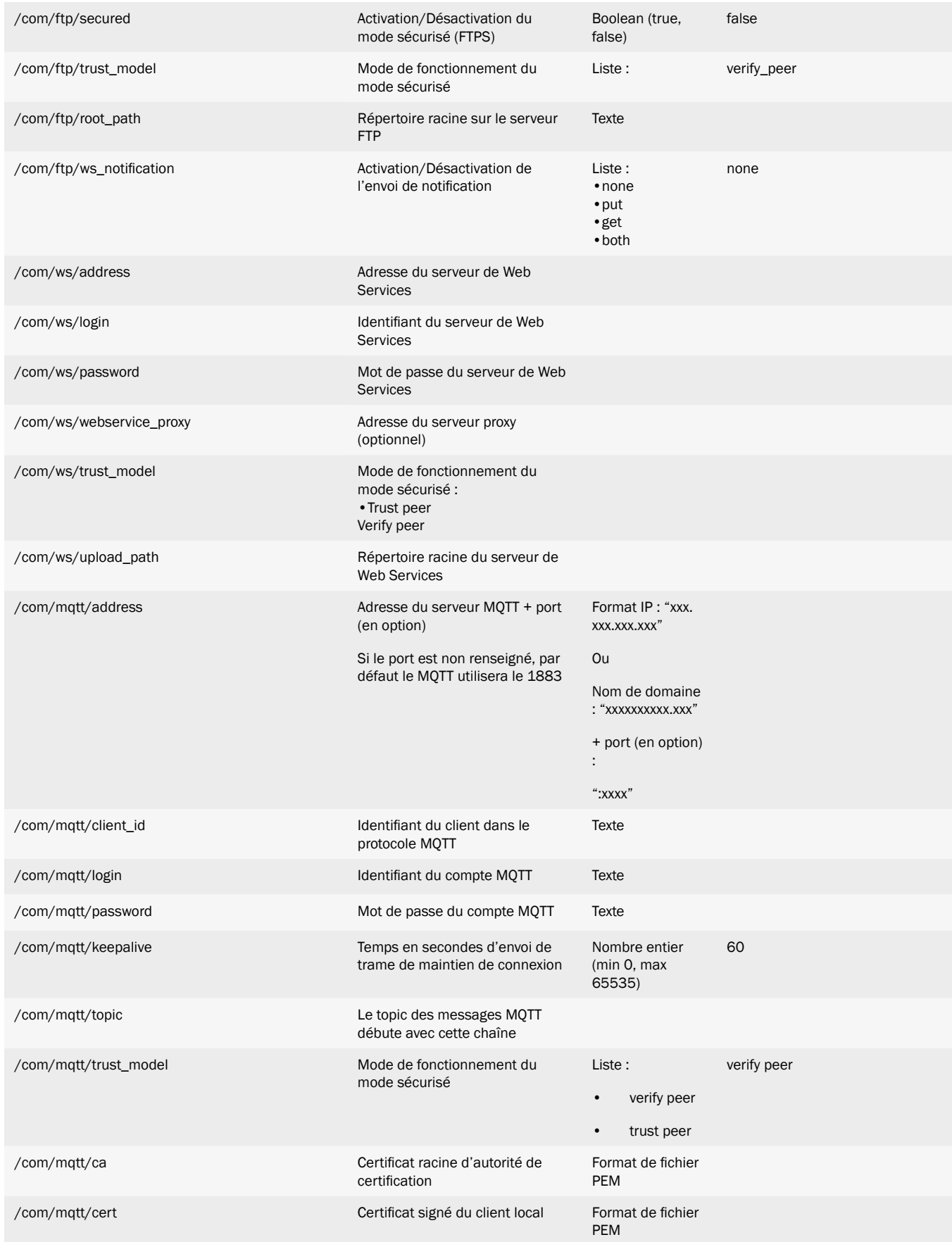

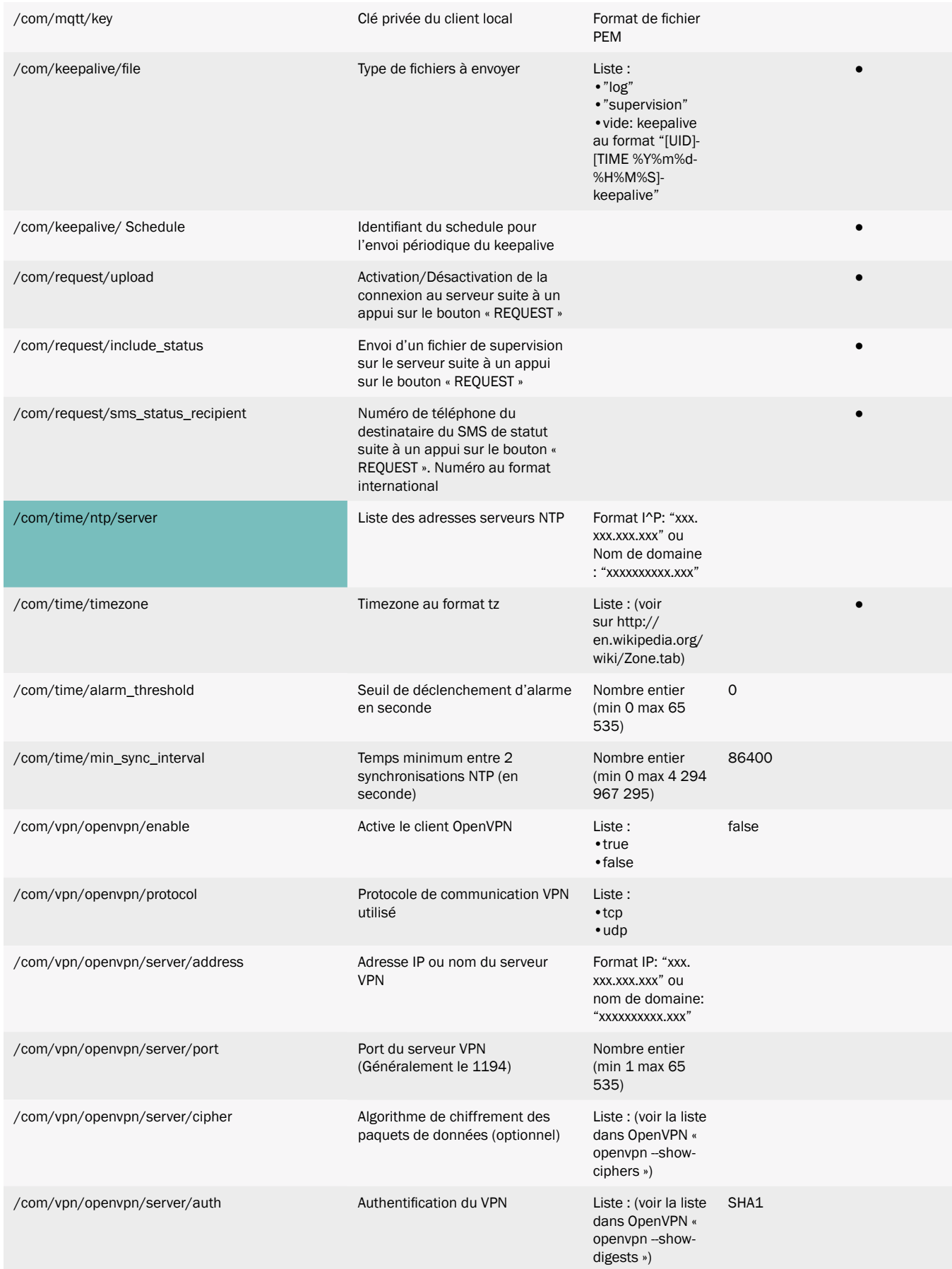

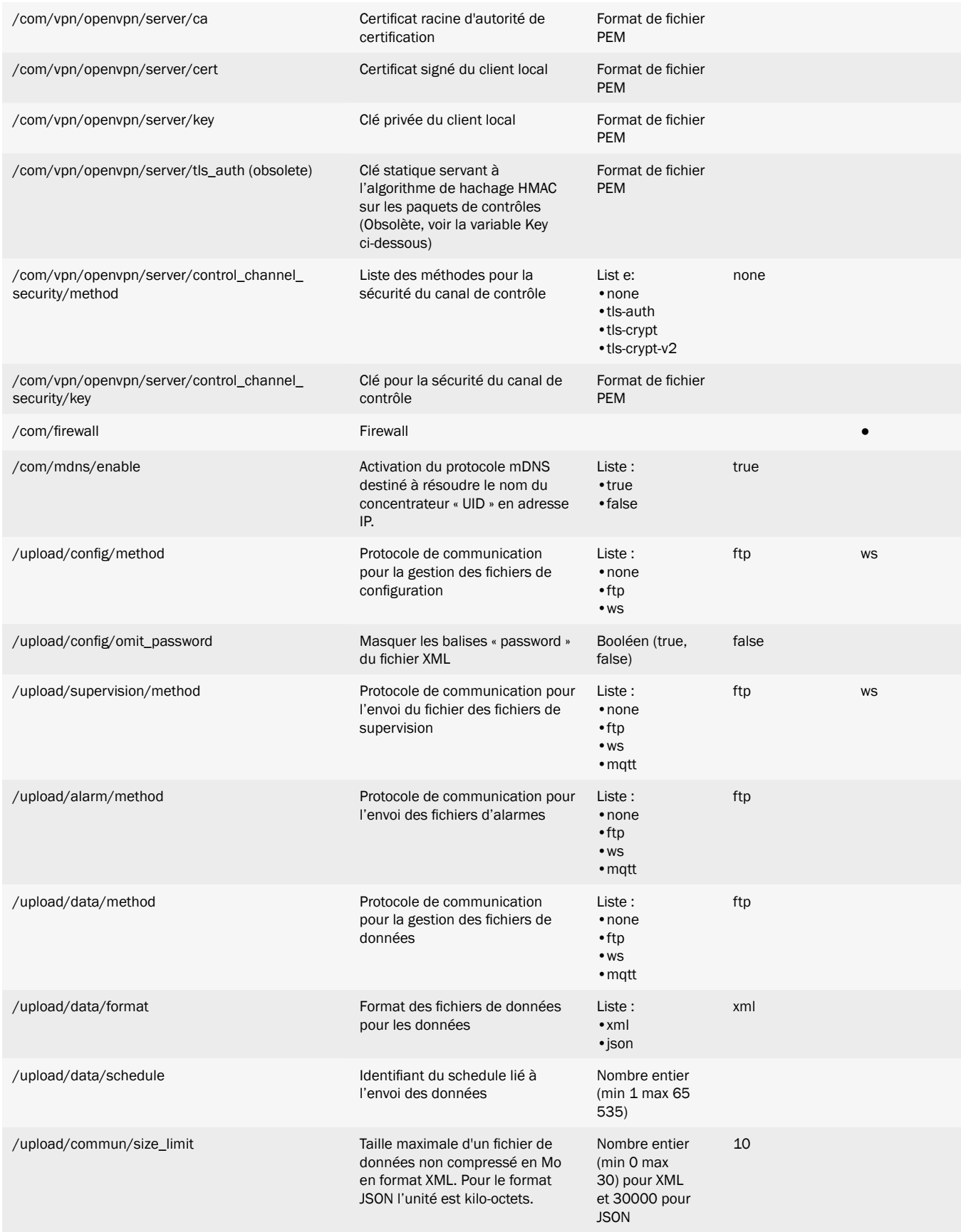

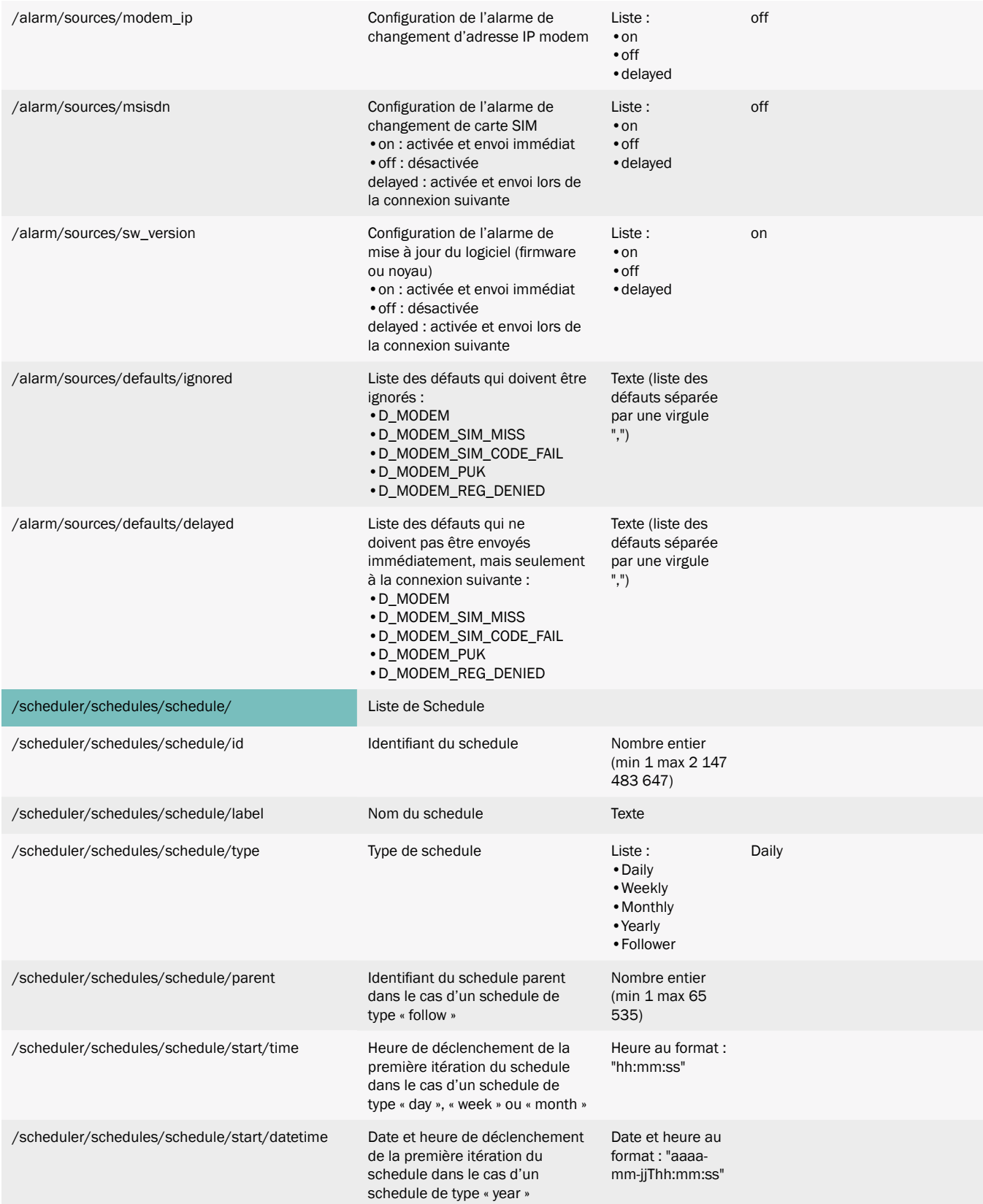

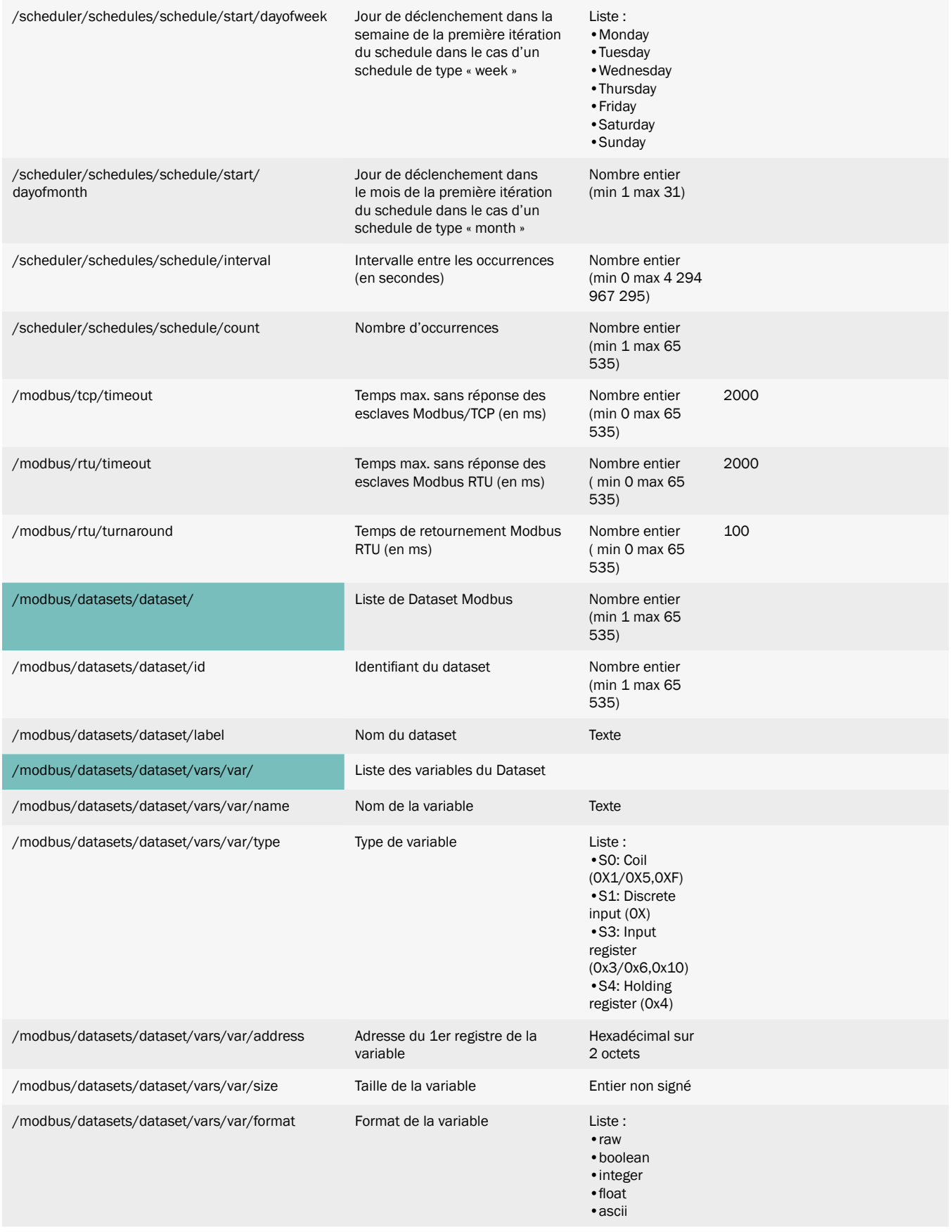

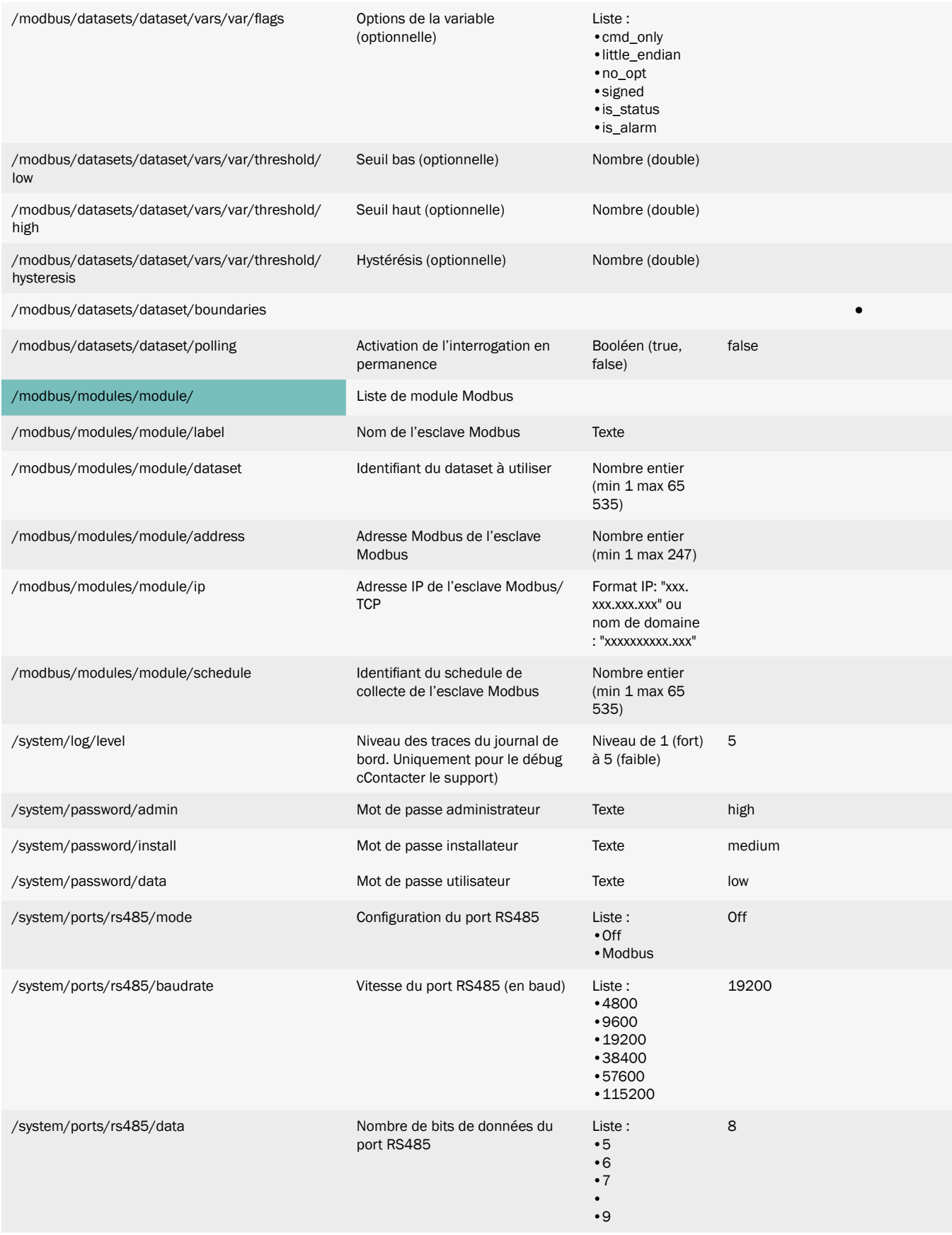

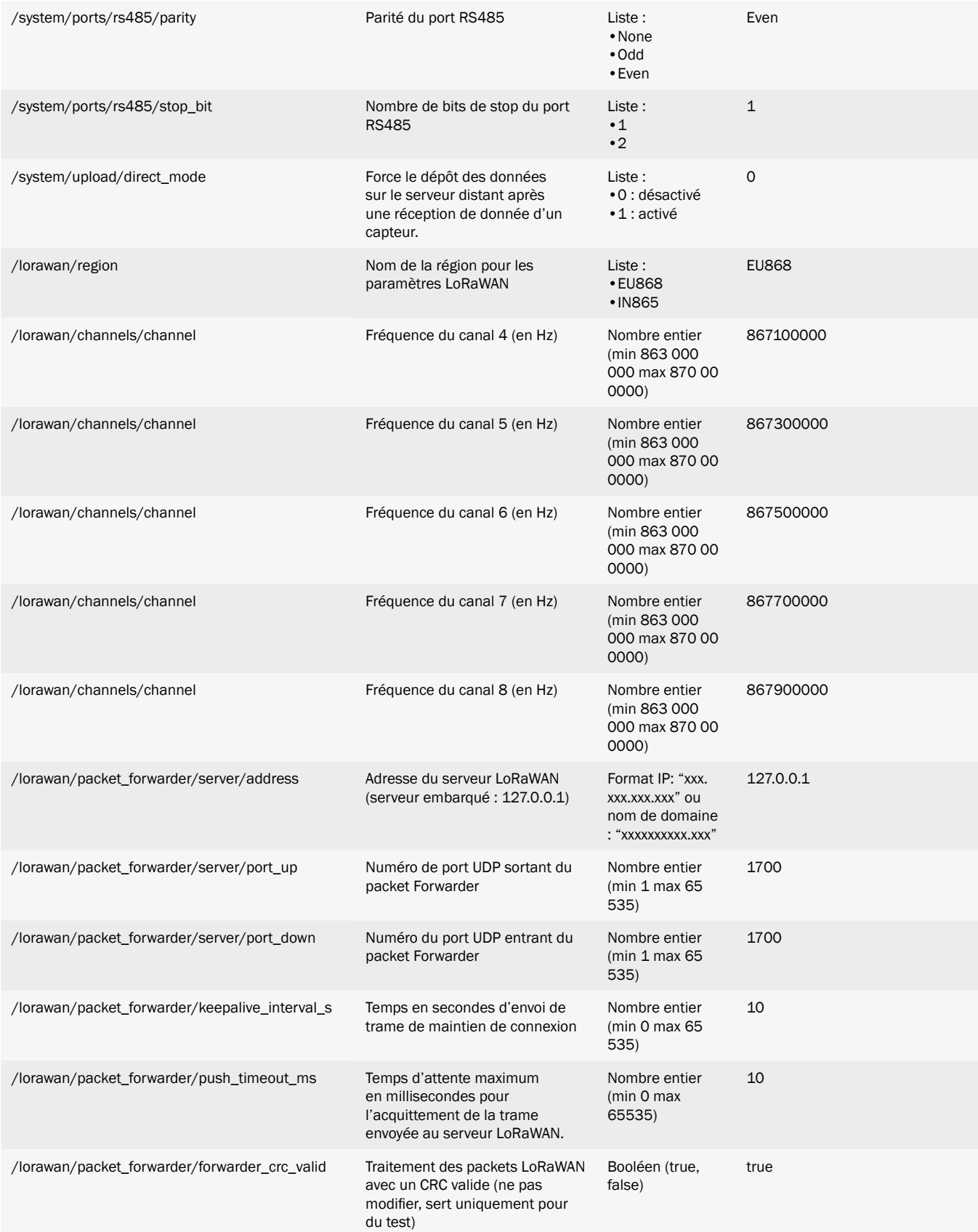

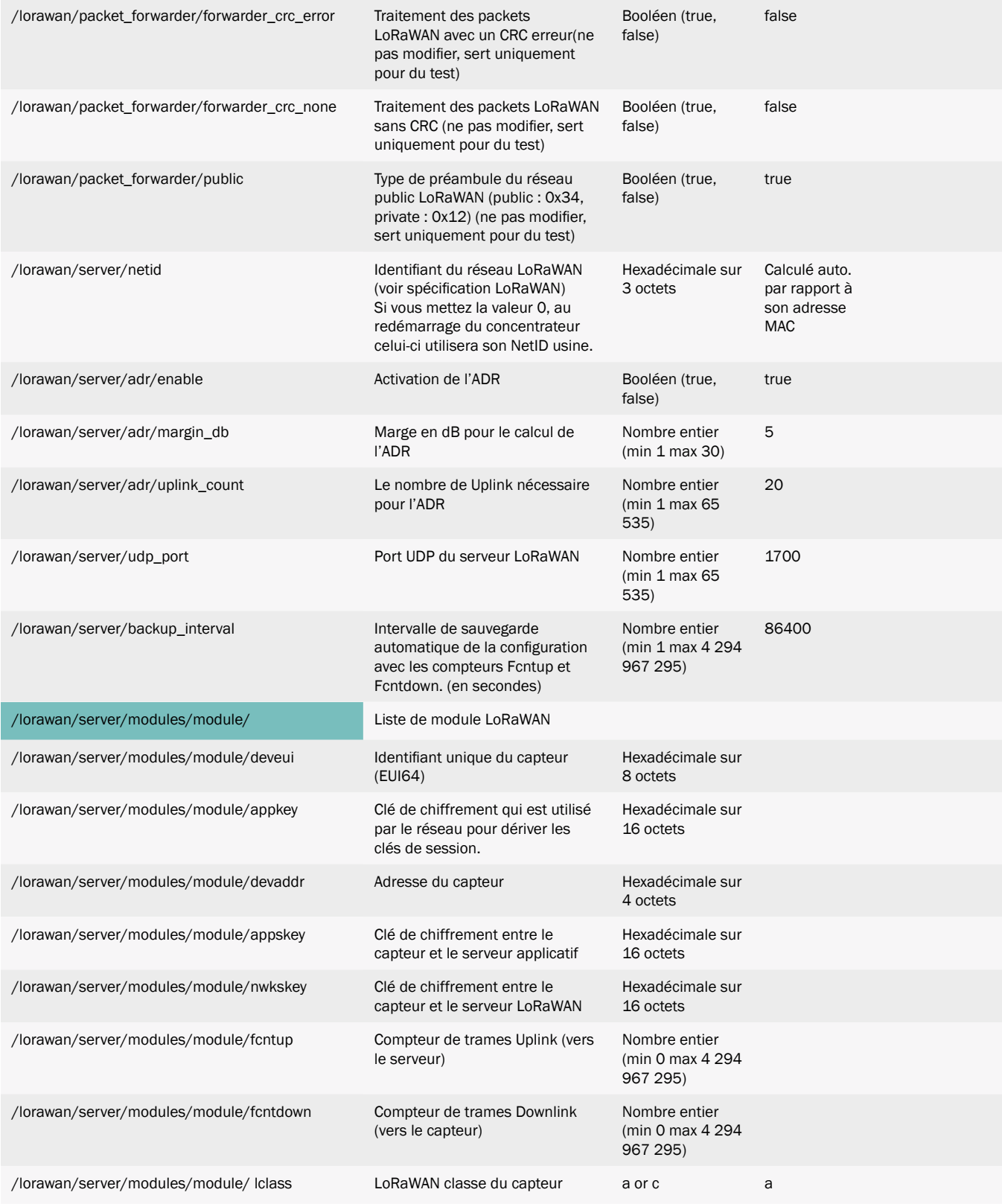

# Bureaux et support

#### **ESPAGNE**

C/ Alejandro Sánchez 109 28019 Madrid

Téléphone : +34.915602737 E-mail : contact@webdyn.com

#### **FRANCE**

26 Rue des Gaudines 78100 Saint-Germain-en-Laye

Téléphone : +33.139042940 E-mail : contact@webdyn.com

#### **INDE**

803-804 8th floor, Vishwadeep Building District Centre, Janakpurt, 110058 Delhi

Téléphone : +91.1141519011 E-mail : contact@webdyn.com

#### **PORTUGAL**

Av. Coronel Eduardo Galhardo 7-1ºC 1170-105 Lisbonne

Téléphone : +351.218162625 E-mail : comercial@lusomatrix.pt

#### **TAÏWAN**

5F, No. 4, Sec. 3 Yanping N. Rd. Datong Dist. Taipei City, 103027

Téléphone : +886.965333367 E-mail : contact@webdyn.com

#### **SUPPORT**

#### Madrid

Téléphone : +34.915602737 E-mail : iotsupport@mtxm2m.com

#### Saint-Germain-en-Laye

Téléphone : +33.139042940 E-mail : support@webdyn.com

#### Delhi

Téléphone : +91.1141519011 E-mail : support-india@webdyn.com

#### Taipei City

Téléphone : +886.905655535 E-mail : iotsupport@mtxm2m.com